# **HANSER**

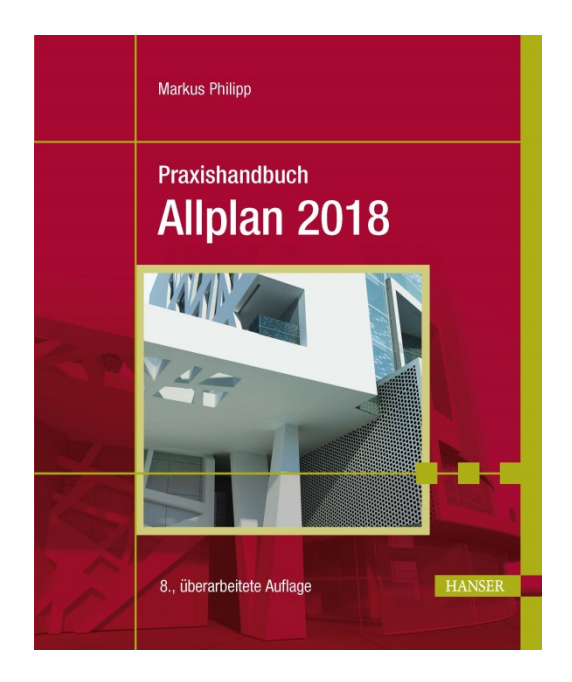

# **Leseprobe**

zu

# **Praxishandbuch Allplan 2018**

## von Markus Philipp

8., überarbeitete Auflage

ISBN (Buch): 978-3-446-45427-9 ISBN (E-Book): 978-3-446-45443-9 Weitere Informationen und Bestellungen unter [http://www.hanser-fachbuch.de/978-3-446-45427-9](http://www.hanser-fachbuch.de/978-3-446-41771-7) sowie im Buchhandel

© Carl Hanser Verlag, München

# **Inhalt**

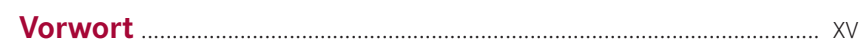

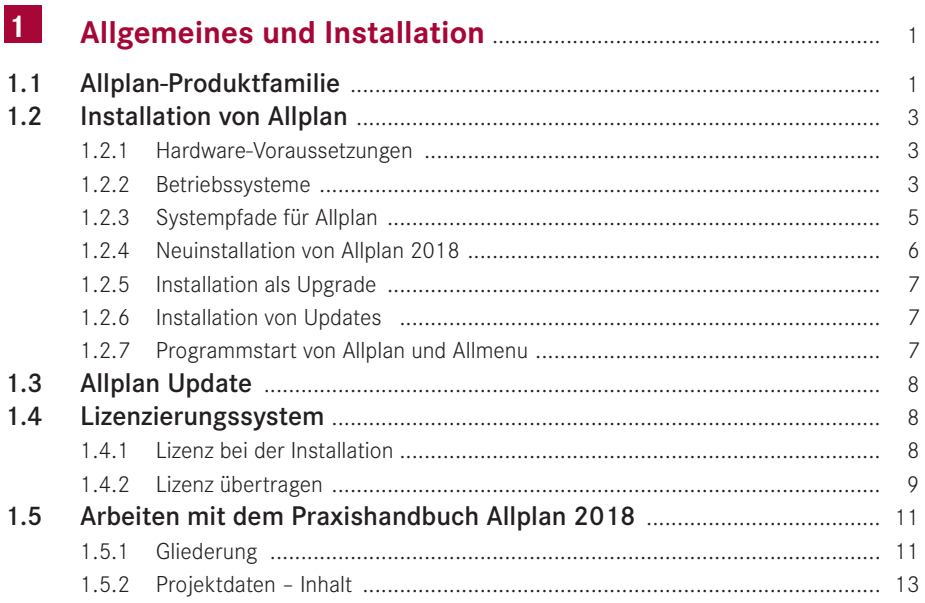

#### $\overline{2}$

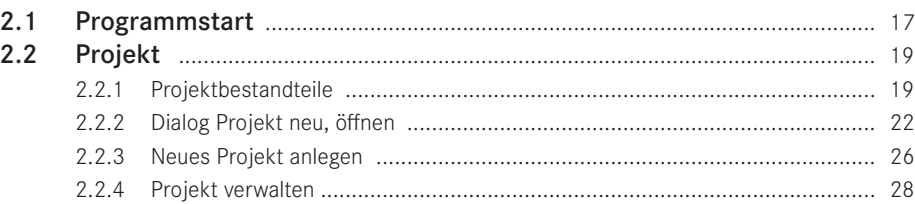

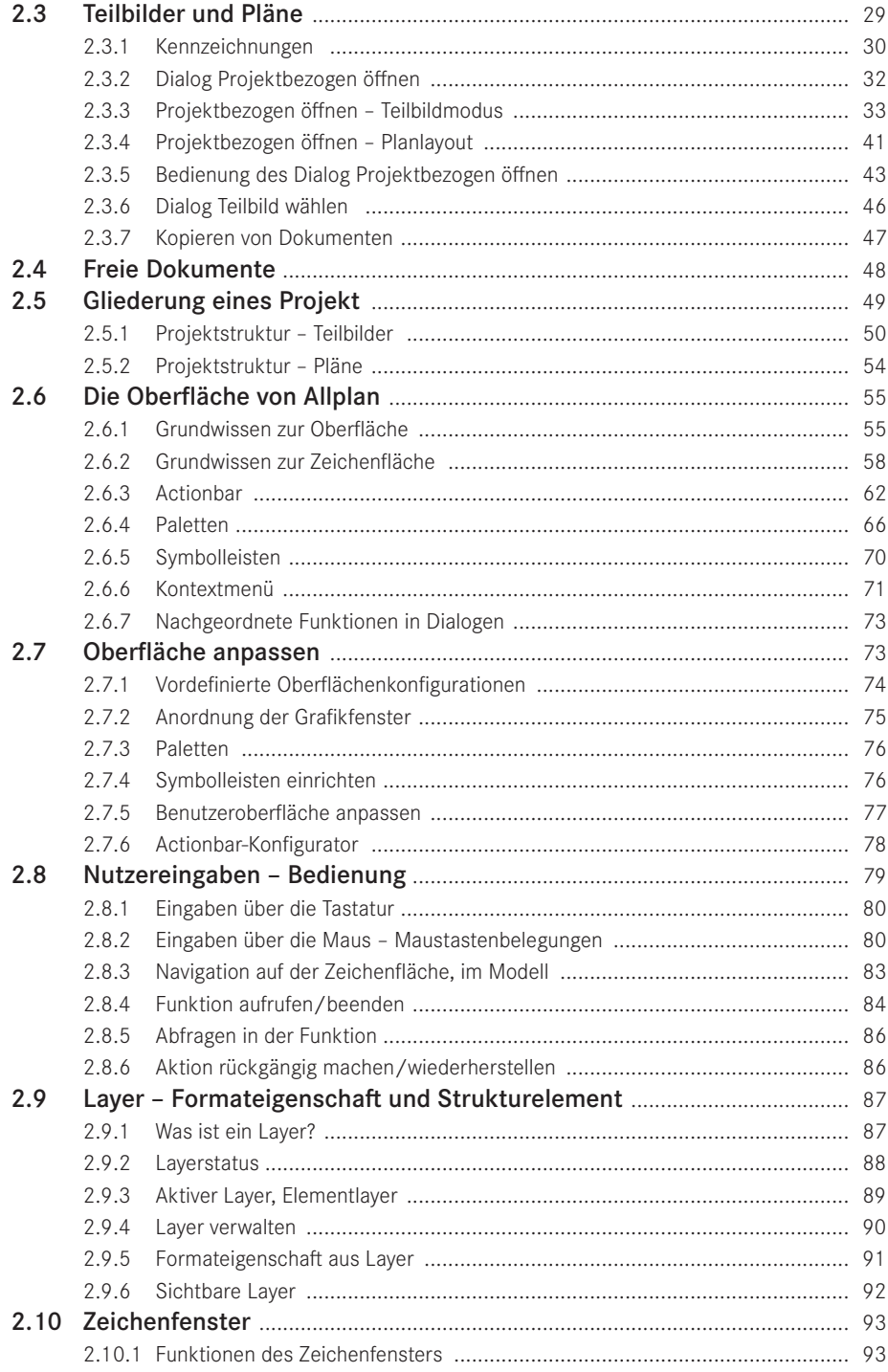

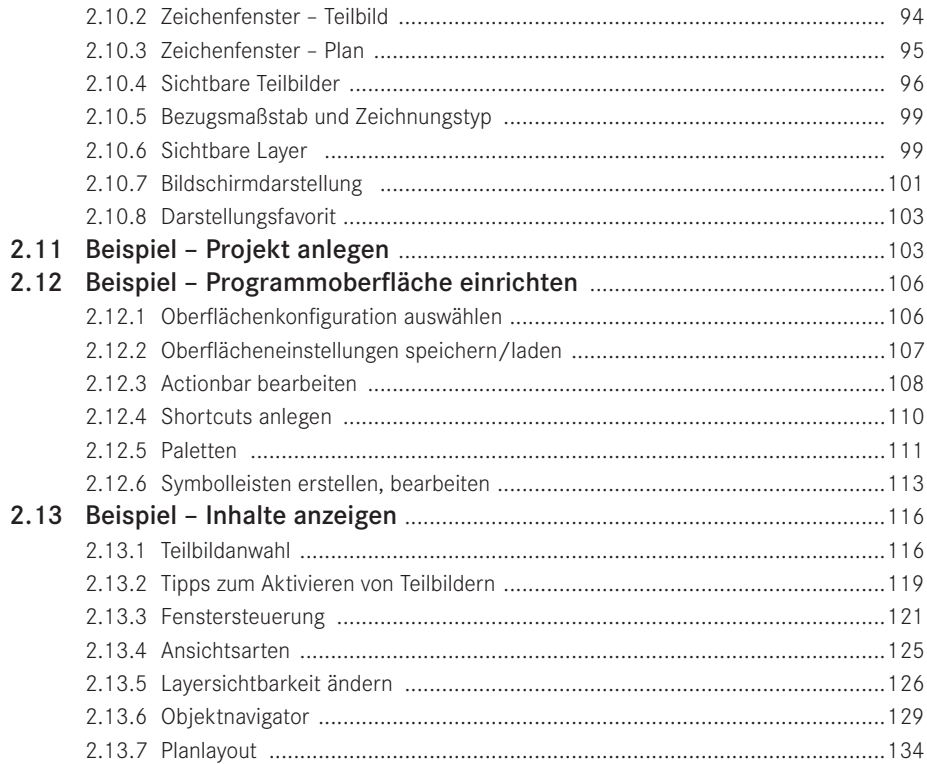

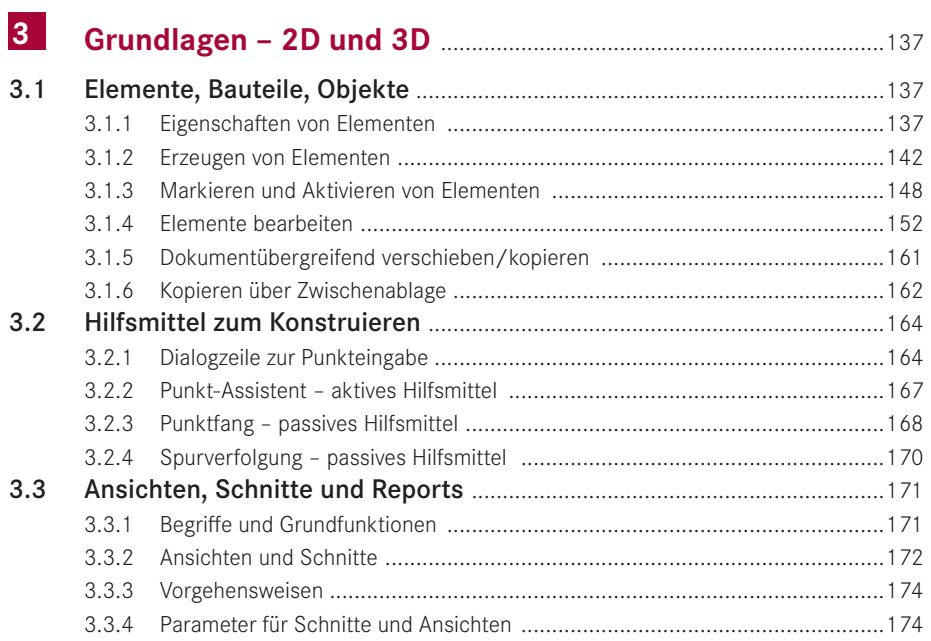

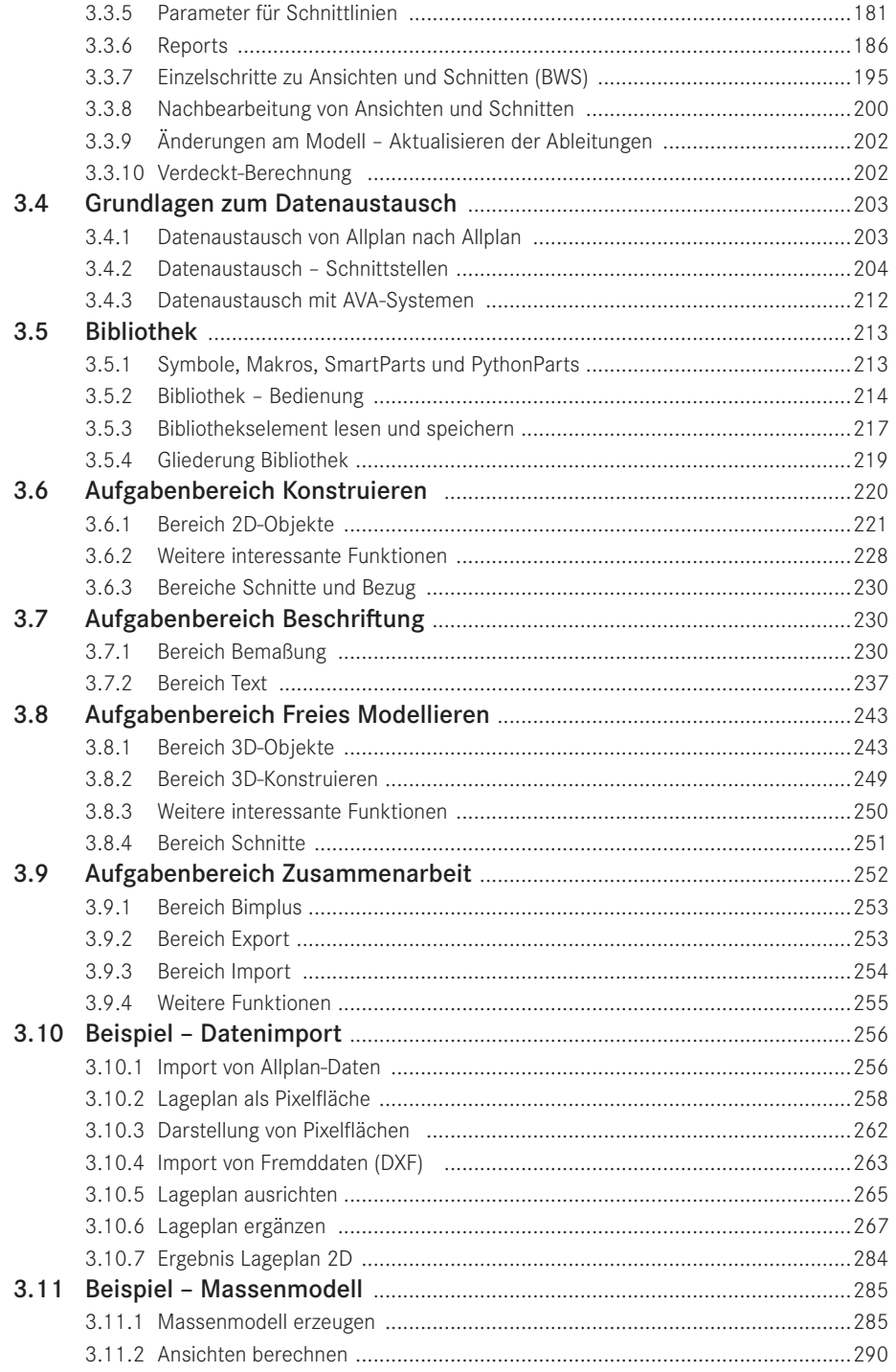

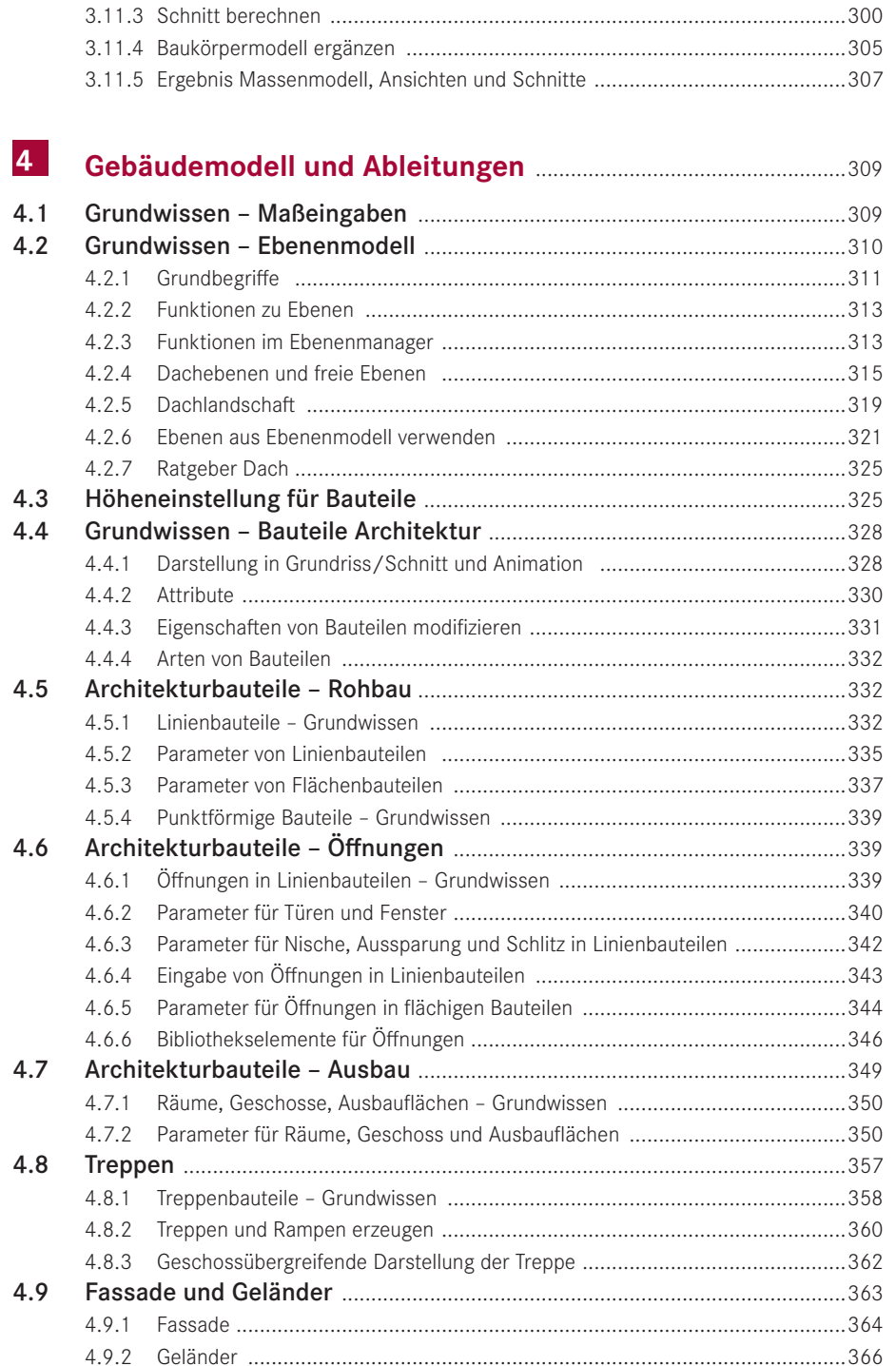

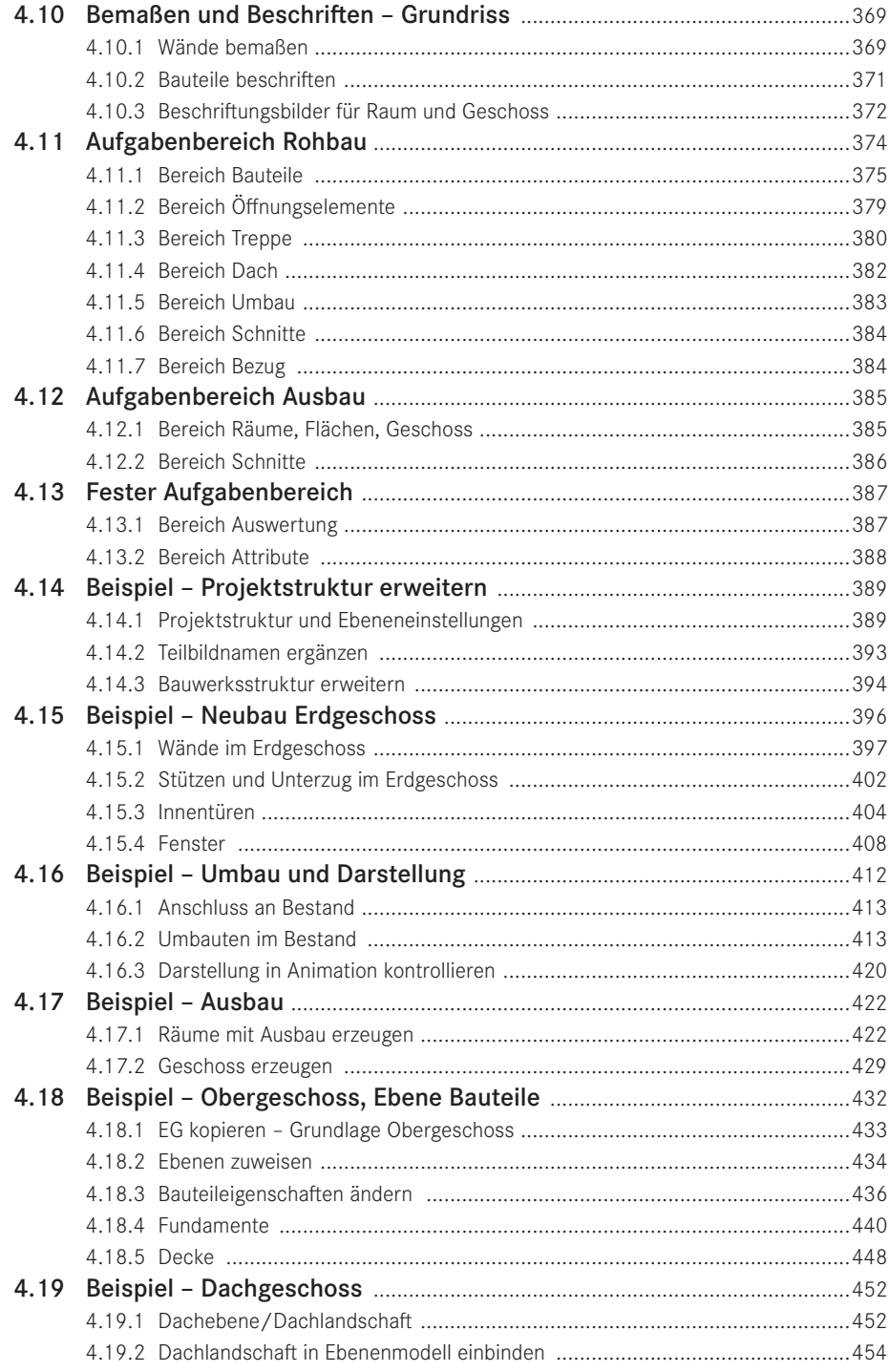

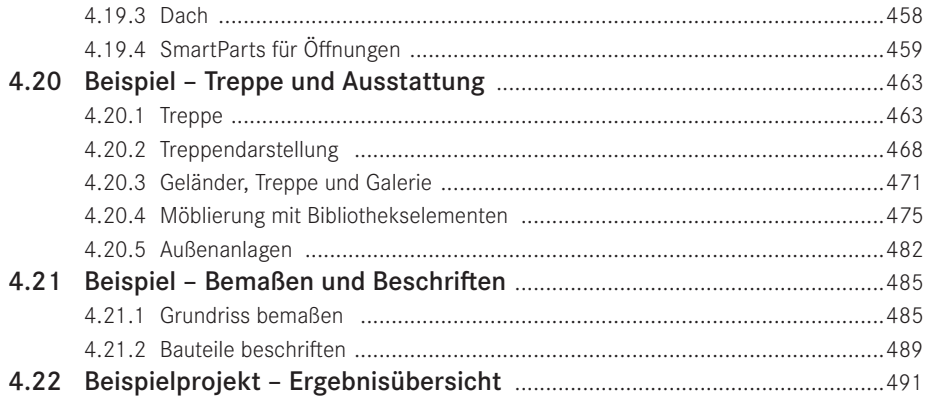

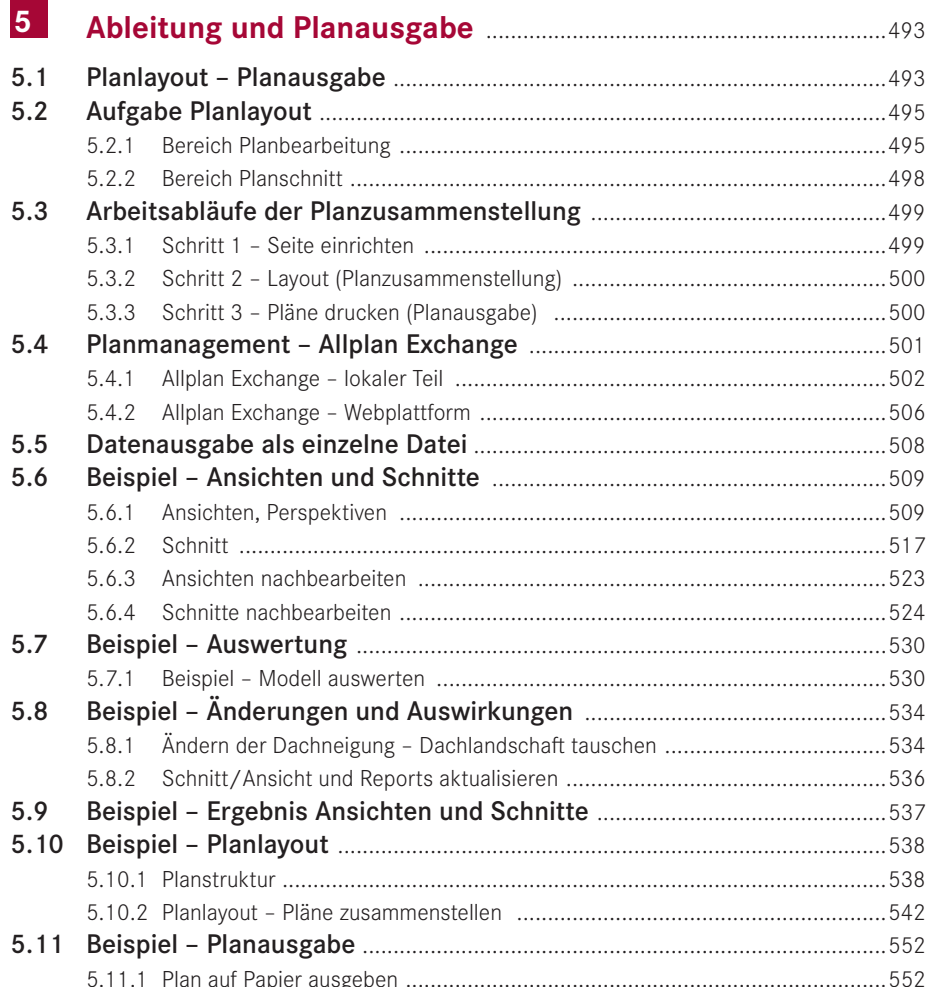

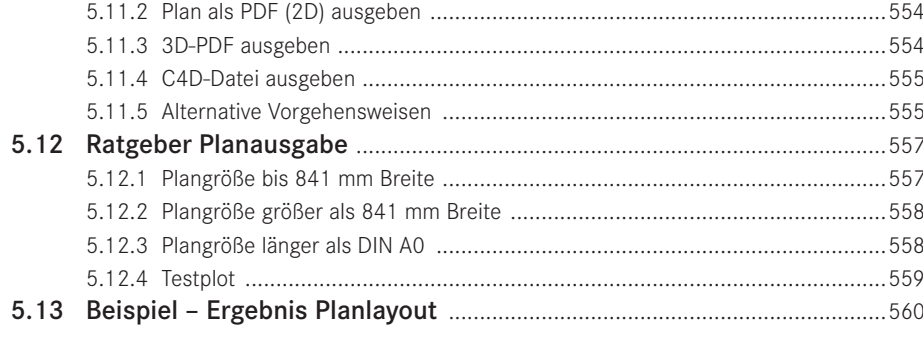

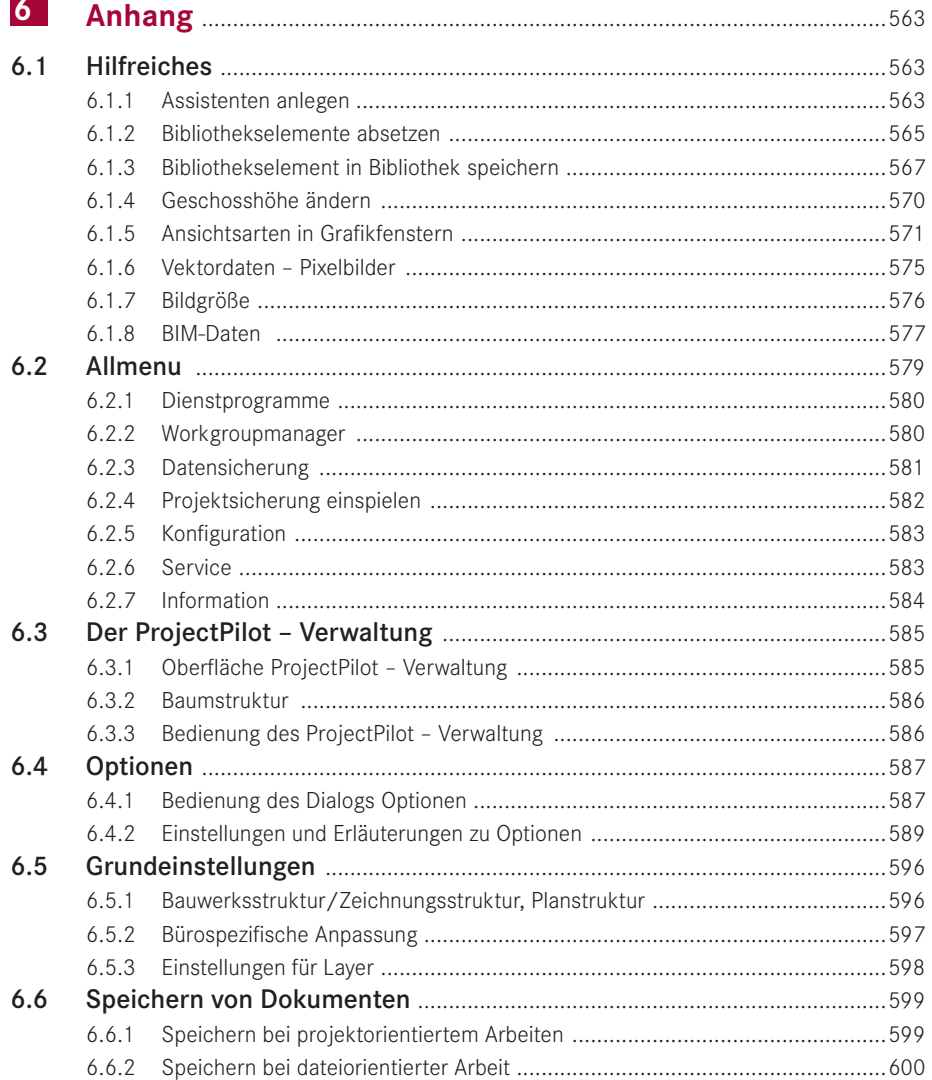

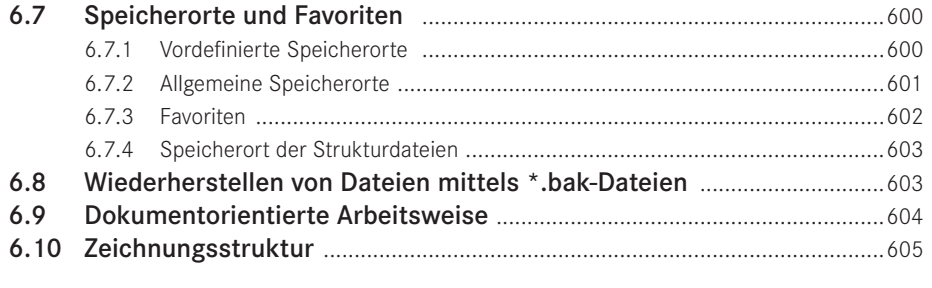

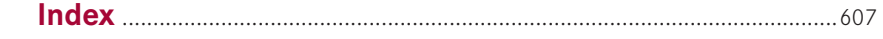

# <span id="page-10-0"></span>Vorwort

Die Allplan-Version 2018 führt die konsequente Weiterentwicklung der Software fort, welche innerhalb der letzten Jahre erfolgt ist. Die Möglichkeiten des 3D-Kerns (Parasolid von Siemens), der in Allplan 2016 integriert wurde, sind in Allplan 2017 und der aktuellen Version weiter ausgebaut worden. Nach der farblichen Neugestaltung der Icons in Allplan 2013 wurde in Allplan 2018 eine Actionbar als neue Hauptbedienleiste eingeführt, die in Rollen und Aufgabenbereiche gegliedert ist und mehr Funktionen für die Tätigkeiten bereithält.

Neben den oberflächenbezogenen Neuerungen wurde das Erzeugen von Ansichten und Schnitten weiter vereinfacht. Außerdem sind Neuerungen hinsichtlich der Visualisierung eingeführt worden und es sind neue Funktionen im Bereich 3D-Modellieren hinzugekommen. Hier sind viele Kundenwünsche und Anregungen umgesetzt worden. Im Bereich BIM wurde mit der Anbindung an Bimplus die Möglichkeit geschaffen, viele zusätzliche Anwendungsfälle bearbeiten zu können.

Dieses Buch kann und soll keine vollständige Dokumentation von Allplan sein. Zum Einstieg in Allplan 2018 empfehle ich – sowohl für Anfänger als auch Profis – neben der Lektüre dieses Buches die Hilfe und Dokumentation von Allplan sowie die Internetseiten *<http://www.allplan.com>* und *<http://www.connect.allplan.com>*. Dort finden Sie das betreute Nutzerforum von Allplan. Nach einer kostenfreien Anmeldung können Sie im Forum lesen und schreiben sowie auf einige weitere Inhalte des Portals zugreifen. Mit Servicevertrag erhalten Sie zudem Zugriff auf eine umfangreiche Objektbibliothek mit Inhalten, die ständig erweitert und aktualisiert werden.

Neben den Internetseiten und der Dokumentation zu Allplan gibt es noch meine eigene Internetseite *<http://www.zeichenatelier.de/Allplan2018>* mit aktuellen Informationen zu diesem und weiteren Büchern.

In diesem Buch habe ich versucht, einen Teil meiner Erfahrungen aus dem täglichen Einsatz von Allplan bei der Planung von Gebäuden und Außenanlagen, aus meiner Lehrtätigkeit und aus den vielen Diskussionen mit Kollegen einzubringen. Als Beispiel dient die Erweiterung eines bestehenden Bürogebäudes, an dem neben den Arbeitsweisen zum Erzeugen eines Neubaus auch die Funktionen für Umbaumaßnahmen erläutert werden. Zusätzlich gibt es einige Beispiele zur Darlegung der neuen Funktionen im Bereich des Modellierens.

#### **XVI** Vorwort

Besonderer Dank gilt Julia Stepp und weiteren Mitarbeitern des Carl Hanser Verlags für ihre Geduld und Hilfe sowie allen Mitarbeitern der Allplan GmbH.

*Markus Philipp* Landshut, November 2017

#### <span id="page-12-0"></span>**Ansicht generieren**

Das Hintergrundteilbild dient der Übersichtlichkeit und ist nicht zwingend notwendig.

- $\triangleright$  PROJEKTBEZOGEN ÖFFNEN
- $\triangleright$  Teilbild 305 aktiv, Teilbild 304 passiv im Hintergrund
- $\triangleright$  ANSICHT GENERIEREN (z. B. Rolle *Architektur*, Aufgabenbereich FREIES MODELLIE-REN, Bereich SCHNITTE)
- $\triangleright$  Wählen Sie in der Palette ANSICHT GENERIEREN (öffnet sich automatisch) durch Anklicken die **(1)** *Ansicht von links, Westen* aus und **(2)** setzen Sie die Ansicht neben der Lageplanzeichnung ab.

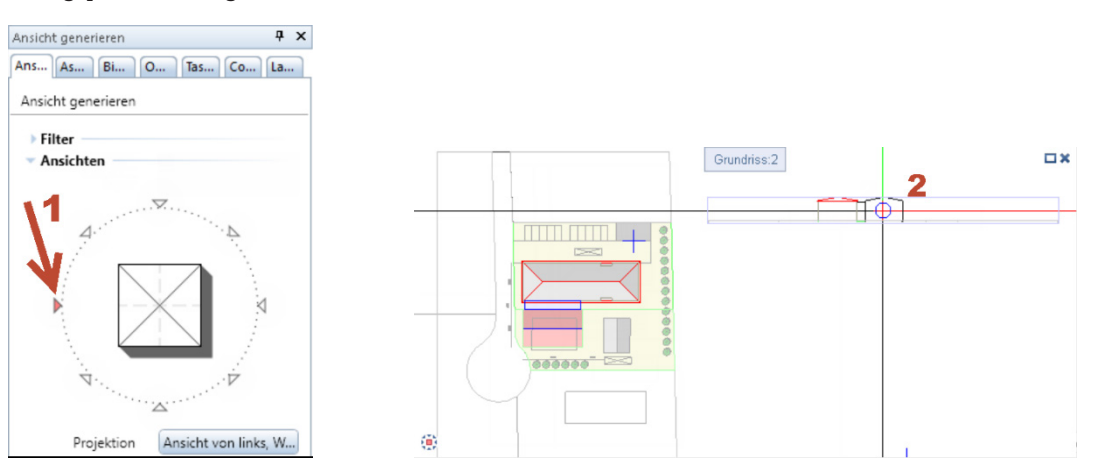

Die erste Ansicht ist mit den Standardeinstellungen fertig erzeugt. Erzeugen Sie auf die gleiche Weise die Ansichten von Süden und Osten.

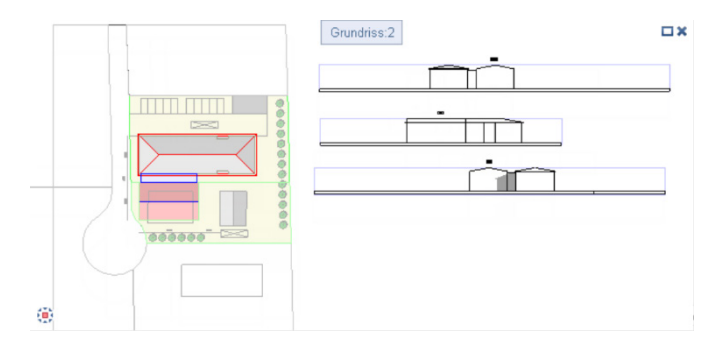

Die folgenden Einstellungen können auch schon beim Erzeugen der Ansichten verwendet werden. Optimal ist ein Speichern von Einstellungen pro Standardansicht für die weitere Verwendung.

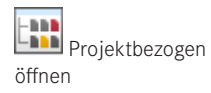

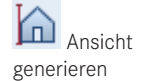

#### **Neu in Version 2018**

#### **Darzustellende Layer und Flächenelemente**

Die nachfolgenden Einstellungen können alternativ direkt vor dem Absetzen getätigt werden.

 $\triangleright$  Fadenkreuz über den Rand einer Ansicht bewegen und das Kontextmenü aufrufen

<span id="page-13-0"></span> $\triangleright$  ANSICHT MODIFIZIEREN oder EIGENSCHAFTEN anwählen

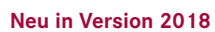

modifizieren

Ansicht, Schnitt

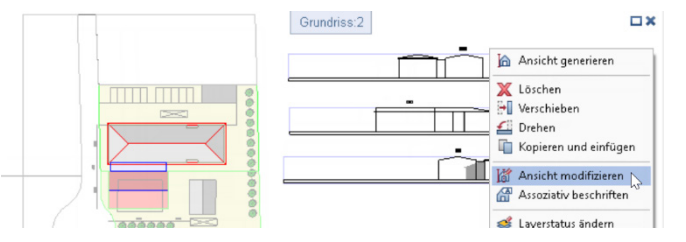

- $\triangleright$  Über die Schaltfläche TEILBILDER können die Quellteilbilder für die Ansichtsberechnung verändert werden.
- $\triangleright$  Über die Schaltfläche LAYER können Sie einstellen, welche Layer bei der Berechnung zu berücksichtigen sind. Die benötigte Einstellung im Dialog LAYERFIL-TER ist *Alle Layer berücksichtigen*.

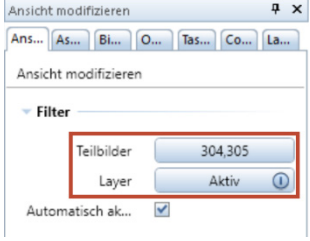

- $\triangleright$  Ändern Sie die Einstellungen im Abschnitt FLÄCHEN-ELEMENTE wie in der Abbildung dargestellt. Wichtig ist, dass die Wahl für die Darstellung auf NUR FÜLL-FLÄCHEN AUS FARBEN verstellt wird.
- $\triangleright$  Übernehmen Sie alle geänderten Einstellungen durch ANWENDEN oder SCHLIESSEN.

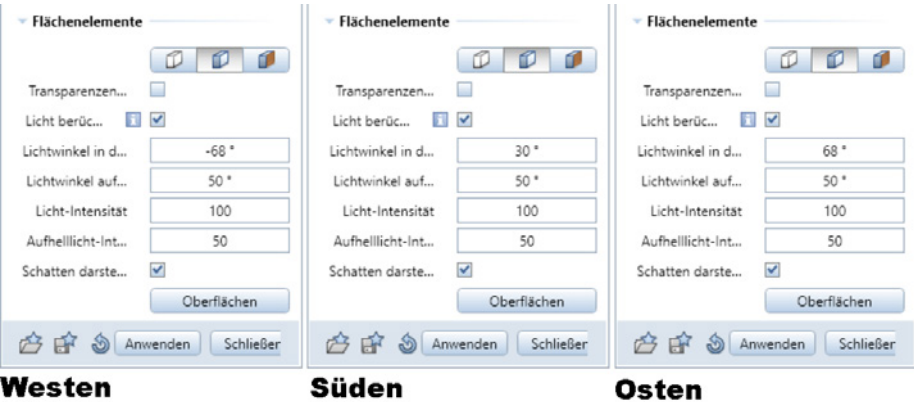

 $\triangleright$  Führen Sie die gleichen Änderungen (Schatten der anderen Seiten im Winkel verändern) bei den anderen beiden Ansichten durch.

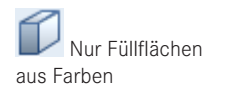

<span id="page-14-0"></span>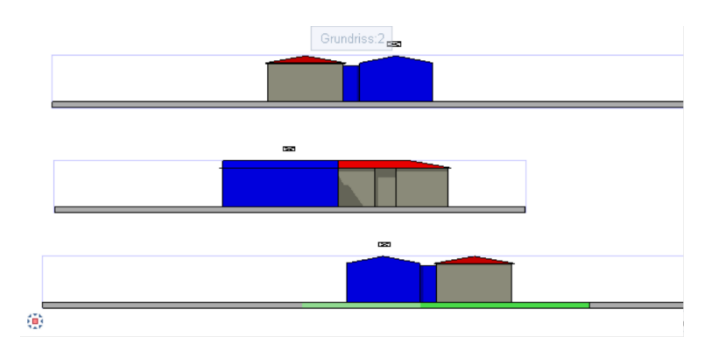

Die erzeugten Farben der Baukörper entsprechen der Stiftfarbe des Originalkörpers und können entweder durch Ändern der Körperfarbe oder durch Ändern der Oberflächeneinstellung für die verwendete Farbe variiert werden.

#### **Farben verändern – Eigenschaften verändern**

Der derzeit blau dargestellte neue Baukörper soll in einem Grau dargestellt werden. Hierzu gibt es mehrere Möglichkeiten. Solange die Option AUTOMATISCH AKTUALISIE-REN für die jeweilige Ansicht aktiv ist, wird jede Änderung im Modell sofort in der Ansicht vollzogen und die Darstellung hängt direkt mit dem Modell zusammen. Wird die Option deaktiviert, erhalten Sie Ansichten, welche aus 2D-Elementen bestehen und frei bearbeitet werden können.

#### **Farben verändern – Oberflächenzuordnung ändern**

Jeder Körperfarbe kann eine Oberfläche für die Darstellung in Ansichten zugeordnet werden. Die Einstellungen sind projektbezogen und wirken auf alle Ansichten gleichermaßen.

- $\triangleright$  ANSICHT MODIFIZIEREN oder EIGENSCHAFTEN im Kontextmenü einer Ansicht anwählen
- $\triangleright$  (1) OBERFLÄCHEN im Abschnitt FLÄCHENELEMENTE
- $\triangleright$  NEUE OBERFLÄCHE (unten rechts unter OBERFLÄCHEN einstellen)
- Z **(2)** Wählen Sie unter Linienfarbe die FARBE *7* und öffnen Sie über die Schaltfläche ÄNDERN die Detaileinstellungen für die Oberfläche **(3)**.

**HINWEIS**: Im Dialog OBERFLÄCHEN EINSTELLEN werden nur die Farben angezeigt, die eine von der Stiftfarbe abweichende Definition haben.

- Z **(4)** Stellen Sie die Farbe auf ein helles Grau (z. B. *28*) ein.
- $\triangleright$  Bestätigen Sie die Einstellungen jeweils mit OK oder SCHLIESSEN.

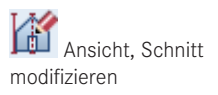

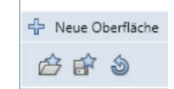

L.

<span id="page-15-0"></span>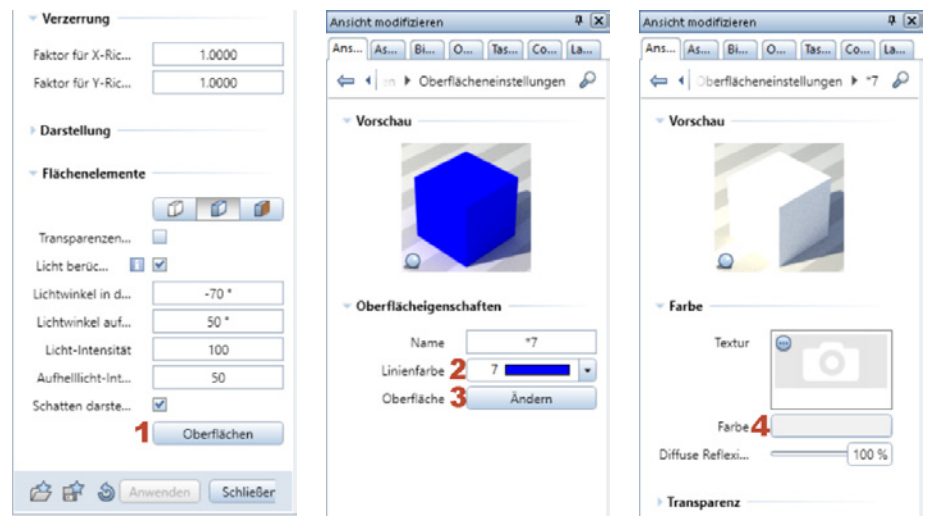

Die Änderung wird sofort in allen Ansichten gleichermaßen durchgeführt. Jede Stiftfarbe kann mit einer eigenen Oberfläche verbunden werden, welche bei der Berechnung von Ansichten und Schnitten sowie in der Animation verwendet werden kann.

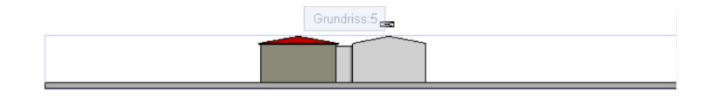

**HINWEIS**: Der Baukörper wird jetzt in allen Ansichten hell dargestellt. Die Einstellungen unter OBERFLÄCHE wirken global. Wenn hier also Änderungen vorgenommen werden, hat dies Auswirkungen auf alle Ansichten/ Schnitte, die auf AUTOMATISCH AKTUALISIEREN eingestellt wurden.

#### **Farben verändern – Linienfarbe ändern**

Die Darstellung der Flächenelemente bezieht sich auf die Linienfarbe, die für das einzelne Element eingestellt ist. Über die zuvor beschriebene Oberflächenzuordnung kann diese überdefiniert werden. Alternativ (oder zusätzlich) kann die Linienfarbe geändert werden. Um die Linienfarbe einstellen zu können, muss die Kopplung der Farbe vom Layer ausgeschaltet werden.

- $\triangleright$  Baukörper markieren (Verbindungsbau)
- $\triangleright$  Palette EIGENSCHAFTEN
- $\triangleright$  Schalten Sie die Option FARBE VON LAYER aus (1) und ändern Sie danach die LINIENFARBE von *7* auf *127* **(2)**. Durch einen Klick auf eine andere Eigenschaft wird die Einstellung übernommen.

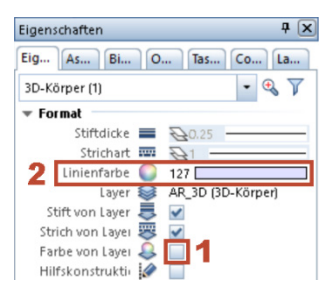

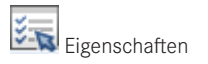

<span id="page-16-0"></span>Die Änderung wird direkt in den Ansichten übernommen. Nachteil ist hier, dass der gewünschte Zusammenhang zwischen Darstellung und Layer aufgelöst wird.

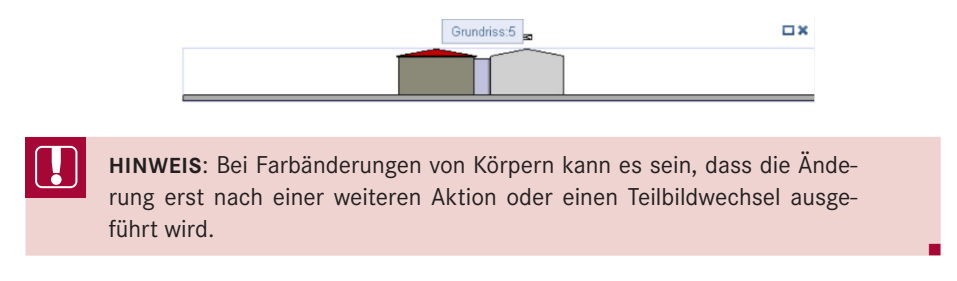

#### **Farben verändern – Oberfläche ändern**

Die nun beschriebene Möglichkeit bietet die größte Vielfalt an Einstellungsvariationen, da hier für jeden Körper eine Oberfläche definiert werden kann. Bei Auswahl einer Oberfläche mit Textur werden Pixelflächen erzeugt (außer bei extremen Verzerrungen), bei der Auswahl von einfarbigen Oberflächen werden Füllflächen erzeugt.

 $\triangleright$  Ändern Sie die Eigenschaften einer Ansicht im Abschnitt FLÄCHENELEMENTE, indem Sie die Option NUR FÜLLFLÄCHEN AUS FARBEN auf PIXELFLÄCHEN AUS TEX-TUREN, FÜLLFLÄCHEN AUS FARBEN abändern.

**HINWEIS**: Da bislang keine Oberflächen detailliert an Bauteile vergeben wurden, ändert sich die Darstellung nicht.

- $\triangleright$  Dach des Bestandsbaukörpers markieren (Linksklick auf Baukörper, keine Funktion aktiv)
- $\triangleright$  Palette EIGENSCHAFTEN

Eigen Eia.  $3D-k$ 

 $\mathbf{F}$  G

 $-$  vi

- Z **(1)** Hinter dem Eintrag OBERFLÄCHE auf den Text *\*aus\** klicken und über die Schaltfläche rechts den Dialog EIGENSCHAFTEN OBERFLÄCHE öffnen
- $\triangleright$  Schließen Sie die Palette EIGENSCHAFTEN durch ESC.
- Z **(2)** Wählen Sie links *Projekt* und dort im Ordner *Farben* den Eintrag *Farbe\_095 (rot). surf* aus. Bestätigen Sie alle Dialoge mit ÖFFNEN bzw. OK. Durch einen Klick auf eine andere Eigenschaft wird die Einstellung übernommen.

**College College** 

Q

flächen

bbrechen

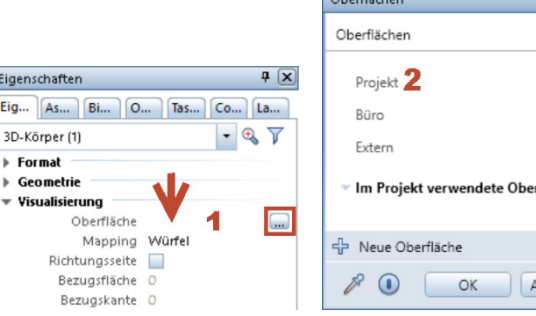

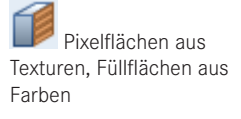

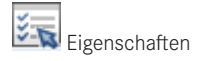

<span id="page-17-0"></span>Die Änderung wird in allen Ansichten angezeigt. Es wird jeweils die in der Oberfläche eingestellte Körperfarbe für die Darstellung verwendet. Wird eine Textur verwendet, so wird diese (je nach Einstellung der Ansicht) oder die Körperfarbe angezeigt.

Ändern Sie auch die Oberfläche des Glaskörpers auf *Farbe\_127 (Transparent).surf*, den neuen Baukörper auf *Farbe\_000.surf* und den Bestand auf *Farbe\_028.surf* ab.

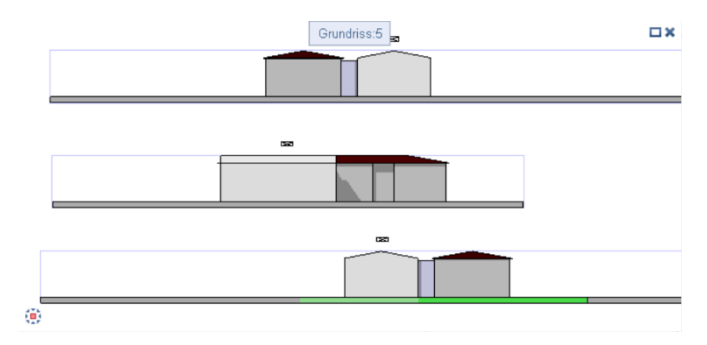

**HINWEIS**: Bei Farbänderungen von Körpern kann es sein, dass die Änderung erst nach einer weiteren Aktion oder einem Teilbildwechsel ausgeführt wird. Die Transparenz wird nur in Ansichten wirksam, in welchen die Option in den Eigenschaften gesetzt wurde.

Vorteil dieser Methode ist, dass Sie für jedes Bauteil eine Oberfläche detailliert einstellen können und diese auch für die Animation verwendet wird. Voraussetzung für die Darstellung in Assoziativen Ansichten/Schnitten wie auch für Ansichten und Schnitte aus Verdeckt-Berechnungen ist, dass die Option PIXELFLÄCHEN AUS TEXTUREN, FÜLL-FLÄCHEN AUS FARBEN im Dialog EINSTELLUNGEN VERDECKT-BERECHNUNG aktiviert ist.

L.

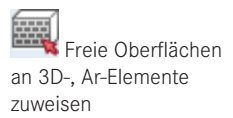

**TIPP:** Alternativ können Sie auch die FUNKTION FREIE OBERFLÄCHEN AN B 3D-, AR-ELEMENTE ZUWEISEN verwenden. Die Auswahl der Oberflächen wird dabei in der Palette geöffnet und Sie können die gewünschte Farbe/ Oberfläche direkt auf den Körper oder das Bauteil ziehen, welches diese Farbe/Oberfläche erhalten soll.

#### **Isometrische Ansicht generieren**

Alternativ zu "normalen" Ansichten aus beliebigen Richtungen können Ansichten über eine frei definierbare Ebene oder durch Übernahme von Perspektiveinstellungen aus Konstruktionsfenstern erzeugt werden. Als Basis dafür soll eine gegenüber der Standardeinstellung leicht gedrehte Perspektive dienen. Um eine spätere Aktualisierung zu ermöglichen, muss die Perspektiveinstellung als Favorit gespeichert werden, bevor dieser für die Berechnung verwendet werden kann.

**HINWEIS**: Es können sowohl isometrische Darstellungen als auch zentralperspektivische Ansichten erzeugt werden. Bei Einstellung einer Zentralperspektive kann die Option AUTOMATISCH AKTUALISIEREN nicht gesetzt werden und eine Aktualisierung muss selbst ausgelöst werden.

- $\triangleright$  Wählen Sie als Grundlage die Fensteraufteilung 3 FENSTER über den Punkt FENSTER in der Programmzeile.
- $\triangleright$  Aktivieren Sie den BEWEGUNGSMODUS des linken oberen Konstruktionsfensters.
- $\triangleright$  Ändern Sie die Einstellung so, dass die Gebäude in einem relativ flachen Winkel von Südosten zu sehen sind.

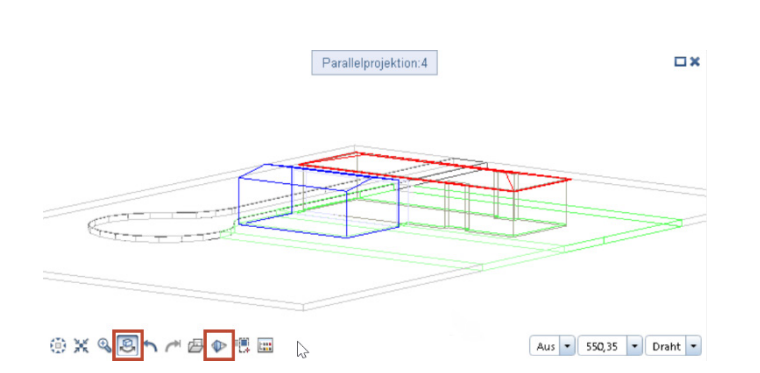

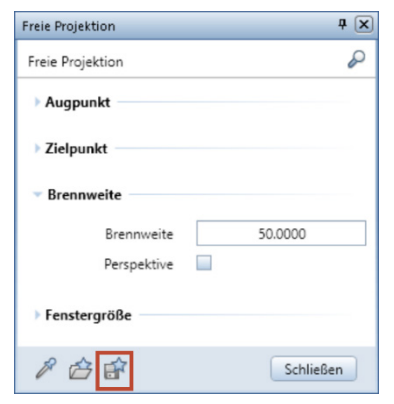

- $\triangleright$  Schalten Sie den BEWEGUNGSMODUS wieder aus.
- $\triangleright$  FREIE PROJEKTION in der Fensterleiste aktivieren
- $\triangleright$  FAVORIT SPEICHERN  $\rightarrow$  NEU  $\rightarrow$  Name *Perspektive 001* angeben und mit ENTER bestätigen
- $\triangleright$  ANSICHT GENERIEREN (z. B. Rolle *Architektur*, Aufgabenbereich FREIES MODELLIE-REN, Bereich SCHNITTE)
- $\triangleright$  (1) In der Palette ANSICHT GENERIEREN die Schaltfläche hinter PROJEKTION anwählen
- Z **(2)** FAVORIT LADEN, **(3)** Zeile *Perspektive 001* (oder *3.11.2 Freie\_Perspektive*) auswählen und **(4)** LADEN

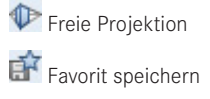

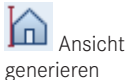

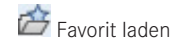

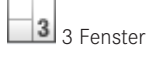

Bewegungsmodus

<span id="page-19-0"></span>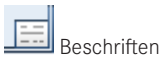

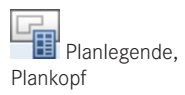

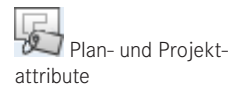

Pläne ausgeben

- BESCHRIFTEN dient zum Beschriften des Planrahmens mit einem Plankopf. Planköpfe werden über die Funktion BESCHRIFTUNGSBILD erzeugt und müssen in *Datei 7* oder *8* gespeichert werden. Verwenden Sie die Funktion BESCHRIFTEN, wenn bereits Planköpfe aus älteren Versionen vorhanden sind.
- PLANLEGENDE, PLANKOPF erzeugt assoziative Legenden (Planköpfe) auf dem aktuellen Plan. Die in der Planlegende enthaltenen Vorlagen reagieren auf Änderung der Daten. So können z. B. sich selbst erweiternde Indexbereiche vorhanden sein, die nur angezeigt werden, wenn ein Index vergeben wurde. Mehr zum Thema Planlegende finden Sie im Beispiel sowie in Abschnitt 5.4, "Planmanagement - Allplan Exchange".
- PLAN- UND PROJEKTATTRIBUTE dienen zum Verwalten aller für Pläne relevanten Attribute. Mehr zur Funktion finden Sie in Abschnitt 5.4, "Planmanagement – Allplan Exchange".
- Mit PLÄNE AUSGEBEN wird die neu gestaltete Palette PLÄNE AUSGEBEN aufgerufen, über welche die Planausgabe konfiguriert wird. Es können viele Einstellungen, z. B. zu den auszugebenden Plänen (Auswahl Plan), zu den zu druckenden Elementen, zum gewünschten Drucker bis hin zu Detaileinstellungen für Stifte (Farben, Dicken usw.) und Ähnliches definiert werden. Unter *Einstellungen* kann zwischen drei unterschiedlichen Treiberarten gewählt werden.
	- **Windows-Treiber (ohne Rastertreiber):** Je nach installiertem Treiber existieren eine große Anzahl von Funktionen, die das angesteuerte Gerät zumeist maximal ausnutzen und die Qualität bestimmen. So ist es bei vielen Treibern möglich, Farbanpassungen, abgestimmt auf das eingelegte Papier, vorzunehmen. Da jeder Drucker einen individuellen Treiber hat, basieren die weiteren Beschreibungen auf einem, dem Autor zur Verfügung stehenden Plotter (Canon iPF 785).
	- **Allplan-Rastertreiber (Basis: Windows-Treiber):** Es stehen direkt in Allplan eigene Rastertreiber zur Verfügung, welche die (HP-)Druckersprache *RTL (Raster Transfer Language)* unterstützen. Diese Druckertreiber sind insbesondere für großformatige Ausdrucke geeignet und verbessern die Druckgeschwindigkeit, die Qualität der Druckausgabe und die Zuverlässigkeit des Druckprozesses. Um einen Rastertreiber nutzen zu können, muss immer ein Windows-Druckertreiber des entsprechenden Druckertyps mitinstalliert sein.
	- **Allplan-Vektortreiber:** Der Allplan-Vektortreiber wird nur angezeigt, wenn im Allmenu Ausgabekanäle definiert wurden. Der Vektortreiber kann nicht alle Elemente ausgeben (siehe Hilfe von Allplan).
		- **HINWEIS**: Wenn in einem Plan ein Windows-Treiber eingestellt ist, werden bei dessen Aufruf die Verfügbarkeit des Geräts sowie des im Plan gespeicherten Planformats geprüft. Verwenden Sie möglichst einen Windows-Treiber oder einen Allplan-Rastertreiber für die Ausgabe von Plänen.

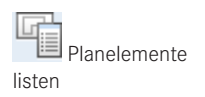

 PLANELEMENTE LISTEN zeigt eine Liste aller auf dem gewählten Plan enthaltenen Planelemente (Teilbilder, NDW-Dateien) mit deren Einstellungen und Zugehörigkeit zu Planfenstern an. In der Liste können alle angezeigten Eigenschaften verändert und die Reihenfolge der Planelemente (vornehmlich Teilbilder) eingestellt werden.

Г

- <span id="page-20-0"></span> REPORTS PLANINHALT erzeugt von allen auf dem aktuellen Plan abgelegten Teilbildern den ausgewählten Report. Jedes Teilbild wird, auch wenn dieses mehrmals auf dem Plan abgelegt wurde, einmal ausgewertet. Durch Planfenster ausgeblendete Bereiche werden ignoriert.
- PLÄNE IMPORTIEREN/PLÄNE EXPORTIEREN dient zum Datenaustausch. Sie können über PLÄNE IMPORTIEREN komplexe Pläne aus anderen Systemen einlesen und die enthaltenen Dateien auf Teilbilder verteilen lassen. Beim Export kann der Plan aufgelöst oder komplex übertragen werden. Für beide Funktionen stehen sehr viele Optionen zur Verfügung, mit deren Hilfe nahezu alle Anwendungsfälle abgedeckt werden können.
- PDF-DATEI EXPORTIEREN speichert den aktuellen Plan oder die ausgewählten Pläne als PDF-Dateien im angegebenen Pfad.
- NID-PLANDATEI IMPORTIEREN/NID-PLANDATEI EXPORTIEREN dient zum Ausgeben und Einlesen von NID-Dateien (Nemetschek Internet Document). Der Plan wird hierbei mit allen enthaltenen Teilbildern (Ressourcen können gewählt werden) in eine Datei geschrieben, die der Planungspartner einlesen kann. Dort wird aus dem Plan ein neues Projekt erzeugt.
- NDW-PLANELEMENT dient zum Absetzen freier NDW-Dateien auf einen Plan. Es stehen ähnliche Möglichkeiten zur Einstellung zur Verfügung wie bei der Funktion PLAN-ELEMENT für Teilbilder.
- HPGL-, PIXELDATEI EXPORTIEREN exportiert den Planinhalt in das eingestellte Format. Bei HPGL-Formaten wird der Dialog PLÄNE PLOTTEN mit speziellen Optionen angezeigt, bei PIXELDATEI erscheint ein Dialog, über den Sie Auflösung, Größe usw. einstellen können.
- Über die Funktionen von ALLPLAN EXCHANGE können Pläne automatisiert als Dateien ausgegeben werden, Planattribute verwaltet, verschiedene Einstellungen getroffen und Projektattribute verändert werden. Zudem ist es bei einer stehenden Internetverbindung und einem vorhandenen Service-Plus-Vertrag (oder dem Buchen des Services) möglich, Kontakte anzulegen, zu verwalten und Daten senden zu lassen. Mit den Funktionen unter ALLPLAN EXCHANGE PLANVERSAND können automatisiert (auch offline) mehrere Pläne in unterschiedlichen Dateiformaten gespeichert werden. Eine Beschreibung der Funktionsweise der Einzelfunktionen finden Sie in Abschnitt 5.4, "Planmanagement – Allplan Exchange".

**HINWEIS**: Für die Ausgabe von Plänen als Dateien stehen unterschiedliche Funktionen zur Verfügung, die sehr viele Dateitypen abdecken. Sie können von Plotdateien über Bilddateien sowie Daten für andere CAD-Programme bis zu archivsicheren PDF-Dateien praktisch alles abdecken. Weitere Informationen zum Datenexport und -import sowie zu diversen Datenformaten finden Sie in Abschnitt 3.4, "Grundlagen zum Datenaustausch". In den Einzelfunktionen können zum Teil Favoriten und Grundeinstellungen getroffen werden, die bei der Datenausgabe über die Funktionalitäten in Allplan Exchange verwendet werden können.

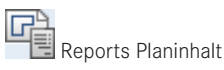

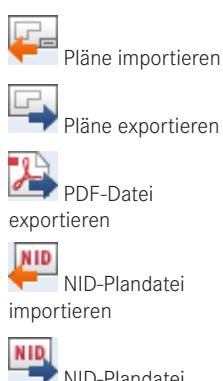

 NID-Plandatei exportieren

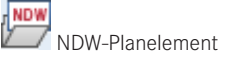

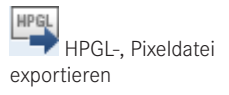

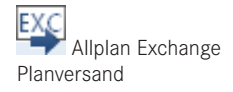

<span id="page-21-0"></span>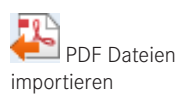

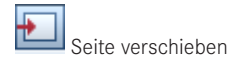

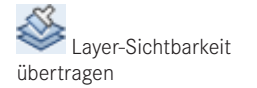

 Teilbilder bearbeiten

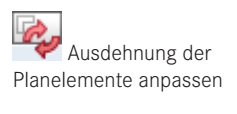

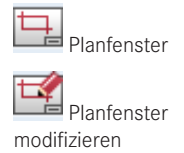

 Über die Funktion PDF DATEIEN IMPORTIEREN können 2D- und 3D-PDF-Dateien importiert werden. Je nach Quelle sind Vektordateien oder Pixeldateien enthalten. Bei Vektordateien hängt die Qualität und Maßhaltigkeit stark vom Maßstab ab. Bei Pixeldateien kann es vorkommen, dass ein Bild in viele Streifen/Bereiche aufgeteilt ist und entsprechend importiert wird.

 SEITE VERSCHIEBEN dient zum Verschieben der unter SEITE EINRICHTEN definierten Seite (weißer Bereich mit Rändern). Die eingerichtete Seite hängt nach dem Funktionsaufruf mit dem linken unteren Inneneck am Fadenkreuz und ist so leicht zu platzieren.

 LAYER-SICHTBARKEIT ÜBERTRAGEN überträgt die Einstellung der sichtbaren Layer von einem Planelement auf weitere. Nach der Übernahme der Einstellung von einem Planelement erscheint der Dialog zum Einstellen der Layer-Sichtbarkeiten in Planelementen.

 TEILBILDER BEARBEITEN erzeugt von den ausgewählten Teilbildern eine Zeichnung und wechselt den Bearbeitungsmodus von Plan zu Teilbildern. Die neu erzeugte Zeichnung wird automatisch geöffnet.

**HINWEIS**: Bei der Funktion TEILBILDER BEARBEITEN wird immer eine Zeichnung erstellt und aktiviert, auch wenn Sie mit der Bauwerksstruktur arbeiten. Sie können so schnell kleine Änderungen und Fehlerkorrekturen vornehmen, ohne genau wissen zu müssen, in welcher Zeichnung oder unter welcher Strukturstufe das Teilbild zu finden ist.

 AUSDEHNUNG DER PLANELEMENTE ANPASSEN ist notwendig, um die maximale Ausdehnung von auf dem Plan abgesetzten Teilbildern neu zu berechnen, um eine korrekte Anzeige zu erhalten. Die Ausgabe erfolgt auch ohne das Anpassen der Ausdehnung korrekt.

Г

- PLANFENSTER dient zum Fixieren von Teilbildern und NDW-Dateien untereinander und blendet Bereiche der Zeichnung aus, die über das Planfenster hinausstehen.
- PLANFENSTER MODIFIZIEREN stellt die Funktionen PLANELEMENT HINZUFÜGEN, NDW-PLANELEMENT HINZUFÜGEN, PLANFENSTER-ELEMENTE VERSCHIEBEN, PLANFENSTER-POLYGON NEU EINGEBEN, PLANFENSTER-ELEMENTE LISTEN, BEAR-BEITEN sowie PLANFENSTER AUFLÖSEN zur Verfügung. Nach dem Funktionsaufruf, auch über das Kontextmenü eines Planfensters, muss das zu bearbeitende Planfenster ausgewählt werden.

#### **5.2.2 Bereich Planschnitt**

Die Funktionen des Bereichs Planschnitt werden für spezielle, relativ seltene Aufgaben benötigt und sind deswegen nicht Teil der Beschreibungen in diesem Buch.

### <span id="page-22-0"></span>**■** 5.3 Arbeitsabläufe der Planzusammenstellung

Die nachfolgenden Abschnitte zeigen die wichtigsten Arbeitsabläufe im Modul PLANLAY-OUT (früher PLANZUSAMMENSTELLUNG) mit den jeweils wichtigsten Einstellungen und Eigenschaften.

#### **Plan zusammenstellen und ausgeben**

Das Zusammenstellen von Plänen, auch Layout genannt, kann in drei Schritte gegliedert werden. Ein komplett leerer Plan ist dabei die Basis für einen neu zu erstellenden Plan.

#### **5.3.1 Schritt 1 – Seite einrichten**

Die Einstellungen in der Palette SEITE EINRICHTEN (sichtbar nach Aufruf der Funktion SEITE EINRICHTEN) gliedern sich in drei Abschnitte, über welche die Layoutfläche inklusive Rand, Hintergrund und Plankopf definiert werden kann. Alle Einstellungen, die Sie ändern, werden direkt im Planfenster angezeigt.

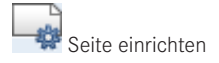

L.

#### **Abschnitt Seite**

Die Einstellungen im Abschnitt SEITE dienen zur Definition der Größe der Layoutfläche. Unter FORMAT können vorhandene Blattformate ausgewählt werden. Werden in den Feldern *Breite* und *Höhe* Werte eingegeben, wird im Feld *Format* entweder das entsprechende vorhandene Format angezeigt oder der Text *[Benutzerdefiniertes Format]*, welcher zum Speichern eines neuen Formats überschrieben werden kann. Unter AUSRICHTUNG kann entweder Hochformat oder Querformat eingestellt werden.

**TIPP:** Speichern Sie sich benutzerdefinierte Formate, die Sie öfter verwenden wollen oder müssen, durch Eingabe eines Namens im Feld *Format* ab.

#### **Abschnitt Ränder**

OHNE SEITENRAND (ROLLE, PDF) ist für die Ausgabe des Plans auf Großformatdruckern (sogenannten Plottern) und Rollenpapier bzw. Papier mit Übergröße gedacht. Im Planfenster wird nur die Layoutfläche angezeigt.

MIT SEITENRAND (EINZELBLATT) wird zur Ausgabe auf Geräten verwendet, die mit Einzelblättern arbeiten. Der notwendige Blattrand wird in grauer Farbe angezeigt. Elemente, die im Bereich des Randes liegen, werden nicht gedruckt.

Über die Funktion RÄNDER ÜBERNEHMEN kann die Randeinstellung des aktuell unter PLÄNE AUSGEBEN eingestellten Geräts in die Einstellungen übernommen werden. Alternativ können Sie für jeden Rand eigene Werte eingeben.

#### <span id="page-23-0"></span>**Abschnitt Eigenschaften**

Die Möglichkeiten im Abschnitt EIGENSCHAFTEN erlauben neue Arbeitsweisen gegenüber älteren Versionen von Allplan. Durch Anwahl der Auswahlfelder werden jeweils weitere Dialoge bzw. Unterseiten der Palette geöffnet, in denen die jeweiligen Detaileinstellungen vorgenommen werden.

- Unter PLANRAHMEN wählen Sie aus den definierten Planrahmen den gewünschten Rahmen aus. Zusätzlich können für die unterschiedlichen in der Definition enthaltenen Linien STIFT, STRICH und FARBE eingestellt werden.
- Im Pull-down-Menü PLANKOPF haben Sie die Wahl zwischen KEINER und PLAN-LEGENDE. Wurde bereits ein Planrahmen eingestellt, kann auch BESCHRIFTEN gewählt werden. Je nach Auswahl können Sie eine Planlegende oder ein Beschriftungsbild als Plankopf auswählen. Der Name des gewählten Plankopfes wird in einem zusätzlichen Feld unterhalb der Auswahl angezeigt.
- ABSTAND VON RECHTS, ABSTAND VON UNTEN werden nur angezeigt, wenn ein Plankopf angewählt wurde. Die Werte dienen zur Feinjustierung des Plankopfes im Bezug auf das rechte untere Planeck bzw. Planrahmeneck.
- HINTERGRUND ermöglicht vollflächige Hinterlegungen mit Bildern, Farbverläufen oder Farben.

**HINWEIS**: PLANRAHMEN, PLANKOPF und HINTERGRUND werden bei Änderung des Formats der Layoutfläche automatisch angepasst. Damit ist gewährleistet, dass alle Faltmarken und die Angabe des Planformats korrekt sind.

L.

#### **5.3.2 Schritt 2 – Layout (Planzusammenstellung)**

Die Funktionen zum Zusammenstellen des Planinhalts werden im Verlauf des Beispiels erläutert. Alternativ zu den Einstellungen für Planrahmen und Plankopf unter SEITE EINRICHTEN können die Funktionen PLANRAHMEN und LEGENDE, PLANKOPF bzw. BESCHRIFTEN verwendet werden. Elemente, die über diese Funktionen erzeugt wurden, haben keinen Zusammenhang zur Layoutfläche. Eine Beschreibung dieser beiden Funktionen finden Sie in der Hilfe von Allplan.

#### **5.3.3 Schritt 3 – Pläne drucken (Planausgabe)**

#### $\triangleright$  PLÄNE DRUCKEN

Z Register *Drucker* → Kontrolle des eingestellten Druckers und des Papierformats  $\triangleright$  STARTEN

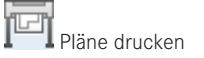

 $\sqrt{4}$  X

<span id="page-24-0"></span>Die Ausgabe wird nun gestartet. Sollte der Plan nicht auf das gewählte Ausgabeblatt passen, erscheint eine Meldung.

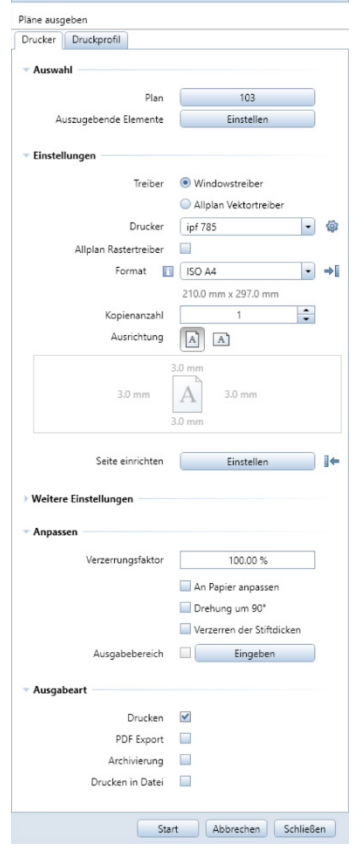

Pläne ausgeb

**HINWEIS**: Neben der Ausgabe des Plans auf Papier kann automatisch ein PDF für die Archivierung erzeugt werden.

### ■ 5.4 Planmanagement - Allplan Exchange

Mit Allplan Exchange bietet Allplan 2018 ein auf zwei Stufen basierendes Planmanagement. Die erste Stufe ist der lokale Teil, der von allen Allplan-Anwendern genutzt werden kann. Die zweite Stufe ist derzeit Servicevertragskunden bzw. zahlenden Kunden vorbehalten, die den Web-Teil nutzen können. Beide Bereiche ergänzen sich zu einer Einheit, über die Pläne in unterschiedlichen Formaten allen Projektbeteiligten automatisiert und sicher zur Verfügung gestellt werden können.

<span id="page-25-0"></span>Neben Funktionen zum automatisierten Planversand und der Planarchivierung können Projektattribute und Planattribute über übersichtliche Dialoge verwaltet werden.

#### **5.4.1 Allplan Exchange – lokaler Teil**

Der lokale Teil von Allplan Exchange beinhaltet alle Funktionen, die notwendig sind, Pläne effektiv zu verwalten und Daten lokal in unterschiedliche Formate speichern zu können. Hinzu kommen einige Funktionen, die nur verfügbar sind, wenn Sie unter *https:// exchange.allplan.com* registriert sind und sich in einem Allplan-Projekt befinden, welches mit einem Allplan Exchange-Projekt verknüpft ist. Eine stehende Internetverbindung ist hierfür notwendig. Funktionen, die nur in der zuletzt genannten Konstellation verfügbar sind, sind gesondert gekennzeichnet.

#### **5.4.1.1 Allplan Exchange-Planversand**

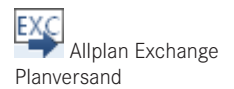

Allplan Exchange wird in der Planzusammenstellung über die Funktion ALLPLAN EXCHANGE PLANVERSAND aufgerufen. Der Dialog ALLPLAN EXCHANGE wird eingeblendet. Im linken Bereich wird die Planstruktur angezeigt, der mittlere Teil zeigt die Kontakte des Projekts an, die Pläne erhalten sollen (**nur online**), sowie die lokale Dateiablage, und im rechten Bereich werden die zu erzeugenden Dateien für alle Kontakte (**nur online**) und für die lokale Dateiablage angezeigt. Der mittlere und rechte Bereich lassen sich alternativ in Zeilen (ein Kontakt mit den zugeordneten Dokumenten pro Zeile) darstellen.

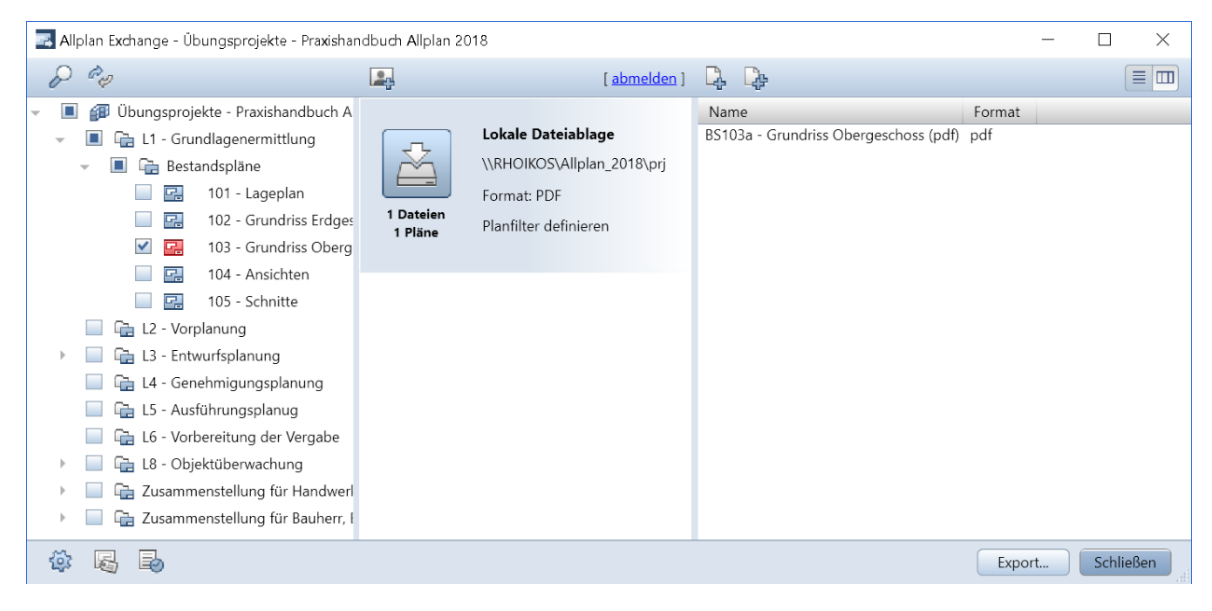

- <span id="page-26-0"></span> PLANNAMEN SUCHEN blendet eine Suchzeile ein, in die der Suchbegriff eingegeben wird. Unterhalb werden nur die Pläne und Strukturstufen eingeblendet, die dem Suchbegriff entsprechen. Die Anzeige ist interaktiv.
- PLANSTRUKTUR AKTUALISIEREN reorganisiert die angezeigte Planstruktur. Dies kann notwendig werden, wenn Sie in einer Workgroup-Installation mit mehreren Personen gleichzeitig im Projekt arbeiten.
- EMPFÄNGER HINZUFÜGEN startet das Dialogfeld zum Auswählen der Empfänger des aktuellen Versandvorgangs. Die Funktion ist nur im Online-Modus verfügbar, da die Kontaktverwaltung im Webportal stattfindet. Ohne Verbindung mit dem Webportal Allplan Exchange können Daten nur lokal abgelegt und nicht nach Kontakten gegliedert gespeichert werden. Für jeden Kontakt (bzw. für die lokale Dateiablage) können Sie ein oder mehrere Dateiformate definieren, Planfilter festlegen und bei Kontakten Hinweistexte in der E-Mail einblenden lassen.

**HINWEIS**: Wenn Empfänger ausgewählt wurden, wird der Punkt *Lokale Dateiablage* deaktiviert (ausgegraut) dargestellt, da alle Datenformate, die versendet werden, lokal entsprechend den Einstellungen gespeichert werden.

**HINWEIS**: Kontakte können nur über das Webportal angelegt werden und erhalten, bevor sie Daten empfangen können, eine Mail zur Bestätigung. Erst nachdem ein neuer Kontakt sein Einverständnis zur Teilnahme erklärt hat, können Sie Daten an den Kontakt versenden.

- INFO wird nur angezeigt, wenn die Funktion EMPFÄNGER HINZUFÜGEN deaktiviert ist, also wenn Sie nicht bei der Webplattform Allplan Exchange angemeldet sind.
- ANMELDEN/ABMELDEN bietet Ihnen die Möglichkeit, sich bei der Webplattform anzumelden bzw. abzumelden. Eine Anmeldung ist nur mit einem Account bei Allplan Exchange möglich. Die Nutzung ist derzeit Service-Plus-Kunden vorbehalten. Sobald Sie angemeldet sind, können Empfänger hinzugefügt werden, und in den Einstellungen werden weitere Funktionen verfügbar.
- DATEI HINZUFÜGEN fügt dem ausgewählten Empfänger zusätzliche (frei wählbare) Dateien hinzu. Wenn keine Verbindung zur Webplattform besteht, werden die ausgewählten Dateien nur in der lokalen Dateiablage mit den Plänen abgelegt.
- DATEI ZU ALLEN EMPFÄNGERN HINZUFÜGEN fügt die gewählten Dateien allen Empfängern hinzu. So können vielen Empfängern auf schnelle Weise allgemeine Anschreiben und weitere Informationen zugeordnet werden. Die Dateien werden allen Empfängern mit Plänen als Download zur Verfügung gestellt.
- ANSICHT ZEILENWEISE/SPALTENWEISE schaltet die Ansicht um. In der Spaltenansicht werden im rechten Bereich alle Pläne und Dateien angezeigt, die der im mittleren Bereich angewählte Empfänger erhält. Bei der Zeilenansicht wird jeder Empfänger mit Plänen und Dateien, die er erhalten soll, in jeweils einer Zeile angezeigt. Die Zeilenan-

Plannamen suchen

Planstruktur aktualisieren

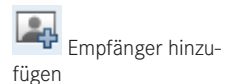

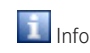

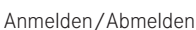

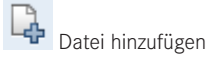

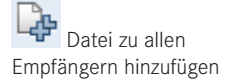

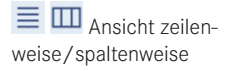

sicht kann bei umfangreichen Versandvorgängen zu einer unübersichtlich langen Liste werden.

 Durch die Anwahl der Schaltfläche EXPORT wird der im Dialog eingestellte Versandvorgang gestartet. Vor dem Versenden wird ein weiterer Dialog angezeigt, in dem alle zu erzeugenden Dateien angezeigt werden. Hier kann eingestellt werden, ob der Export nach dem Erzeugen der Dateien sofort fertig gestellt werden soll oder ob auf eine Nutzerbestätigung gewartet werden soll.

#### **5.4.1.2 Einstellungen**

Die Einstellungen gliedern sich in vier Bereiche, von denen zwei nur bei einer bestehenden Online-Verbindung zur Webplattform Allplan Exchange verfügbar sind.

 DATEINAMEN: Unter DATEINAMEN legen Sie fest, aus welchen Attributen der Dateiname der zu exportierenden Pläne zusammengesetzt werden sollen. Sie können Namen aus den Bereichen *Plan*, *Planindex*, *Allgemeines* und *Export* zusammensetzen. Zudem sind freie Zeichen (keine Sonderzeichen) möglich. Die Vorlage wird auf der rechten Seite angezeigt, wobei die Attribute in eckigen Klammern angezeigt werden.

 VORLAGE FÜR E-MAIL: Dieser Punkt ist nur verfügbar, wenn eine Verbindung zur Webplattform Allplan Exchange besteht. Er dient der Definition der E-Mail-Vorlage, die alle Datenempfänger erhalten. Im mittleren Bereich können über Checkboxen Informationen hinzu- oder weggeschaltet werden sowie eigene Felder definiert werden.

 DATEIABLAGE UND EXPORT: Im Bereich DATEIABLAGE UND EXPORT kann der Exportordner für die lokale Speicherung der Daten bestimmt werden. Sie können z. B. als Speicherort den Festplattenbereich wählen, in dem weitere allgemeine Projektdaten gespeichert werden. Je nach Einstellung können weitere Unterordner entsprechend der Planstruktur und/oder nach Datum und Zeit automatisch angelegt werden. In Projekten, die mit dem Online-Service Allplan Exchange verbunden sind, können zusätzliche Definitionen zur Speicherung nach Kontakten getroffen werden. Zusätzlich kann die Verknüpfung des Allplan-Projekts mit dem Projekt auf der Webplattform Allplan Exchange bearbeitet werden.

 FORMATEINSTELLUNGEN: Unter FORMATEINSTELLUNGEN wählen Sie die Vorgabewerte für den Datenexport, der beim Versand an die Projektbeteiligten stattfindet. Die hier gewählten Einstellungen werden Ihnen beim Auswählen des Formats für die einzelnen Planempfänger vorgeschlagen. Es stehen *PDF*, *Plan* (Allplan-Plan mit Teilbildern und Ressourcen), *NID*-Dateien (Plan-Dateien von Allplan ), *DGN*, *DWG*, *DXF* und *BITMAP* zur Verfügung.

 FAVORIT LADEN/SPEICHERN lädt gespeicherte Einstellungen bzw. speichert alle unter Einstellungen definierten Punkte. Es werden immer **alle** Einstellungen gespeichert. Beim Einlesen von gespeicherten Einstellungen können Sie auswählen, welche der vier Bereiche eingelesen werden sollen.

 EINSTELLUNGEN ZURÜCKSETZEN dient zum Zurücksetzen aller Einstellungen (optional auch Planauswahl und Kontakte) auf den Auslieferungszustand.

<span id="page-27-0"></span>Export

Einstellungen

Immer verfügbar

Nur online verfügbar

Grundfunktion immer, erweiterte Funktionen nur online verfügbar

Immer verfügbar

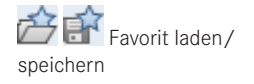

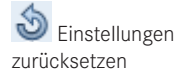

#### <span id="page-28-0"></span>**5.4.1.3 Plan- und Projektattribute**

**TIPP:** Plan- und Projektattribute können an unterschiedlichen Stellen in Allplan geändert werden. Es wird dabei zumeist auf die gleichen Dialoge verwiesen.

#### **Planattribute**

Planattribute können entweder direkt im Plan (= einzeln über Eigenschaften), über die Funktion PLAN- UND PROJEKTATTRIBUTE im Dialog PROJEKTBEZOGEN ÖFFNEN: PLÄNE, über die Funktion PLAN- UND PROJEKTATTRIBUTE oder über ALLPLAN EXCHANGE PLANVERSAND  $\rightarrow$  PLAN- UND PROJEKTATTRIBUTE aufgerufen und geändert werden.

Im Dialog PLANATTRIBUTE wird auf der linken Seite die PLANSTRUKTUR angezeigt, im oberen rechten Bereich werden die ausgewählten PLÄNE gezeigt und unten rechts werden die INDEXE des oben rechts gewählten Plans angezeigt. In der Auflistung rechts werden alle Informationen angezeigt (bzw. eine Auswahl, die über das Kontextmenü der Spaltenüberschriften einstellbar ist). Diese können durch Anklicken des Stiftes am Zeilenanfang (ändert seine Farbe auf Rot) zum Verändern freigegeben werden. Änderungen erfolgen durch Anklicken des jeweiligen Feldes. In der Indextabelle muss erst der INDEX-TYP gewählt werden, bevor die weiteren Felder ausgefüllt werden können.

Sie erhalten im Dialog PLANATTRIBUTE eine gute Übersicht über die Einstellungen aller Pläne und können diese sehr viel schneller bearbeiten, als dies über die Eigenschaften der einzelnen Pläne möglich ist.

#### **Projektattribute**

Projektattribute können über die Eigenschaften eines Projektes im Dialog PROJEKT NEU, ÖFFNEN oder jeweils als untergeordnete Funktion in den Dialogen PLAN- UND PRO-JEKTATTRIBUTE aufgerufen werden. Die Projektattribute sind in Gruppen gegliedert angeordnet. Über die Schaltfläche NICHT BELEGTE WERTE AUSBLENDEN können alle unbelegten Attribute ausgeblendet werden. Grau dargestellte Attribute (z. B. Eigentümer) können nicht geändert werden.

#### **5.4.1.4 Protokolle**

Zur Dokumentation und als Nachweis Ihrer Sendungen wird jeder Versand in einem Versandprotokoll festgehalten, das Datum und Uhrzeit der Sendung enthält (= Zeitstempel). Zudem wird hier ersichtlich, ob ein Upload der einzelnen Sendung bzw. der Dateien korrekt fertiggestellt und die entsprechende Versandbenachrichtigung versendet wurde.

In der tabellarischen Übersicht werden Informationen zu jedem Speichervorgang über Exchange im Projekt gespeichert. Somit haben Sie auch ohne Web-Anbindung eine relativ gute Übersicht über die Vorgänge.

Plan- und Projektattribute

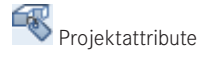

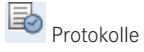

#### <span id="page-29-0"></span>**5.4.2 Allplan Exchange – Webplattform**

Der Entwicklungszyklus von Allplan Exchange ist nicht von Allplan abhängig, wodurch ein kurzer Entwicklungszyklus und der Einbau von neuen Funktionen jederzeit möglich sind. Derzeit sind die meisten Funktionen in einer Form vorhanden, die einen komfortablen und nachvollziehbaren Datenversand an Planungsbeteiligte (z. B. Bauherr, Fachingenieure und ausführende Firmen) ermöglicht.

#### **Registration auf der Webplattform**

Für die Verwendung der Webplattform Allplan Exchange *([http://www.exchange.allplan.](http://www.exchange.allplan.com) [com](http://www.exchange.allplan.com))* ist derzeit ein gültiges Benutzerkonto für Allplan Connect *(http://www.connect.all plan.com)* und ein bestehender Service-Plus-Vertrag oder das Buchen des Services Voraussetzung. Zur Anmeldung auf Allplan Exchange ist es also notwendig, sich zuvor auf Allplan Connect einzuloggen. Erst danach kann die Registrierung durchgeführt werden.

#### **Projekte anlegen**

Derzeit können Web-Projekte nur über ein bestehendes Allplan-Projekt angelegt werden. Der Vorgang läuft wie folgt ab:

- $\triangleright$  ALLPLAN-PROJEKT ÖFFNEN, welches mit einem Web-Projekt verknüpft werden soll, bzw. als Grundlage dienen soll
- $\triangleright$  ALLPLAN EXCHANGE PLANVERSAND
- $\triangleright$  ANMELDEN anwählen und E-Mail-Adresse sowie Passwort angeben

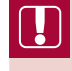

**HINWEIS**: Sie benötigen ein bestehendes Nutzerprofil zum Anlegen eines Projekts. Über den Link *"Noch nicht registriert?"* können Sie Allplan Connect direkt öffnen und darüber ein Profil für Allplan Exchange anlegen.

L.

 $\triangleright$  ORGANISATION AUSWÄHLEN und bestimmen, ob das Projekt zu einem bestehenden Web-Projekt hinzugefügt oder ein neues Projekt (Name kann frei gewählt werden) angelegt werden soll

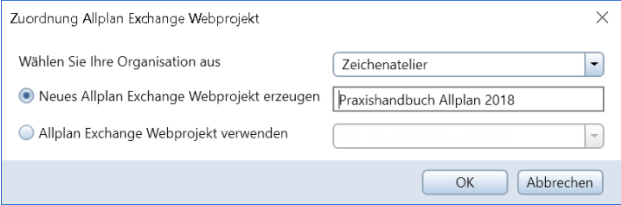

**TIPP:** Wenn Sie unterschiedliche Leistungsphasen (z. B. Entwurf, Bauvorlage, Werkplanung . . .) oder Leistungsbereiche (z. B. Architektur, Landschaftsbau, Ingenieurbau, EnEV-Berechnungen . . .) in unterschiedlichen Allplan-Projekten führen, können Sie diese in einem Web-Projekt vereinen und haben so in allen (Teil)-Projekten Zugriff auf alle verwendeten Kontakte.

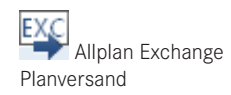

### <span id="page-30-0"></span>Index

#### Symbole

1 Fenster *[75](#page--1-0)* 2D-Daten *[209](#page--1-0)* 2D-Objekte *[65](#page--1-0)* 2D-Zeichnen *[65](#page--1-0)* 2 Fenster *[75](#page--1-0)* 3D Aktualisieren *[379](#page--1-0)* 3D-Bemaßung *[63](#page--1-0)* 3D-Beschrifung *[63](#page--1-0)* 3D-Daten *[209](#page--1-0)* 3D-Drucker *[254](#page--1-0)* 3D-Element *[151](#page--1-0), [156](#page--1-0)* 3D-Fläche *[244](#page--1-0), [248](#page--1-0), [286,](#page--1-0) [366](#page--1-0)* 3D in Fassade *[366](#page--1-0)* 3D-Körper *[178,](#page--1-0) [248,](#page--1-0) [366, 376](#page--1-0)* 3D-Kreis *[244](#page--1-0)* 3D-Kurve *[250](#page--1-0)* 3D-Kurve aus Achse und Gradiente *[250](#page--1-0)* 3D-Linien *[244](#page--1-0)* 3D-Lot *[250](#page--1-0)* 3DM-Datei *[253](#page--1-0), [255](#page--1-0)* 3D-N-Eckfläche *[244](#page--1-0)* 3D-Objekte *[64](#page--1-0)* 3D-PDF *[210](#page--1-0), [253](#page--1-0)* 3D-PDF-Datei *[554](#page--1-0)* 3D-Polygonfläche *[244](#page--1-0)* 3ds *[206](#page--1-0)* 3D-Splinefläche *[244](#page--1-0)* 3D umwandeln *[366](#page--1-0)* 3D wandeln *[469](#page--1-0)* 3D-Winkelhalbierende *[227](#page--1-0)* 3D-Zeichnen *[64](#page--1-0)*

#### A

Abbruch *[271](#page--1-0), [414](#page--1-0)* – Fenster *[415](#page--1-0)* – Öffnung *[415](#page--1-0)*

Abdocken *[76](#page--1-0)* Ableitungen *[51,](#page--1-0) [172,](#page--1-0) [510](#page--1-0)* – Ansichten *[174](#page--1-0)* – Schnitte *[174](#page--1-0)* Abrechnungsart *[330 f.](#page--1-0)* Absetzpunkt *[143](#page--1-0)* Absolute Kote *[318](#page--1-0)* Absolutwerte *[327](#page--1-0)* Abstand *[154](#page--1-0)* Abstandseingabe *[343](#page--1-0)* Abstandswert *[400](#page--1-0)* Absteckung *[232](#page--1-0)* Abwicklung *[246](#page--1-0)* Achsbemaßung  *[232](#page--1-0)* Achse *[250,](#page--1-0) [334](#page--1-0), [336](#page--1-0), [398](#page--1-0), [439](#page--1-0)* Achsraster *[226](#page--1-0)* Actionbar *[62](#page--1-0), [77](#page--1-0), [108](#page--1-0), [137](#page--1-0)* – Ändern  *[153](#page--1-0)* – Aktivierung *[148](#page--1-0)* – Bearbeiten  *[153](#page--1-0)* Actionbarkonfiguration *[107, 113](#page--1-0)* Add-On *[63](#page--1-0)* ADMIN *[507](#page--1-0)* Administrator *[507](#page--1-0)* Adobe Acrobat  *[210](#page--1-0)* Adobe Systems  *[210](#page--1-0)* Aktivieren *[65](#page--1-0), [81](#page--1-0)* – Plan *[32](#page--1-0)* – Teilbild *[30](#page--1-0)* Aktivierung *[149,](#page--1-0) [592](#page--1-0)* – Actionbar *[148](#page--1-0)* – Gekreuzt *[149](#page--1-0)* – Gekreuzt und innerhalb *[149](#page--1-0)* – Innerhalb *[149](#page--1-0)* Aktivierungsbereich *[148](#page--1-0)* Aktivierungsfenster *[83](#page--1-0)* Aktualisieren *[30,](#page--1-0) [36](#page--1-0), [68,](#page--1-0) [348](#page--1-0), [379](#page--1-0), [387](#page--1-0)* Aktuell *[88](#page--1-0)* Aktueller Layer *[68,](#page--1-0) [88](#page--1-0)* Alle Layer sichtbar *[129](#page--1-0)*

Allgemeine AR-Eigenschaften modifizieren *[304](#page--1-0), [378](#page--1-0)* Allmenu *[579](#page--1-0)* – Datensicherung *[581](#page--1-0)* – Hotinfo *[583](#page--1-0)* – Hotlinetools *[583](#page--1-0)* Allplan 2018 spezifisch  *[209](#page--1-0)* Allplan BCM *[21](#page--1-0), [29,](#page--1-0) [37,](#page--1-0) [190,](#page--1-0) [255](#page--1-0)* Allplan Exchange *[54,](#page--1-0) [493,](#page--1-0) [497,](#page-20-0) [501](#page-24-0)* – Ansicht *[504](#page-27-0)* – Einstellungen *[504](#page-27-0)* – Empfänger *[503](#page-26-0)* – Export *[504](#page-27-0)* – lokal *[502](#page-25-0)* – Planattribute *[505](#page-28-0)* – Planversand *[502](#page-25-0)* – Projektattribute *[505](#page-28-0)* Allplan Share *[34](#page--1-0), [47](#page--1-0), [50](#page--1-0)* Allplan starten *[104 f.](#page--1-0)* Allplan Update *[8](#page--1-0)* Allright\_Bauteil\_ID  *[254](#page--1-0)* Ändern *[436](#page--1-0)* – Actionbar *[153](#page--1-0)* Änderungen *[223](#page--1-0)* Andocken [76](#page--1-0) Anfangspunkt *[82](#page--1-0)* Animation *[61, 64,](#page--1-0) [94,](#page--1-0) [126,](#page--1-0) [141, 251](#page--1-0), [295](#page-16-0), [328](#page--1-0) f[.,](#page--1-0) 52[2,](#page--1-0) 55[5,](#page--1-0) 5[72](#page--1-0)* – Drahtmodell *[60](#page--1-0)* Animationsfenster *[56,](#page--1-0) [75,](#page--1-0) [522](#page--1-0)* Anpassen *[77,](#page--1-0) [113](#page--1-0)* Anschlag *[341](#page--1-0)* Anschließen *[439](#page--1-0)* Anschlusslinie *[595](#page--1-0)* Ansicht *[106,](#page--1-0) [290](#page--1-0)* – Allplan Exchange *[504](#page-27-0)* – generieren *[251](#page--1-0)* – modifizieren *[292](#page-13-0)* – Nachbearbeitung *[200](#page--1-0), [523](#page--1-0)* – sperren *[199](#page--1-0)*

Ansichten *[36,](#page--1-0) [51,](#page--1-0) [118,](#page--1-0) [171](#page--1-0), [174](#page--1-0), [230](#page--1-0), [251](#page--1-0)* – Ableitungen *[172](#page--1-0)* – Assoziative Ansichten *[172](#page--1-0)* – Bewehrungsansichten  *[172](#page--1-0)* – Einzelschritte *[195](#page--1-0)* – Verdeckt-Berechnung  *[171](#page--1-0)* Ansichtsart *[94](#page--1-0)* Ansichtsflächen *[198](#page--1-0)* Ansichtsform *[340](#page--1-0)* Anwenden *[83](#page--1-0)* Anzahl – Pläne *[19](#page--1-0)* – Teilbilder *[19](#page--1-0)* AR-Bauteileigenschaften übertragen *[438](#page--1-0)* Arbeitsebene *[245](#page--1-0)* Architektur *[63](#page--1-0)* Architekturbauteile *[151](#page--1-0), [343](#page--1-0)* – ändern *[154](#page--1-0), [331](#page--1-0), [438](#page--1-0)* – Aufkantung *[375](#page--1-0)* – Ausbau *[386](#page--1-0)* – Aussparung *[344](#page--1-0)* – Beschriften *[371](#page--1-0)* – Beschriftungsbild *[372](#page--1-0)* – Bodenfläche *[386](#page--1-0)* – Dachflächenfenster *[345](#page--1-0)* – Dachhaut *[337](#page--1-0)* – Decke *[337,](#page--1-0) [376](#page--1-0)* – Deckenfläche *[386](#page--1-0)* – Durchbruch *[344](#page--1-0)* – Eckfenster *[339](#page--1-0)* – Eigenschaften *[331](#page--1-0)* – Einzelfundament *[377](#page--1-0)* – Falz *[377](#page--1-0)* – Fassade *[364](#page--1-0), [380](#page--1-0)* – Fenster *[339](#page--1-0)* – Fensterbankmakro *[348](#page--1-0)* – Fensterbank-SmartPart *[379](#page--1-0)* – Fenstermakro, Türmakro *[348](#page--1-0)* – Fenster-SmartPart *[379](#page--1-0)* – Flächenstoß *[177](#page--1-0)* – flächige Bauteile *[337](#page--1-0)* – Formateigenschaften *[328](#page--1-0)* – Geländer *[366, 381](#page--1-0)* – Geschoss *[350](#page--1-0)* – Höhe *[325](#page--1-0)* – Installationsbauteil  *[375](#page--1-0)* – Kamin *[376](#page--1-0)* – Linienbauteile  *[332](#page--1-0)* – Nische *[339](#page--1-0)* – Öffnungen *[339](#page--1-0), [344](#page--1-0)* – Plattenfundament *[337, 377](#page--1-0)* – Polygonwand *[375](#page--1-0)*

– Raum *[350](#page--1-0), [375](#page--1-0)* – Rollladenkasten *[378](#page--1-0)* – Schornstein *[376](#page--1-0)* – Seitenfläche *[386](#page--1-0)* – Sturz *[377](#page--1-0)* – Stütze *[376](#page--1-0)* – Tor-SmartPart *[379](#page--1-0)* – Treppe *[357](#page--1-0)* – Tür *[339](#page--1-0)* – Türmakro *[348](#page--1-0)* – Tür-SmartPart *[379](#page--1-0)* – überprüfen *[251](#page--1-0)* – Verblendung *[377](#page--1-0)* – Wandpfeiler *[376](#page--1-0)* Architektureigenschaften modifizieren *[329](#page--1-0)* Architekturelemente in 2D wandeln *[469](#page--1-0)* Architekturfilter *[436](#page--1-0)* Architekturschatten *[180](#page--1-0), [513](#page--1-0)* Architekturschnitt *[181](#page--1-0) [f., 185](#page--1-0)* Archiv *[508](#page--1-0)* Archivieren – Plan *[508](#page--1-0)* ASCII *[241](#page--1-0)* ASCII-File *[254](#page--1-0)* Assistent *[53,](#page--1-0) [67](#page--1-0), [82](#page--1-0), [563](#page--1-0)* Assoziativ beschriften *[251](#page--1-0)* Assoziative Ansichten *[38](#page--1-0), [172](#page--1-0) f[.](#page--1-0)* Assoziative Ansichten und Schnitte *[251](#page--1-0)* Attribute *[19](#page--1-0), [29,](#page--1-0) [41,](#page--1-0) [65,](#page--1-0) [80](#page--1-0), [87](#page--1-0), [140](#page--1-0), [151](#page--1-0), [194](#page--1-0), [330](#page--1-0), [351,](#page--1-0) [354,](#page--1-0) [386, 414](#page--1-0), [494](#page--1-0), [505](#page-28-0), [549](#page--1-0)* – exportieren *[254](#page--1-0)* – modifizieren *[211](#page--1-0)* – Planattribute *[494](#page--1-0)* Attribut-Filter *[151](#page--1-0)* Attributset *[19](#page--1-0)* Aufgabenbereich – Freies Modellieren *[243](#page--1-0)* – Planlayout *[495](#page--1-0)* – Zusammenarbeit *[252](#page--1-0)* Aufhelllicht *[180](#page--1-0)* Aufkantung *[375](#page--1-0)* Auflösen Elementgruppe *[154](#page--1-0)* Auflösung *[576](#page--1-0)* Aufschlag *[340](#page--1-0)* Aus *[354](#page--1-0)* Ausbau *[64,](#page--1-0) [187,](#page--1-0) [350](#page--1-0), [352](#page--1-0) f[., 4](#page--1-0)2[2,](#page--1-0) 43[0,](#page--1-0)  59[6](#page--1-0)* Ausbauflächen *[179](#page--1-0), [198](#page--1-0), [375](#page--1-0)* Ausdehnungsrichtung *[334](#page--1-0), [400](#page--1-0)*

– Rampe *[357](#page--1-0), [360](#page--1-0), [381](#page--1-0)*

Ausgabe *[495](#page--1-0)* Ausgabelisten *[597](#page--1-0)* Auslastung *[58](#page--1-0)* Ausrichten *[156](#page--1-0), [238](#page--1-0)* Ausrunden *[228](#page--1-0), [247](#page--1-0)* Ausschalten *[354](#page--1-0)* Ausschneiden *[227](#page--1-0), [240](#page--1-0)* – Zwischenablage *[162](#page--1-0)* Außen *[341](#page--1-0)* Außenanlagen *[482](#page--1-0)* Außenkante *[439](#page--1-0)* Außenmaßkette *[370,](#page--1-0) [487](#page--1-0)* Außenputz *[386, 430](#page--1-0)* Aussparung *[142,](#page--1-0) [144, 344](#page--1-0), [377](#page--1-0)* Ausstattung *[213](#page--1-0)* Austauschfavorit *[209](#page--1-0)* Auswahl Schnitt *[522](#page--1-0)* Auswertung *[83,](#page--1-0) [186 f., 309, 353, 3](#page--1-0)8[6](#page--1-0)* – Bauwerksstruktur *[530](#page--1-0)* – Plan *[41](#page--1-0)* – Report *[40](#page--1-0)* AutoCAD *[205](#page--1-0) [f.](#page--1-0)* – Exportieren  *[210](#page--1-0)* – Importieren *[256](#page--1-0)* Automatik *[231](#page--1-0)* Automatisch  *[175](#page--1-0)* Automatische Geometrieermittlung, Flächensuche *[146](#page--1-0)* Automatische Sicherung *[590](#page--1-0)* AX 3000 *[57](#page--1-0), [63](#page--1-0), [65](#page--1-0), [207](#page--1-0)*

#### B

BAMTEC *[206,](#page--1-0) [255](#page--1-0)* Basis *[74](#page--1-0)* Basiskonfiguration *[107](#page--1-0)* Basislinie *[222](#page--1-0)* Basiswert *[231](#page--1-0)* Bauantrag *[350,](#page--1-0) [355,](#page--1-0) [386](#page--1-0)* Bauantragslisten *[187](#page--1-0)* Baugrube *[63](#page--1-0)* Bauteilachse *[334, 336](#page--1-0), [595](#page--1-0)* Bauteile [64](#page--1-0) – ausblenden *[420](#page--1-0)* – Höhe *[325](#page--1-0), [352](#page--1-0)* – überprüfen *[251](#page--1-0)* Bauteilhöhe *[232,](#page--1-0) [327](#page--1-0)* Bauteiloberkante *[326](#page--1-0)* Bauteilunterkante *[326](#page--1-0)* Bauwerksstruktur *[33](#page--1-0), [50](#page--1-0) f[., 173,](#page--1-0) [190,](#page--1-0) 4[34,](#page--1-0) 5[14,](#page--1-0) 5[34, 597](#page--1-0)* – Ableitungen *[51](#page--1-0), [172,](#page--1-0) [195](#page--1-0)* – anpassen *[32](#page--1-0)* – Ansichten *[51, 195](#page--1-0), [510](#page--1-0)*

– Assistent *[52](#page--1-0)* – Bauwerksstruktur, Ebenenmodell bearbeiten  *[390](#page--1-0)* – Bauwerksstruktur löschen *[36](#page--1-0)* – bearbeiten *[35](#page--1-0)* – Bearbeitungsmodus *[390](#page--1-0)* – CAD-AVA Recherche *[37](#page--1-0)* – Dachlandschaft *[313,](#page--1-0) [319](#page--1-0)* – Ebenenmanager *[34](#page--1-0), [53](#page--1-0)* – Ebenen zuweisen *[322](#page--1-0)* – Einstellungen *[32](#page--1-0)* – Favorit *[36](#page--1-0)* – IFC *[34](#page--1-0)* – IFC-Richtlinien  *[51](#page--1-0)* – kopieren *[47](#page--1-0), [286](#page--1-0), [433](#page--1-0)* – Listen *[186](#page--1-0)* – Optionen *[32](#page--1-0)* – Projektstruktur *[389](#page--1-0)* – Quellteilbilder *[40](#page--1-0), [172](#page--1-0), [195,](#page--1-0) [510](#page--1-0)* – Referenzteilbilder *[172](#page--1-0)* – Report *[40](#page--1-0)* – Reports *[51,](#page--1-0) [191,](#page--1-0) [530](#page--1-0)* – Restriktionen *[36](#page--1-0)* – Schnitt *[51](#page--1-0), [195](#page--1-0), [519](#page--1-0)* – speichern *[35](#page--1-0)* – Struktur bearbeiten *[395](#page--1-0)* – Struktur erweitern *[394](#page--1-0)* – Strukturstufe *[34](#page--1-0), [37](#page--1-0), [51](#page--1-0)* – Strukturstufe einfügen *[394](#page--1-0)* – Strukturstufe verschieben *[395](#page--1-0)* – Teilbilder entfernen  *[396](#page--1-0)* – Teilbilder kopieren *[37](#page--1-0)* – Teilbilder zuordnen *[35](#page--1-0), [37,](#page--1-0) [395](#page--1-0)* – Workgroup *[390](#page--1-0)* BCM *[194](#page--1-0)* Bearbeitbar *[88](#page--1-0)* Bearbeiten *[65,](#page--1-0) [153](#page--1-0)* – Actionbar *[153](#page--1-0)* Bearbeitungsfunktion *[80](#page--1-0)* Bedienung (Tastatur/Maus) *[79](#page--1-0)* Bedingung *[150](#page--1-0), [353](#page--1-0), [423](#page--1-0)* Bemaßen *[279](#page--1-0)* Bemaßung *[64](#page--1-0), [310](#page--1-0)* Benutzer [29](#page--1-0) Benutzerattribute *[351](#page--1-0)* Benutzerinteraktion *[194](#page--1-0)* Benutzeroberfläche anpassen *[107](#page--1-0)* Berechtigte *[29](#page--1-0)* Bereich *[156](#page--1-0), [367](#page--1-0)f[.](#page--1-0)* – 3D-Objekte *[243](#page--1-0)* – 3D-Zeichnen *[243](#page--1-0)* – Bezug *[243](#page--1-0)* – Bimplus *[252](#page--1-0)* – Export *[252](#page--1-0)*

– Import *[252](#page--1-0)* – Makros *[243](#page--1-0)* – Schnitte *[243](#page--1-0)* Bereich ausschneiden *[227](#page--1-0)* Bereinigen *[228,](#page--1-0) [354](#page--1-0)* Beschriften *[64,](#page--1-0) [425](#page--1-0), [428](#page--1-0), [431](#page--1-0), [489,](#page--1-0) [500](#page-23-0)* Beschriftung *[184](#page--1-0), [310](#page--1-0), [339,](#page--1-0) [371,](#page--1-0) [422](#page--1-0)* – Beschriftungsbild *[372](#page--1-0)* – Beschriftungsbild definieren *[388](#page--1-0)* – Dokumentlegende *[387](#page--1-0)* – Höhenkote *[388](#page--1-0)* – Markieren *[371](#page--1-0)* – Plan *[496](#page-19-0)* – Planbeschriftung *[496](#page-19-0)* Beschriftungsbild *[372,](#page--1-0) [425, 431](#page--1-0)* – Variables Textbild *[372](#page--1-0)* Beschriftungsbild definieren *[388](#page--1-0)* Beschriftungsbilder *[425](#page--1-0)* Bestand [414](#page--1-0) Bestätigen *[83](#page--1-0)* Bewegen [82](#page--1-0) Bewegungsmodus *[59](#page--1-0), [71](#page--1-0), [296](#page-17-0)* – Kamera *[84](#page--1-0)* – Kugel *[84](#page--1-0)* Bewehrung [65](#page--1-0) Bewehrungsansichten *[65, 172](#page--1-0) [f.](#page--1-0)* Bewehrungs-Datei *[255](#page--1-0)* Bewehrungsdaten *[205](#page--1-0)* Bewehrungsschnitte *[182](#page--1-0)* Bezeichnung *[140,](#page--1-0) [351,](#page--1-0) [593](#page--1-0)* Bezug *[64](#page--1-0), [230](#page--1-0)* Bezugsmaßstab *[58](#page--1-0), [95](#page--1-0), [99](#page--1-0), [176](#page--1-0), [268](#page--1-0)* Bezugsmodus *[183](#page--1-0)* Bezugspunkt *[169](#page--1-0)* Bezugspunkteingabe *[168](#page--1-0)* BGF *[357](#page--1-0)* Bibliothek *[68, 213](#page--1-0), [567](#page--1-0) f[.](#page--1-0)* Bibliothekselement *[213,](#page--1-0) [217,](#page--1-0) [340,](#page--1-0) [345](#page--1-0) [f.](#page--1-0)* – speichern *[219](#page--1-0)* Biegemaschine *[206,](#page--1-0) [254](#page--1-0)* Bild *[500](#page-23-0)* Bildausschnitt *[59](#page--1-0)* Bildgröße *[576](#page--1-0)* Bildpunkte *[576](#page--1-0)* Bildschirm *[121](#page--1-0)* Bildschirmdarstellung *[95](#page--1-0)f[.](#page--1-0)* – Farbe zeigt Stift *[138](#page--1-0)* – Favorit *[103](#page--1-0)* – Favoriten *[602](#page--1-0)* Bildschirmmaßstab *[60](#page--1-0)*

BIM *[50](#page--1-0), [252,](#page--1-0) [577](#page--1-0)* Bimplus *[18,](#page--1-0) [47](#page--1-0), [50](#page--1-0), [64](#page--1-0), [252](#page--1-0), [286](#page--1-0), [352,](#page--1-0) [354](#page--1-0)* – Projektbezogen öffnen  *[34](#page--1-0)* Bitmap-Datei *[259](#page--1-0)* Blicken *[183,](#page--1-0) [185](#page--1-0)* Blickrichtung *[182](#page--1-0)* bmp *[207](#page--1-0)* Boden *[476](#page--1-0)* Bodenbelag *[179,](#page--1-0) [352](#page--1-0), [423](#page--1-0)* Bodenfläche *[179](#page--1-0), [386](#page--1-0), [423](#page--1-0), [596](#page--1-0)* Bodenplatte *[432,](#page--1-0) [435](#page--1-0), [441](#page--1-0)* Bogendach *[311](#page--1-0)* Bogenmittelpunkt *[169](#page--1-0)* Bogenschnittpunkt *[169](#page--1-0)* BRI *[357](#page--1-0)* Brückenpfeiler *[214](#page--1-0)* Brüstung *[341](#page--1-0)* buildingSMART  *[211](#page--1-0)* Büro *[372](#page--1-0), [568](#page--1-0), [600](#page--1-0)* Büroklammer *[30](#page--1-0)* Büroname *[597](#page--1-0)*

#### C

C4D-Datei *[253](#page--1-0) f[.](#page--1-0)* CAD-AVA – Projektzuordnung  *[29](#page--1-0)* – Recherche *[21,](#page--1-0) [37](#page--1-0)* CAX-Datei *[255](#page--1-0)* CEDRUS *[65](#page--1-0), [205](#page--1-0)f[.](#page--1-0)* CINEMA 4D *[205](#page--1-0), [254,](#page--1-0) [555](#page--1-0)* Clipping *[228](#page--1-0)* CodeMeter *[8](#page--1-0)* Collada *[206](#page--1-0)* Connect *[18,](#page--1-0) [68](#page--1-0), [213](#page--1-0)* Copy, Paste *[240](#page--1-0)* CPIXML *[206](#page--1-0)*

#### D

D2C *[353](#page--1-0)* Dach *[64,](#page--1-0) [289,](#page--1-0) [305](#page--1-0), [311](#page--1-0)* Dachebene *[311,](#page--1-0) [314,](#page--1-0) [452](#page--1-0)* – Ebenenmanager *[319](#page--1-0)* – Gaube *[316](#page--1-0)* – modifizieren *[383](#page--1-0)* Dachflächenfenster *[338](#page--1-0), [345,](#page--1-0) [382 f.](#page--1-0)* Dachgeschoss *[452](#page--1-0)* Dachhaut *[458](#page--1-0)* Dachkörper *[383](#page--1-0)* Dachlandschaft *[313](#page--1-0) f[.,](#page--1-0) 45[4,](#page--1-0) 53[4](#page--1-0)* – Ebenenmodell *[319](#page--1-0)* DAE-Datei *[253](#page--1-0)*

Darstellung *[121](#page--1-0), [138](#page--1-0), [184](#page--1-0), [186,](#page--1-0) [376,](#page--1-0) [436](#page--1-0)* – Ausbauflächen in 3D *[352](#page--1-0)* – Favoriten *[602](#page--1-0)* – Linienstil *[139](#page--1-0)* – Punktfang *[168](#page--1-0)* – Treppen *[362,](#page--1-0) [468](#page--1-0)* – Zeichnungstyp *[139](#page--1-0)* Darstellungsfavorit *[103](#page--1-0), [471](#page--1-0)* Datei *[56](#page--1-0)* Dateigröße *[33](#page--1-0)* Daten aus Katalog lesen  *[217](#page--1-0)* Datenaustausch *[203](#page--1-0)* Datenexport [203](#page--1-0) Datenimport *[203](#page--1-0)* Daten in Katalog einfügen  *[217](#page--1-0)* Datenkomprimierung *[28](#page--1-0)* Datenmenge *[576](#page--1-0)* Datensicherung *[581](#page--1-0)* Datenverwaltung *[585](#page--1-0)* Decke *[144](#page--1-0), [182](#page--1-0), [337,](#page--1-0) [376,](#page--1-0) [432, 435](#page--1-0), [448,](#page--1-0) [483](#page--1-0)* Deckenaufsicht  *[183](#page--1-0)* Deckenbelag *[179](#page--1-0), [352](#page--1-0), [423](#page--1-0)* Deckenfläche *[179](#page--1-0), [386,](#page--1-0) [423,](#page--1-0) [596](#page--1-0)* Deckenuntersicht *[183,](#page--1-0) [186](#page--1-0)* Deckungsgleich *[228](#page--1-0)* DEFAULT *[507](#page--1-0)* Definitionspunkte *[319](#page--1-0)* DEG *[58](#page--1-0)* Deltapunkt *[165](#page--1-0)* Design2Cost *[353, 424](#page--1-0)* DGM *[65](#page--1-0)* DGN *[205](#page--1-0) [f.](#page--1-0)* DGN-Datei *[253 f.](#page--1-0)* Dialogzeile *[57,](#page--1-0) [86,](#page--1-0) [164](#page--1-0)* Dicke *[354](#page--1-0)* Dicke Linie *[102](#page--1-0)* Digitales Geländemodell *[65](#page--1-0)* DIN 277 *[187](#page--1-0) f[., 3](#page--1-0)5[0,](#page--1-0) 35[5,](#page--1-0) 38[6,](#page--1-0) 4[22,](#page--1-0)  4[24](#page--1-0)* DIN 1356-1 *[234](#page--1-0)* Direkte Objektmodifikation *[276](#page--1-0)* Dokumentgröße *[584](#page--1-0)* Dokumentlegende *[387](#page--1-0)* Dokumentnummer  *[592](#page--1-0)* Dokumentorientierte Arbeitsweise *[604](#page--1-0)* Doppelklick *[331](#page--1-0)* Doppelten Linienteil löschen *[229](#page--1-0)* DOWNLOAD *[507](#page--1-0)* Draht *[60,](#page--1-0) [94](#page--1-0), [126,](#page--1-0) [522,](#page--1-0) [571](#page--1-0)* Drahtmodell *[60](#page--1-0)* Drehen *[156,](#page--1-0) [248,](#page--1-0) [261, 266](#page--1-0)*

Drehen 3D *[248](#page--1-0)* Drehung Textur *[354](#page--1-0)* Dreieck *[222](#page--1-0)* Dreipunktsegel *[245](#page--1-0)* Druckansicht *[95, 102](#page--1-0), [494](#page--1-0)* Druckbereich-Rahmen *[102](#page--1-0)* Drucken *[495](#page--1-0) f[., 5](#page-19-0)5[2](#page--1-0)* Drucker (3D) *[254](#page--1-0)* Druckprofil *[43](#page--1-0)* Druckset *[90, 95,](#page--1-0) [100, 192](#page--1-0)* Druckvorschau *[94](#page--1-0)* Duplikate löschen *[156](#page--1-0)* Durchbruch *[142,](#page--1-0) [144,](#page--1-0) [344, 377](#page--1-0)* Durchgestrichen *[241](#page--1-0)* Durchstoßpunkt *[248](#page--1-0)* DWF *[206](#page--1-0)* DWG *[205](#page--1-0) f[.](#page--1-0)* DWG-Datei *[253](#page--1-0) [f.](#page--1-0)* DXF *[205](#page--1-0) [f., 263](#page--1-0)* DXF-Datei *[253](#page--1-0) f[.](#page--1-0)* DXF/DWG – Exportieren *[210](#page--1-0)* – Importieren *[256](#page--1-0)*

#### E

Ebenen *[47, 155](#page--1-0), [230](#page--1-0), [250](#page--1-0)* – Bauteiloberkante *[326](#page--1-0)* – Bauteilunterkante *[326](#page--1-0)* – Dach *[311](#page--1-0)* – Dachebene *[311, 316](#page--1-0)* – Dachlandschaft *[314,](#page--1-0) [319, 455](#page--1-0), [534](#page--1-0)* – Ebenenmanager *[34,](#page--1-0) [53](#page--1-0), [312,](#page--1-0) [319](#page--1-0)* – Ebenenpaar einfügen *[314](#page--1-0)* – Ebenen zuweisen *[37](#page--1-0), [321](#page--1-0)* – Etage *[384](#page--1-0)* – Favorit *[315](#page--1-0)* – Freie Dachformen *[311](#page--1-0)* – Freies Ebenenpaar *[318,](#page--1-0) [384](#page--1-0)* – Gaube *[311,](#page--1-0) [316](#page--1-0)* – Höhe ändern *[315](#page--1-0)* – Höhenanbindung *[326](#page--1-0)* – Modell neu (Ebenenmodell) *[314](#page--1-0)* – Modifizieren *[384](#page--1-0)* – Projektbezogen öffnen *[312](#page--1-0)* – Standardebenen *[311](#page--1-0)* – Standardebenen listen *[323, 384](#page--1-0)* Ebenenlandschaft *[313](#page--1-0)* Ebenenmanager *[313](#page--1-0), [455](#page--1-0)* Ebenenmodell *[310,](#page--1-0) [325,](#page--1-0) [454, 534](#page--1-0)* – Dachlandschaft *[319](#page--1-0)* Ebenen zuweisen *[313,](#page--1-0) [434](#page--1-0)* Eckfenster *[377](#page--1-0)* Eigene Symbolleisten *[114](#page--1-0)*

Eigenschaften *[72, 81,](#page--1-0) [85,](#page--1-0) [87](#page--1-0), [138,](#page--1-0) [274](#page--1-0)* – Hilfskonstruktion *[139](#page--1-0)* – Layer *[138](#page--1-0)* – Linienfarbe *[138](#page--1-0)* – modifizieren *[153, 157](#page--1-0), [329](#page--1-0)* – Palette *[67](#page--1-0)* – Plan *[43](#page--1-0)* – Projekt *[25](#page--1-0)* – Reihenfolge *[139](#page--1-0)* – Segmentnummer *[139](#page--1-0)* – Seite einrichten *[500](#page-23-0)* – Stiftdicke *[138](#page--1-0)* – Strichart *[138](#page--1-0)* – Teilbild *[39](#page--1-0)* – Von Layer *[139](#page--1-0)* Eigentümer *[29](#page--1-0)* Einfügen *[240](#page--1-0), [283](#page--1-0), [355](#page--1-0)* – Zwischenablage *[162](#page--1-0)* Eingabemethode *[165](#page--1-0)* Eingaben *[79,](#page--1-0) [165](#page--1-0)* – Tastatur/Maus *[79](#page--1-0)* Eingabepolygon *[338](#page--1-0)* Eingabe rückgängig (letzte) *[86](#page--1-0)* Eingabetyp *[338](#page--1-0)* Einheit *[331](#page--1-0)* Einlesen [35](#page--1-0) Einstellungen *[90](#page--1-0), [364,](#page--1-0) [366](#page--1-0)* – Allplan Exchange *[504](#page-27-0)* – Bauwerksstruktur *[32](#page--1-0)* – Geländer *[368](#page--1-0)* – Planstruktur *[32](#page--1-0)* – Projektbezogen öffnen *[32](#page--1-0)* – Report *[190](#page--1-0)* – Zeichnungsstruktur *[32](#page--1-0)* Einzel *[145](#page--1-0)* Einzelblatt *[499](#page-22-0)* Einzelfundament *[142,](#page--1-0) [144,](#page--1-0) [377](#page--1-0), [445](#page--1-0)* Einzellinie *[222](#page--1-0), [237](#page--1-0)* Elementauswahl *[94](#page--1-0)* Elemente *[168](#page--1-0)* – Absetzpunkt *[143](#page--1-0)* – aktivieren *[148](#page--1-0)* – Bereich markieren *[148](#page--1-0)* – Eigenschaften *[153, 157](#page--1-0)* – Filter *[149](#page--1-0)* – Flächenelement *[144](#page--1-0)* – Hilfskonstruktion *[139](#page--1-0)* – Linienelement *[143](#page--1-0)* – Polygonales Aktivieren *[149](#page--1-0)* – Reihenfolge *[139](#page--1-0)* – Segmentnummer *[139](#page--1-0)* – Summenfunktion  *[149](#page--1-0)* – teilen *[223](#page--1-0)*

– Transportpunkt *[143](#page--1-0)* – wandeln *[154,](#page--1-0) [366,](#page--1-0) [469](#page--1-0)* Elementfilter – Polygonzugeingabe *[147](#page--1-0)* Elementgruppe *[151,](#page--1-0) [154,](#page--1-0) [282](#page--1-0)* – auflösen *[154](#page--1-0)* Elementinfo *[592](#page--1-0)* Ellipse *[223](#page--1-0)* Ellipsoid [245](#page--1-0) Empfänger – Allplan Exchange *[503](#page-26-0)* Endpunkt [82](#page--1-0) Energie *[65](#page--1-0)* Energieberatung *[65](#page--1-0)* EnEV *[63](#page--1-0)* Enter *[275](#page--1-0)* Entkoppeln [321](#page--1-0) Entwurfsansicht *[94](#page--1-0) f[., 102,](#page--1-0) [494](#page--1-0)* EPS *[207](#page--1-0)* Ersetzen *[238](#page--1-0)* – Projektbezogen öffnen *[32,](#page--1-0) [605](#page--1-0)* Erweitern [394](#page--1-0) – Bauwerksstruktur *[394](#page--1-0)* Erweitert *[68](#page--1-0)* Erweitert in Version 2018 – 3D-Fläche *[244](#page--1-0)* – Ansichten *[172](#page--1-0)* – Ausbauflächen *[179](#page--1-0)* – Bimplus *[18](#page--1-0)* – Darstellung Ausbauflächen *[179](#page--1-0)* – Loft *[245](#page--1-0)* – Objektnavigator *[129](#page--1-0)* – Palette Objekte *[129](#page--1-0)* – Schnitte *[172](#page--1-0)* – Sortierung Gewerk *[69](#page--1-0)* – Speicherort *[27](#page--1-0)* – Workgroup Online *[23](#page--1-0)* – Workgroup Server *[23](#page--1-0)* – Zylinder *[245](#page--1-0)* ESS *[63](#page--1-0)* Etage *[384](#page--1-0)* Excel *[186,](#page--1-0) [190,](#page--1-0) [194](#page--1-0), [207](#page--1-0), [254](#page--1-0)* Exchange [18](#page--1-0) Export *[64,](#page--1-0) [194,](#page--1-0) [203, 252](#page--1-0), [495](#page--1-0)* – 3D-PDF-Datei *[253,](#page--1-0) [554](#page--1-0)* – 3DS-Daten *[253](#page--1-0)* – Allplan Exchange *[504](#page-27-0)* – BCM *[194](#page--1-0)* – C4D-Datei *[555](#page--1-0)* – Cinema 4D *[253](#page--1-0)* – DGN-Datei *[253](#page--1-0)* – DWG-Datei *[253](#page--1-0)* – DXF-Datei *[253](#page--1-0)* – Excel *[194](#page--1-0)*

– IFC-Datei *[253](#page--1-0)* – KMZ-Daten *[253](#page--1-0)* – Konstruktionsfenster *[253](#page--1-0)* – PDF *[194](#page--1-0)* – PDF-Datei *[255, 554](#page--1-0)* – Pläne *[204](#page--1-0)* – Ressourcen *[204](#page--1-0)* – Rhino-Daten *[253](#page--1-0)* – SketchUp-Daten *[253](#page--1-0)* – STL-Daten *[253](#page--1-0)* – Teilbilder *[204](#page--1-0)* – U3D-Daten *[253](#page--1-0)* – VRML-Datei *[253](#page--1-0)* – Word *[194](#page--1-0)* – WRL-Daten *[253](#page--1-0)* Extrudieren *[245](#page--1-0)f[.,](#page--1-0) 28[8,](#page--1-0) 3[05](#page--1-0)*

#### F

F3 *[23](#page--1-0)* Fadenkreuz *[591](#page--1-0)* Fahrweg-Sweep *[246](#page--1-0)* Faktor DIN 277 *[351](#page--1-0)* Faktor für X-Richtung  *[176](#page--1-0)* Faktor für Y-Richtung  *[176](#page--1-0)* Faktor Wohnfläche *[351](#page--1-0)* Faltmarken *[500](#page-23-0)* Faltmodell *[246](#page--1-0)* Falz *[377](#page--1-0)* FAQ *[18](#page--1-0)* Farbe *[150](#page--1-0), [242](#page--1-0)* Farbe zeigt Stift *[102,](#page--1-0) [138](#page--1-0)* Farbverlauf *[281](#page--1-0), [500](#page-23-0)* Fasen *[228](#page--1-0), [247](#page--1-0)* Fassade *[178,](#page--1-0) [363](#page--1-0) [f., 380](#page--1-0)* Favoriten *[73,](#page--1-0) [181, 241](#page--1-0), [342](#page--1-0)* – Bauteil *[602](#page--1-0)* – Bauwerksstruktur *[36](#page--1-0)* – Bildschirmdarstellung *[103](#page--1-0)* – Darstellung *[602](#page--1-0)* – Darstellungs-Favoriten *[602](#page--1-0)* – Datei *[602](#page--1-0)* – Datei öffnen *[73,](#page--1-0) [181](#page--1-0)* – Ebenenmodell *[315](#page--1-0)* – Fassade *[364](#page--1-0)* – Geländer *[367](#page--1-0)* – Optionen *[588](#page--1-0)* – Planelement *[495](#page--1-0)* – Planstruktur *[42](#page--1-0), [541](#page--1-0)* Feld *[367](#page--1-0)* FEM-Datei *[255](#page--1-0)* Fenster *[56](#page--1-0), [121](#page--1-0), [142](#page--1-0), [346,](#page--1-0) [377,](#page--1-0) [408](#page--1-0)* – Bewegungsmodus *[59, 83,](#page--1-0) [296](#page-17-0)* – Bildausschnitt *[59](#page--1-0)*

– Bildschirmmaßstab *[59](#page--1-0)* – Drahtmodell *[60](#page--1-0)* – Ganzes Bild *[59](#page--1-0)* – Kameramodus *[84](#page--1-0)* – Konstruktionsfenster *[58](#page--1-0)* – Kugelmodus *[84](#page--1-0)* – Plan *[95](#page--1-0)* – Projektionen *[60](#page--1-0)* – Schnittdarstellung *[60](#page--1-0)* – Standardprojektionen *[59](#page--1-0)* – Teilbild *[94](#page--1-0)* – Verdeckt-Berechnung *[60](#page--1-0)* Fensteraufteilung *[56](#page--1-0)* Fensterbank *[379](#page--1-0)* Fensterbankmakro *[348](#page--1-0)* Fensterinhalt als Pixelbild speichern *[62](#page--1-0)* Fenstermakro *[348](#page--1-0)* Fensteröffnungssymbole *[102](#page--1-0)* Fenster-SmartPart *[340, 379](#page--1-0)* Fenstertiefe *[341](#page--1-0)* Fenstertür *[340](#page--1-0)* Fenster verbunden *[75](#page--1-0)* Fertigmaß *[189](#page--1-0)* Fertigteile *[187](#page--1-0)* Fester Abstand *[318](#page--1-0)* Festlegen – Maßstab *[268](#page--1-0)* – Zeichnungstyp *[269](#page--1-0)* Fett *[241](#page--1-0)* Filling *[151](#page--1-0), [272](#page--1-0)* Filter *[65](#page--1-0), [82, 149](#page--1-0), [354](#page--1-0)* – Architekturbauteile *[151](#page--1-0)* – Attribut *[151](#page--1-0)* – Filling *[151](#page--1-0)* – Füllfläche *[151](#page--1-0)* – Layer *[150](#page--1-0)* – Linienfarbe *[150](#page--1-0)* – Muster *[151](#page--1-0)* – Schraffur *[151](#page--1-0)* – Schrittweise *[151](#page--1-0)* – Stifte *[150](#page--1-0)* – Stilfläche *[151](#page--1-0)* – Strich *[150](#page--1-0)* – Übernahme Filterbedingung *[150](#page--1-0)* Filterassistent *[82,](#page--1-0) [148](#page--1-0)* Filterbedingung *[150](#page--1-0)* First *[338](#page--1-0)* Fläche *[64](#page--1-0), [244](#page--1-0), [250,](#page--1-0) [286,](#page--1-0) [365](#page--1-0)* – messen *[273](#page--1-0)* Flächenart *[356](#page--1-0) f[.](#page--1-0)* Flächenaufteilung *[83](#page--1-0)* Flächenauswertung *[188](#page--1-0)* Flächenberechnung *[422](#page--1-0)*

Flächendarstellung *[140, 442](#page--1-0)* Flächenelement *[140](#page--1-0), [144](#page--1-0), [179,](#page--1-0) [223,](#page--1-0) [227,](#page--1-0) [274, 328](#page--1-0), [358](#page--1-0), [386](#page--1-0)* – Automatische Geometrieermittlung *[146](#page--1-0)* – Eingaben *[147](#page--1-0)* – Flächensuche *[146](#page--1-0)* – im Hintergrund *[102](#page--1-0)* – Inselerkennung *[146](#page--1-0)* – Inverse Inselerkennung *[146](#page--1-0)* – modifizieren *[228](#page--1-0)* – vereinigen *[229](#page--1-0)* Flächenschwerpunkt *[248](#page--1-0)* Flächenstoß *[177](#page--1-0)* Flächensuche *[272](#page--1-0), [281](#page--1-0)* – Automatische Geometrieermittlung *[146](#page--1-0)* – Bezugspunkt *[145](#page--1-0)* – Hilfspunkt *[146](#page--1-0)* – Inselerkennung *[146](#page--1-0)* – Inverse Inselerkennung *[146](#page--1-0)* Folie *[373](#page--1-0)* Form *[340](#page--1-0)* Format *[72,](#page--1-0) [138,](#page--1-0) [358](#page--1-0)* Formateigenschaften *[91, 184](#page--1-0), [234](#page--1-0), [328,](#page--1-0) [594, 598](#page--1-0)* – modifizieren *[153](#page--1-0)* Form First *[338](#page--1-0)* Form Traufe *[338](#page--1-0)* Foto *[576](#page--1-0)* FREELANCER *[507](#page--1-0)* Frei *[182](#page--1-0)* Frei drehen *[248](#page--1-0)* Frei drehen 3D *[248](#page--1-0)* Freie Oberfläche *[329](#page--1-0), [354](#page--1-0)* Freie Perspektive *[123](#page--1-0)* Freie Projektion [172](#page--1-0) Freier Plan *[49](#page--1-0)* Freies Ebenenpaar *[314, 384](#page--1-0)* Freies Modellieren *[64](#page--1-0)* Freies NDW *[49](#page--1-0)* Freiformflächen *[247](#page--1-0)* Freistellen – Text *[242](#page--1-0)* Frilo *[65](#page--1-0), [206](#page--1-0)* Füllen *[147](#page--1-0)* Füllfläche *[102](#page--1-0), [144](#page--1-0), [151](#page--1-0), [179,](#page--1-0) [224,](#page--1-0) [242,](#page--1-0) [278, 328](#page--1-0), [354](#page--1-0)* Fundament *[432,](#page--1-0) [443](#page--1-0)* Fünfeck *[222](#page--1-0)* Funktion *[67,](#page--1-0) [78,](#page--1-0) [351](#page--1-0)* – Rückgängig *[86](#page--1-0)* – Suchen in Palette *[67](#page--1-0)* – Symbolleisten *[70](#page--1-0)*

– Wiederherstellen *[86](#page--1-0)* – Wiederholen *[86](#page--1-0)* Funktionabbruch *[85](#page--1-0)* Funktionsaufruf – Abbruch *[85](#page--1-0)* – Assistent *[84](#page--1-0)* – Maus *[84](#page--1-0)* – Shortcut *[84](#page--1-0)* – Tastatur *[84](#page--1-0)* Funktion zeichnen *[222 f.](#page--1-0)* fx *[222](#page--1-0) f[.](#page--1-0)*

#### G

Gast *[507](#page--1-0)* Gaube *[311, 338](#page--1-0), [382](#page--1-0)* Gauß-Krüger-Koordinaten *[210](#page--1-0)* Gebäudemodell *[50](#page--1-0), [309](#page--1-0)* Gedrehte Grundrissdarstellung *[27,](#page--1-0) [267](#page--1-0)* Geknickte Schnittführung *[251](#page--1-0)* Gekreuzt *[149](#page--1-0)* Gekreuzt und innerhalb *[149](#page--1-0)* Gelände *[65,](#page--1-0) [482](#page--1-0)* Geländedarstellungen  *[176](#page--1-0)* Geländer *[143,](#page--1-0) [178,](#page--1-0) [187, 363](#page--1-0), [381](#page--1-0), [471](#page--1-0) [f., 474](#page--1-0)* Genauigkeit einstellen *[273](#page--1-0)* Geometrie *[358](#page--1-0)* Georeferenz *[207](#page--1-0)* Gerade *[365](#page--1-0)* Gesamtaußenmaß *[370](#page--1-0), [487](#page--1-0)* Gesamtdicke *[179](#page--1-0)* Gesamtstärke *[353](#page--1-0)* geschlossener Linienzug *[226](#page--1-0)* Geschoss *[64](#page--1-0), [350,](#page--1-0) [430](#page--1-0)* – Gruppe *[385](#page--1-0)* Geschossgruppe *[385](#page--1-0)* Geschosshöhe *[352](#page--1-0), [435](#page--1-0)* Gesperrt [35](#page--1-0) Gespiegelte Kopie *[156](#page--1-0)* Gewendelte Treppe *[381](#page--1-0)* Gewerk *[187,](#page--1-0) [330, 354](#page--1-0), [423](#page--1-0)* Gleich *[150](#page--1-0)* Globalpunkt *[165](#page--1-0)* GON *[58](#page--1-0)* Google Earth *[206](#page--1-0)* Gradiente *[250](#page--1-0)* Grafikfenster *[58](#page--1-0)* Griffe *[216](#page--1-0)* Größe in Metern *[259](#page--1-0)* Große Koordiaten  *[210](#page--1-0)* Grundlinie [287](#page--1-0) Grundriss *[176,](#page--1-0) [328](#page--1-0)*

Grundrissdarstellung – Gedreht *[267](#page--1-0)* Grundrissform *[376](#page--1-0)* Gruppe *[427](#page--1-0)* Gruppieren *[282](#page--1-0)*

#### H

Halfen *[65](#page--1-0)* Handlauf *[367](#page--1-0), [474](#page--1-0)* Hardlock *[8](#page--1-0)* Hersteller *[65](#page--1-0)* Hidden *[173](#page--1-0)* Hilfe *[70](#page--1-0)* Hilfskonstruktion *[102, 139](#page--1-0)* Hintergrund *[500](#page-23-0)* Hochgestellt *[241](#page--1-0)* Höhe *[325](#page--1-0), [352,](#page--1-0) [354,](#page--1-0) [365, 476](#page--1-0)* Höhen ändern *[570](#page--1-0)* Höhenbezug *[325](#page--1-0), [352](#page--1-0)* Höheneinstellung – Bauteile *[325](#page--1-0), [352](#page--1-0)* – Dachhaut *[337](#page--1-0)* – Dachlandschaft *[319](#page--1-0)* – Ebenen *[310](#page--1-0)* – Standardebenen listen *[324](#page--1-0)* Höhenkote *[388](#page--1-0)* Horizontaler Text *[237](#page--1-0)* Horizontalschnitt *[182](#page--1-0)* Hotinfo *[583](#page--1-0)* Hotlinetools *[583](#page--1-0)* HPGL *[205](#page--1-0)* Hubtor *[379](#page--1-0)*

#### I

IBD *[353,](#page--1-0) [424](#page--1-0)* IFC *[34,](#page--1-0) [36](#page--1-0), [50](#page--1-0), [205](#page--1-0) f[.,](#page--1-0) 21[1,](#page--1-0) 25[3](#page--1-0)* IFC-Datei *[254](#page--1-0)* IfcObjectType  *[211](#page--1-0)* IFC-Richtlinien *[51](#page--1-0)* Import *[64,](#page--1-0) [203,](#page--1-0) [252,](#page--1-0) [263](#page--1-0), [495](#page--1-0)* – Allplan BCM *[255](#page--1-0)* – Allplan-Daten *[256](#page--1-0)* – Bewehrungs-Datei *[255](#page--1-0)* – Cinema 4D *[254](#page--1-0)* – DGN-Datei *[254](#page--1-0)* – DWG-Datei *[254](#page--1-0)* – DXF-Datei *[254](#page--1-0)* – FEM-Datei *[255](#page--1-0)* – HPGL2 *[256](#page--1-0)* – IFC-Datei *[254](#page--1-0)* – LandXML-Datei *[255](#page--1-0)* – Mengendaten *[255](#page--1-0)*

– PDF-Datei *[254](#page--1-0)* – Pläne *[204](#page--1-0)* – Ressourcen *[204](#page--1-0)* – Rhino-Daten *[255](#page--1-0)* – SketchUp-Datei *[254](#page--1-0)* – SMX-Datei *[255](#page--1-0)* – STL-Datei *[255](#page--1-0)* – Teilbilder *[204](#page--1-0)* – VRML-Dateien  *[255](#page--1-0)* – WRL-Dateien  *[255](#page--1-0)* – XAC-Datei *[255](#page--1-0)* Index *[551](#page--1-0), [556](#page--1-0)* Industry Foundation Classes  *[211](#page--1-0)* Info *[503](#page-26-0)* Ingenieurbau *[63](#page--1-0)* Ingenieurbauschnitte *[182](#page--1-0)* Ingenieurbauwerke *[65](#page--1-0)* Innen *[341](#page--1-0)* Innenputz *[352, 386](#page--1-0), [423](#page--1-0)* Innenwand *[400](#page--1-0)* Innerhalb *[149](#page--1-0)* In Reihe kopieren *[284](#page--1-0)* Inselerkennung *[146,](#page--1-0) [272](#page--1-0)* Installation – Allplan Update *[8](#page--1-0)* – Betriebssysteme *[3](#page--1-0)* – Einzelplatz *[5](#page--1-0)* – Hardware *[3](#page--1-0)* – Netzwerk *[5](#page--1-0)* – Systempfade *[5](#page--1-0)* – Updates *[7](#page--1-0)* – Upgrades *[7](#page--1-0)* – Workgroup *[5](#page--1-0)* – Workgroup Online *[5](#page--1-0)* Installationsbauteil *[143](#page--1-0), [375](#page--1-0)* Intelligente – Baudaten *[353](#page--1-0)* – Verlegung *[187](#page--1-0)* Intensität *[180](#page--1-0)* Inverse Inselerkennung *[146,](#page--1-0) [272](#page--1-0)* Invertieren *[68](#page--1-0)* ISO-Standard *[210](#page--1-0)* iTWO *[206](#page--1-0)*

#### J

Jalousien *[379](#page--1-0)*

#### K

Kamera *[64](#page--1-0)* Kamin *[376](#page--1-0)* Kante *[198](#page--1-0)* – ausrunden *[247](#page--1-0)*

– fasen *[247](#page--1-0)* – modifizieren *[248](#page--1-0)* – verziehen *[248](#page--1-0)* Katalog *[217](#page--1-0), [330,](#page--1-0) [351,](#page--1-0) [592](#page--1-0)* Kegel *[245](#page--1-0)* Keine Funktion aktiv *[80](#page--1-0)* Kennwort *[210](#page--1-0)* Kern Dämmwerk *[207](#page--1-0)* Klammer *[242](#page--1-0)* Klappen *[183](#page--1-0), [185](#page--1-0)* Klappladen  *[379](#page--1-0)* KMZ-Datei *[253](#page--1-0)* Knicken *[368](#page--1-0)* Kniestock *[327](#page--1-0)* Kollisionskontrolle *[250](#page--1-0)* Konfiguration – Allmenu *[579](#page--1-0)* Konsolen *[214](#page--1-0)* Konstruktion *[63](#page--1-0), [221](#page--1-0)* – erweiterte *[221](#page--1-0)* Konstruktionsfenster *[58](#page--1-0), [121](#page--1-0), [494,](#page--1-0) [522](#page--1-0)* Kontakte *[503](#page-26-0)* Kontextmenü *[58, 71,](#page--1-0) [81,](#page--1-0) [85](#page--1-0)* Kontrollieren *[232](#page--1-0)* Koordinaten *[166,](#page--1-0) [209,](#page--1-0) [590](#page--1-0)* Kopfstehend *[235](#page--1-0)* Kopie, Anzahl und Abstand *[284](#page--1-0)* Kopieren *[18,](#page--1-0) [240,](#page--1-0) [283](#page--1-0), [383](#page--1-0), [432](#page--1-0) f[.](#page--1-0)* – Bauwerksstruktur *[286](#page--1-0)* – dokumentübergreifend *[468](#page--1-0)* – entlang Element *[155](#page--1-0)* – Plan *[42](#page--1-0), [48](#page--1-0)* – Planinhalt *[161](#page--1-0)* – Planstruktur *[42](#page--1-0)* – Teilbild *[286](#page--1-0)* – Teilbildinhalt *[161](#page--1-0)* – Teilbild kopieren *[47](#page--1-0)* – Zwischenablage *[162](#page--1-0)* Kopieren und Einfügen *[155](#page--1-0)* Kopieren und spiegeln *[306](#page--1-0)* Körper *[198,](#page--1-0) [243](#page--1-0)* Körperfarbe *[179](#page--1-0)* Körper mit Ebene trennen *[248](#page--1-0)* Körper vereinigen *[306](#page--1-0)* Kote *[231](#page--1-0)* Kreis *[222](#page--1-0), [226](#page--1-0), [228,](#page--1-0) [244,](#page--1-0) [249, 365](#page--1-0)* Kreisteilung *[146](#page--1-0)* Kritische Modelldaten markieren *[251](#page--1-0)* Kugel *[245](#page--1-0)* Kursiv *[241](#page--1-0)* Kurve *[365](#page--1-0)* Kurvenbandwerte *[205](#page--1-0)* Kurvenbemaßung *[232](#page--1-0)*

Kurzbezeichnung *[351](#page--1-0)* Kurztasten *[77](#page--1-0)*

#### $\mathbf{L}$

Label *[64](#page--1-0)* Lageplan *[65](#page--1-0), [187](#page--1-0), [209,](#page--1-0) [258](#page--1-0)* Landeskoordinaten *[210](#page--1-0)* Landschaftsbau *[63](#page--1-0)* LandXML *[205](#page--1-0)* LandXML-Datei *[255](#page--1-0)* Längeneingabe *[58,](#page--1-0) [590](#page--1-0)* Längenparameter *[209](#page--1-0)* Layer *[19](#page--1-0), [68](#page--1-0), [82, 87,](#page--1-0) [126, 138](#page--1-0), [150](#page--1-0), [175](#page--1-0), [184](#page--1-0), [192,](#page--1-0) [445,](#page--1-0) [598](#page--1-0)* – aktualisieren *[68](#page--1-0)* – Aktuell *[68, 88](#page--1-0)* – Alle sichtbar *[129](#page--1-0)* – auswählen *[89](#page--1-0)* – Bearbeitbar *[88](#page--1-0)* – Definition *[87](#page--1-0)* – Druckset *[90,](#page--1-0) [100](#page--1-0)* – Einfachauswahl *[89](#page--1-0)* – Einfache Übernahme *[91](#page--1-0)* – einstellen *[81](#page--1-0)* – Einstellungen *[90](#page--1-0)* – Filter *[150](#page--1-0)* – Formateigenschaften aus Layer *[91](#page--1-0)* – Hinweis *[89](#page--1-0)* – Layerstruktur aktualisieren *[127](#page--1-0)* – Linienstil *[139](#page--1-0)* – Sichtbar gesperrt *[88](#page--1-0)* – Sichtbarkeit *[88,](#page--1-0) [92,](#page--1-0) [99](#page--1-0)* – Sichtbarkeit invertieren *[68](#page--1-0)* – Unsichtbar gesperrt *[89](#page--1-0)* – Verlauf *[100](#page--1-0)* – verwalten *[68](#page--1-0), [90](#page--1-0)* – Von Layer *[91](#page--1-0)* – Zeichnungstyp *[139](#page--1-0)* Layerfilter *[175](#page--1-0)* Layerstatus ändern *[128,](#page--1-0) [445](#page--1-0)* Layerstruktur aktualisieren *[127](#page--1-0)* Layerverteilung *[209](#page--1-0)* Layout *[493](#page--1-0)* – Pläne *[20](#page--1-0)* Leeren *[354](#page--1-0)* Leerraum [357](#page--1-0) Leibung *[341](#page--1-0)* Leibungselement *[341](#page--1-0)* Leiste *[143,](#page--1-0) [352,](#page--1-0) [386](#page--1-0)* Licht *[64,](#page--1-0) [180](#page--1-0)* Lichtkuppel *[379](#page--1-0)* Linie *[143](#page--1-0), [151,](#page--1-0) [154,](#page--1-0) [222](#page--1-0), [228](#page--1-0), [249](#page--1-0)* Linie in 3D-Kurve einfügen  *[250](#page--1-0)*

Linienbauteile *[332](#page--1-0), [379](#page--1-0)* – Durchbruch *[377](#page--1-0)* – Fenster *[377](#page--1-0)* – Profilwand *[336,](#page--1-0) [375](#page--1-0)* – Streifenfundament *[336,](#page--1-0) [377](#page--1-0)* – Tür *[377](#page--1-0)* – Überzug *[336,](#page--1-0) [376](#page--1-0)* – Unterzug *[336, 376](#page--1-0)* – Wand *[335](#page--1-0), [375](#page--1-0)* Linienelemente *[143](#page--1-0)* Linienfarbe *[138](#page--1-0), [150](#page--1-0), [294](#page-15-0)* Linienstil *[92](#page--1-0), [95](#page--1-0), [138](#page--1-0) f[.](#page--1-0)* Linienzug *[222](#page--1-0), [226,](#page--1-0) [237](#page--1-0)* Linke Maustaste *[81](#page--1-0) f[.](#page--1-0)* Listen *[186](#page--1-0)* Lizenz *[8](#page--1-0)* Lizenzserver *[8](#page--1-0)* Lizenzverwaltung Allmenu *[579](#page--1-0)* Loft *[245](#page--1-0)* Logo *[597](#page--1-0)* Lokal *[23](#page--1-0)* Löschen *[25, 156](#page--1-0), [238](#page--1-0), [354](#page--1-0), [368,](#page--1-0) [379,](#page--1-0) [436](#page--1-0)* – Bauwerksstruktur *[36](#page--1-0)* – Bibliothekselement  *[345](#page--1-0) [f.](#page--1-0)* – Dachkörper *[383](#page--1-0)* – Doppelten Linienteil löschen *[229](#page--1-0)* – Element zwischen Schnittpunkten löschen *[229](#page--1-0)* – Fenstermakro *[340](#page--1-0)* – Fenster-SmartPart *[340](#page--1-0)* – Geländer *[367](#page--1-0)* – Makro *[340](#page--1-0)* – Maßlinienpunkt löschen *[233](#page--1-0)* – Planinhalt *[42](#page--1-0)* – Planstruktur *[42, 541](#page--1-0)* – SmartPart *[340](#page--1-0)* – Teilbild *[39](#page--1-0)* – Teilbildinhalt *[39](#page--1-0)* – Teilelement löschen *[229](#page--1-0)* – Text *[240](#page--1-0)* Lot *[227,](#page--1-0) [250](#page--1-0), [277](#page--1-0)* Lot auf Fläche, Ebene *[250](#page--1-0)* Lotfußpunkt *[169](#page--1-0)* Lotrecht *[318](#page--1-0), [327](#page--1-0)*

#### M

Makro *[151, 339](#page--1-0) f[.,](#page--1-0) 3[45 f.](#page--1-0), [34](#page--1-0)8[, 513, 568](#page--1-0)* Makrofolie *[102](#page--1-0)* Makros *[64,](#page--1-0) [68,](#page--1-0) [213,](#page--1-0) [475](#page--1-0)* – mit Ressourcen *[217](#page--1-0)* MANAGER *[507](#page--1-0)* Mansarddach *[317](#page--1-0)*

Mantel *[246](#page--1-0)* Markieren *[148](#page--1-0)* Maßeingabe *[309](#page--1-0)* Massivbau-3D-Körper *[244](#page--1-0)* Maßlinie *[102,](#page--1-0) [151,](#page--1-0) [230](#page--1-0), [279](#page--1-0), [487](#page--1-0)* – bearbeiten *[232](#page--1-0)* – kontrollieren *[233](#page--1-0)* – Kote *[231](#page--1-0)* – modifizieren *[232](#page--1-0)* – Optionen *[236](#page--1-0)* – Wände *[369,](#page--1-0) [378](#page--1-0)* Maßstab *[58](#page--1-0), [268](#page--1-0)* Maßstabsbezug *[373](#page--1-0)* Maßzahl *[232](#page--1-0)* Material *[330,](#page--1-0) [354,](#page--1-0) [593](#page--1-0)* Materialauswahl *[140](#page--1-0)* Matten [65](#page--1-0) Maus *[80](#page--1-0), [591](#page--1-0)* – Bewegungsmodus *[83](#page--1-0)* – Tastenbelegung *[80](#page--1-0)* Maximale Bauteilhöhe *[327](#page--1-0)* Mehrdeutigkeit *[149](#page--1-0)* MEMBER *[507](#page--1-0)* Mengenansätze *[189](#page--1-0)* Mengendaten *[255](#page--1-0)* Mengenermittlung *[309](#page--1-0)* Mengenkörper *[375](#page--1-0)* Menü Ansicht *[106](#page--1-0)* Menüleiste *[56](#page--1-0)f[.](#page--1-0)* – einblenden *[106,](#page--1-0) [162](#page--1-0)* Messen *[273](#page--1-0) f[.](#page--1-0)* – Genauigkeit *[273](#page--1-0)* – Koordinaten *[529](#page--1-0)* Microsoft Excel *[255](#page--1-0)* MicroStation *[205](#page--1-0) f[.](#page--1-0)* – Exportieren  *[210](#page--1-0)* – Importieren *[256](#page--1-0)* Minus *[145](#page--1-0)* Mitarbeiter *[507](#page--1-0)* Mittelpunkt *[167](#page--1-0), [169,](#page--1-0) [278](#page--1-0)* – auf Kante/Kurve *[244,](#page--1-0) [249](#page--1-0)* – Kreis *[169](#page--1-0)* Mittelsenkrechte *[227](#page--1-0), [250](#page--1-0)* Mittlere Maustaste *[80 ff.](#page--1-0)* Möbel *[422](#page--1-0)* Möblierung *[213, 475](#page--1-0)* Modell *[493](#page--1-0)* Modelldaten *[117](#page--1-0)* Modellieren 3D *[243](#page--1-0)* Modifizieren *[329](#page--1-0)* – Allgemeine AR-Eigenschaften modifizieren *[154](#page--1-0)* – Architekturbauteile *[154](#page--1-0), [331](#page--1-0), [378,](#page--1-0) [438](#page--1-0)*

– Dachebenen *[383](#page--1-0)* – Dachlandschaft *[321](#page--1-0)* – Ebenen *[384](#page--1-0)* – Ebenenmodell *[321](#page--1-0)* – Fassade *[365](#page--1-0)* – Flächen *[386](#page--1-0)* – Geländer *[367](#page--1-0)* – Geschoss *[386](#page--1-0)* – Layer *[479](#page--1-0), [481](#page--1-0)* – Linienbauteil an Linie *[379](#page--1-0)* – Linienbauteil an Liniebauteil *[379](#page--1-0)* – Linienbauteile *[379](#page--1-0)* – Maßlinie *[232](#page--1-0)* – Raum *[386](#page--1-0)* – Text *[239](#page--1-0)* – Treppe *[382, 466](#page--1-0)* – Wand an Wand *[379](#page--1-0)* Module *[66](#page--1-0)* Monitor *[75](#page--1-0)* Multi *[145](#page--1-0)* Multiselektion *[114](#page--1-0)* Muster *[19,](#page--1-0) [102,](#page--1-0) [151](#page--1-0), [224](#page--1-0), [328](#page--1-0), [354](#page--1-0)* Musterlinie *[102,](#page--1-0) [227,](#page--1-0) [229](#page--1-0)* Musterlinie zwischen Elementen *[227](#page--1-0)*

#### N

Nachkommastellen *[273](#page--1-0)* NDW *[49](#page--1-0)* N-Eck *[222](#page--1-0), [244,](#page--1-0) [249](#page--1-0)* nem\_ava *[593](#page--1-0)* Neu *[55 f.,](#page--1-0) 6[9,](#page--1-0) 1[29](#page--1-0)* Neubau *[414](#page--1-0)* Neue Ansichtsart… *[60](#page--1-0)* Neues Fenster *[75](#page--1-0)* Neues Projekt *[26](#page--1-0)* Neu in Version 2017 – Ansichten *[172](#page--1-0)* – Schnitte *[172](#page--1-0)* Neu in Version 2018 – 3D-Elemente reparieren *[248](#page--1-0)* – 3D-Kurve aus Achse und Gradiente *[250](#page--1-0)* – 3D-Spline *[249](#page--1-0)* – Actionbar *[55](#page--1-0), [62, 108](#page--1-0)* – Actionbar – Aktivierung *[148](#page--1-0)* – Actionbar – Ändern *[153](#page--1-0)* – Actionbar – Bearbeiten *[153](#page--1-0)* – Ansicht generieren *[251,](#page--1-0) [291](#page-12-0)* – Ansicht modifizieren *[292](#page-13-0)* – Assoziativ beschriften *[251](#page--1-0)* – Dialog Projekt neu, öffnen *[22](#page--1-0)* – Eigenschaft Textblock entfallen *[242](#page--1-0)* – Freiformflächen *[247](#page--1-0)*

– Hochgestellt *[241](#page--1-0)* – Linie in 3D-Kurve einfügen  *[250](#page--1-0)* – Mantel *[246](#page--1-0)* – Patch *[247](#page--1-0)* – Programmzeile *[56](#page--1-0)* – Projekt komprimieren und exportieren *[25](#page--1-0)* – Projekt-Speicherort Share *[23](#page--1-0)* – Projekt verschieben nach *[25](#page--1-0)* – Schnitt generieren *[251](#page--1-0), [300](#page--1-0)* – Share *[23](#page--1-0)* – Tiefgestellt *[241](#page--1-0)* – Titelleiste *[56](#page--1-0)* – Zuletzt geöffnet *[23](#page--1-0)* Nevaris *[21,](#page--1-0) [29,](#page--1-0) [37](#page--1-0), [186](#page--1-0)f[.,](#page--1-0) 19[0,](#page--1-0) 1[94](#page--1-0)* Nicht lesbar *[30](#page--1-0)* NID-Plandatei *[497](#page-20-0)* Nische *[142](#page--1-0), [144](#page--1-0), [377](#page--1-0)* NOI *[207](#page--1-0)* Normal *[327](#page--1-0)* Normalgeschoss *[435](#page--1-0)* NPL *[49](#page--1-0)* Nutzeinheit *[428](#page--1-0)* Nutzereingaben *[79](#page--1-0)* Nutzungsart *[355](#page--1-0)* Nutzungseinheiten *[385](#page--1-0)*

#### O

Oberfächenkonfiguration *[74](#page--1-0)* Oberfläche *[55](#page--1-0) f[., 73, 180,](#page--1-0) [295,](#page-16-0) [329](#page--1-0)* – Animation *[354](#page--1-0)* – anpassen *[56](#page--1-0)* Oberflächenzuordnung *[293](#page-14-0)* Oberkante *[326](#page--1-0)* Objektattribute *[151](#page--1-0)* Objekte *[64](#page--1-0), [68, 187](#page--1-0), [445](#page--1-0)* – aktualisieren *[69](#page--1-0)* – Auf aktives Objekt zoomen *[67](#page--1-0)* – Palette *[68](#page--1-0)* – Sortierkriterium *[69](#page--1-0)* Objektmanager *[445](#page--1-0)* Objektnavigator *[129](#page--1-0)* Öffnen *[18](#page--1-0)* Öffnungen *[343,](#page--1-0) [346, 377](#page--1-0), [404](#page--1-0), [408](#page--1-0)* Öffnungsbreite *[339](#page--1-0)* Öffnungshöhe *[370 f.,](#page--1-0) 4[85](#page--1-0)* Öffnungsmakro *[339](#page--1-0), [348](#page--1-0)* Öffnungsmaße *[310](#page--1-0)* Öffnungsmaßkette *[370](#page--1-0), [485](#page--1-0)* Offset-Koordinaten *[27](#page--1-0)* OLE *[207](#page--1-0)* OpenType *[241](#page--1-0)*

Optionen *[89,](#page--1-0) [184,](#page--1-0) [587](#page--1-0)* – Automatische Sicherung *[590](#page--1-0)* – Bezugspunkteingabe *[168](#page--1-0)* – Direkte Objektmodifikation *[158](#page--1-0)* – Ebenenmanager *[314](#page--1-0)* – Elementinfo *[592](#page--1-0)* – Laden *[588](#page--1-0)* – Maßlinie  *[236](#page--1-0)* – Mengenansätze *[189](#page--1-0)* – Punkteingabe *[170](#page--1-0)* – Punktfang *[167](#page--1-0)* – Reihenfolge *[139](#page--1-0)* – Speichern *[588](#page--1-0)* – Speicherorte *[591](#page--1-0), [601](#page--1-0)* – Spurlinie *[170](#page--1-0)* – Spurverfolgung *[170](#page--1-0)* – Stiftfarben *[138](#page--1-0)* – Suchen *[587](#page--1-0)* – Suchen innerhalb *[587](#page--1-0)* – Symbolleiste Standard *[70](#page--1-0)* – Zurücksetzen *[588](#page--1-0)* Ordnername [26](#page--1-0)

#### P

Paletten *[74](#page--1-0), [76](#page--1-0), [78, 111](#page--1-0), [590](#page--1-0)* – aktualisieren *[69](#page--1-0)* – Assistent *[67](#page--1-0)* – Auf aktives Objekt zoomen *[67](#page--1-0)* – Bibliothek *[68,](#page--1-0) [213,](#page--1-0) [568](#page--1-0)* – Connect *[68](#page--1-0)* – Eigenschaften *[67](#page--1-0), [157](#page--1-0)* – Funktionen *[67](#page--1-0)* – Layer *[68,](#page--1-0) [126, 445](#page--1-0)* – modifizieren *[157](#page--1-0)* – Module *[66](#page--1-0)* – Objekte *[68, 129](#page--1-0), [415](#page--1-0), [420,](#page--1-0) [445](#page--1-0)* – Suchen *[66](#page--1-0)* Palettenkonfiguration *[107](#page--1-0)* Panen *[81,](#page--1-0) [84](#page--1-0)* Papierformat *[495,](#page--1-0) [499](#page-22-0)* Parallele *[226](#page--1-0)* – Flächen *[250](#page--1-0)* – Linien *[154](#page--1-0)* – zu Element *[250](#page--1-0)* Paralleler Linienzug 3D *[250](#page--1-0)* Passives Teilbild *[591](#page--1-0)* Patch *[247](#page--1-0)* PCT *[207](#page--1-0)* PCX *[207](#page--1-0)* PDF *[186](#page--1-0), [190](#page--1-0), [194,](#page--1-0) [205 f.](#page--1-0)* PDF-Datei *[210](#page--1-0), [253](#page--1-0) f[.,](#page--1-0) 49[7](#page-20-0)* Peikko *[65](#page--1-0)*

Pfad *[365,](#page--1-0) [367](#page--1-0)* – Büro *[600](#page--1-0)* – Privat *[601](#page--1-0)* – Projekt *[601](#page--1-0)* Pfadeinstellungen *[27](#page--1-0)* Pfadpunkt *[368](#page--1-0)* Pflanzen *[65](#page--1-0)* Pfosten *[142,](#page--1-0) [367 f.](#page--1-0)* Philippgruppe *[65](#page--1-0)* PIB *[271](#page--1-0)* Pin *[76](#page--1-0)* Pixelbilder *[575](#page--1-0)* Pixelbild speichern *[62](#page--1-0)* Pixelfläche *[102](#page--1-0), [180](#page--1-0), [225,](#page--1-0) [227,](#page--1-0) [258,](#page--1-0) [262](#page--1-0), [328](#page--1-0)* Plan *[20,](#page--1-0) [41](#page--1-0), [495](#page--1-0)* – Allplan Exchange *[501](#page-24-0)* – anlegen *[542](#page--1-0)* – Arbeitsabläufe *[499](#page-22-0)* – Archivieren *[508](#page--1-0)* – Ausgabe *[496](#page-19-0)* – Ausgeben PDF-Datei *[554](#page--1-0)* – beschriften *[496,](#page-19-0) [500,](#page-23-0) [544](#page--1-0)* – Druckansicht *[95,](#page--1-0) [494](#page--1-0), [551](#page--1-0)* – drucken *[496](#page-19-0)* – Druckprofil *[43](#page--1-0)* – Eigenschaften *[43](#page--1-0)* – Einzelblatt *[499](#page-22-0)* – Entwurfsansicht *[95](#page--1-0), [494,](#page--1-0) [551](#page--1-0)* – erstellen *[545](#page--1-0)* – exportieren *[497](#page-20-0)* – Favorit *[495](#page--1-0)* – Fenster *[95](#page--1-0)* – Hintergrund *[500](#page-23-0)* – HPGL *[497](#page-20-0)* – importieren *[497](#page-20-0)* – Index *[551](#page--1-0), [556](#page--1-0)* – kopieren *[42,](#page--1-0) [48,](#page--1-0) [161](#page--1-0)* – Layer *[498](#page-21-0)* – Layout *[20](#page--1-0)* – Legende *[544](#page--1-0)* – NID *[497](#page-20-0)* – Papierausgabe *[552](#page--1-0)* – Papierformat *[495,](#page--1-0) [499](#page-22-0)* – Pixelbild *[497](#page-20-0)* – Planattribute *[494,](#page--1-0) [549](#page--1-0)* – Planbearbeitung *[32](#page--1-0)* – Planblatt verschieben *[498](#page-21-0)* – Planelement *[495](#page--1-0)* – Pläne zuordnen *[41](#page--1-0)* – Planfenster *[547](#page--1-0)* – Plan in Planstruktur suchen *[42](#page--1-0)* – Plankopf *[496,](#page-19-0) [544](#page--1-0)* – Planlayout *[494](#page--1-0)*

– Planmanagement *[501](#page-24-0)* – Planrahmen *[495](#page--1-0), [544](#page--1-0)* – Planstatus *[32](#page--1-0)* – Planstruktur *[538](#page--1-0)* – Planverknüpfung zuordnen *[42](#page--1-0)* – Planversand *[497](#page-20-0), [501](#page-24-0)* – plotten *[496](#page-19-0)* – Ränder übernehmen *[499](#page-22-0)* – Reports *[41](#page--1-0)* – Rolle *[499](#page-22-0)* – Seite einrichten *[495](#page--1-0), [499](#page-22-0)* – Seitenrand *[499](#page-22-0)* – Strukturstufe einfügen *[41](#page--1-0)* – Subindex *[551](#page--1-0), [556](#page--1-0)* – Symbole *[31](#page--1-0)* – Teilbild *[545](#page--1-0)* – Verknüpfungen anzeigen *[43](#page--1-0)* – Verknüpfung erstellen *[42](#page--1-0)* – Versand *[502](#page-25-0)* – verschieben *[42](#page--1-0)* – Webplattform *[506](#page-29-0)* – zuordnen *[42](#page--1-0)* Planattribute *[41](#page--1-0), [494,](#page--1-0) [505,](#page-28-0) [549](#page--1-0)* – Allplan Exchange *[505](#page-28-0)* Planbearbeitung *[65](#page--1-0)* – Planlayout *[32](#page--1-0)* Planelement-Inhalt *[102](#page--1-0)* Planelement-Rahmen *[102](#page--1-0)* Planen im Bestand *[271](#page--1-0)* Planfenster *[62](#page--1-0), [494](#page--1-0), [547](#page--1-0)* Planfenster-Rahmen *[102](#page--1-0)* Plankopf *[500](#page-23-0)* – Plan *[496](#page-19-0)* Planlayout *[65](#page--1-0), [70,](#page--1-0) [495](#page--1-0)* – Plan *[32](#page--1-0)* Planlegende *[500](#page-23-0)* Planmanagement *[501](#page-24-0)* Planmaßstab *[209](#page--1-0)* Planmodus *[493,](#page--1-0) [538](#page--1-0)* Planrahmen *[500,](#page-23-0) [556](#page--1-0)* Planschnitt *[65](#page--1-0)* Planstruktur *[597](#page--1-0)* – Einstellungen *[32](#page--1-0)* – erweitern *[538](#page--1-0)* – Favorit *[42](#page--1-0), [541](#page--1-0)* – löschen *[42](#page--1-0), [541](#page--1-0)* – Plan in Planstruktur suchen *[42](#page--1-0)* – Plan kopieren *[42](#page--1-0)* – Speichern *[41](#page--1-0)* Planversand *[502](#page-25-0)* – Allplan Exchange *[497](#page-20-0), [501](#page-24-0)* Planzeichen Städtebau *[21](#page--1-0)* Planzeichenverordnung *[29](#page--1-0)* Plattenfundament *[337](#page--1-0), [377](#page--1-0), [441](#page--1-0)*

Plotten *[495, 552](#page--1-0)* Plug-In *[57](#page--1-0)* Plus *[145](#page--1-0)* PNG *[207](#page--1-0)* Podesttreppe *[381](#page--1-0)* Polarachsraster *[226](#page--1-0)* Polygon *[228,](#page--1-0) [365](#page--1-0)* Polygonales Aktivieren *[149](#page--1-0)* Polygonwand *[375](#page--1-0)* Polygonzug *[222, 226](#page--1-0), [228](#page--1-0)* – Linien zu Polygonen verbinden *[229](#page--1-0)* Polygonzugeingabe *[144](#page--1-0)* – Bezugspunkt *[145](#page--1-0)* – Elementfilter *[147](#page--1-0)* – Ganzes Element *[145](#page--1-0)* – Hilfspunkt *[146](#page--1-0)* – Kreisteilung *[146](#page--1-0)* – Stichmaß *[146](#page--1-0)* – Teilbereich *[145](#page--1-0)* Positionsplan *[65](#page--1-0)* PP-Editor *[214](#page--1-0)* Priorität *[331](#page--1-0)* Privat *[568](#page--1-0), [601](#page--1-0)* Produkt Key *[8](#page--1-0)* Profil *[336,](#page--1-0) [595](#page--1-0)* Profilwand *[143](#page--1-0), [336](#page--1-0), [375](#page--1-0)* ProjectPilot – Verwaltung *[559](#page--1-0), [585](#page--1-0)* Projekt *[19, 568](#page--1-0), [601](#page--1-0)* – anlegen *[103](#page--1-0)* – Bauwerksstruktur *[51](#page--1-0)* – Bestandteile *[19](#page--1-0)* – CAD-AVA-Projektzuordnung  *[29](#page--1-0)* – Eigenschaften *[25](#page--1-0)* – Ein-/Ausgabewährung *[22](#page--1-0)* – Inhalt *[19](#page--1-0)* – Kopieren *[18](#page--1-0)* – lokale Kopie *[26](#page--1-0)* – Neu *[18](#page--1-0), [22](#page--1-0), [105](#page--1-0)* – Neues Projekt *[23,](#page--1-0) [26,](#page--1-0) [585](#page--1-0)* – Öffnen *[18](#page--1-0), [22](#page--1-0)* – Offset-Koordinaten *[22](#page--1-0)* – Pläne *[20](#page--1-0)* – Planzeichenverordnung *[29](#page--1-0)* – Projektattribute *[20,](#page--1-0) [28](#page--1-0)* – Projektbezogen öffnen *[50,](#page--1-0) [54](#page--1-0)* – Projektfilter *[23](#page--1-0)* – Projekt kopieren *[23](#page--1-0), [28](#page--1-0)* – Projektpfad *[26](#page--1-0)* – Projekt verwalten *[28](#page--1-0)* – Ressourcen *[20](#page--1-0)* – Schnellsuche *[23](#page--1-0)* – Struktur *[50,](#page--1-0) [54](#page--1-0)*

– Teilbilder *[20](#page--1-0)* – Umbenennen *[25](#page--1-0)* – Verwaltung *[586](#page--1-0)* – Zeichnungsstruktur *[50](#page--1-0)* Projektattribute *[20](#page--1-0), [41](#page--1-0), [505](#page-28-0)* – Allplan Exchange *[505](#page-28-0)* Projektbezogen öffnen *[32](#page--1-0), [56](#page--1-0), [70, 81,](#page--1-0) [116](#page--1-0)* – Bauwerksstruktur *[33](#page--1-0), [50](#page--1-0)* – Einstellungen *[32](#page--1-0)* – Plan *[41](#page--1-0)* – Planstruktur *[54](#page--1-0)* – Zeichnungsstruktur *[50](#page--1-0)* Projektion *[60](#page--1-0), [176,](#page--1-0) [182](#page--1-0)* Projektname *[25 f.](#page--1-0)* Projektort *[26](#page--1-0)* Projektsicherung *[581](#page--1-0)* – erstellen *[25](#page--1-0)* Projekt verschieben nach *[25](#page--1-0)* PSD *[207](#page--1-0)* Pultdach *[311,](#page--1-0) [317](#page--1-0)* Punkt *[151](#page--1-0)* Punktabstand *[590](#page--1-0)* Punkt-Assistent *[72](#page--1-0)* Punkteingabe *[82](#page--1-0)* Punkte modifizieren *[154](#page--1-0), [306](#page--1-0)* Punktfang *[72,](#page--1-0) [80,](#page--1-0) [82,](#page--1-0) [86](#page--1-0), [167](#page--1-0)* – Bezugspunkt *[169](#page--1-0)* – Bogenmittelpunkt *[169](#page--1-0)* – Bogenschnittpunkt *[169](#page--1-0)* – Deltapunkt *[165](#page--1-0)* – Eingabefelder *[164](#page--1-0)* – Element *[168](#page--1-0)* – Globalpunkt *[165](#page--1-0)* – Globalpunkteingabe *[165](#page--1-0)* – Länge rastern *[166](#page--1-0)* – Lotfußpunkt *[169](#page--1-0)* – Mittelpunkt *[169](#page--1-0)* – Punkt über Winkel *[165](#page--1-0)* – Schnittpunkt *[169](#page--1-0)* – Spurlinie *[166,](#page--1-0) [169](#page--1-0)* – Spurpunkt *[170](#page--1-0)* – Teilungspunkt *[169](#page--1-0)* Putz *[430](#page--1-0)* Putzabzug *[356](#page--1-0)* Pyramide *[245](#page--1-0)* PythonPart *[214](#page--1-0), [568](#page--1-0)*

#### $\Omega$

Quader *[243](#page--1-0)* Qualität *[330,](#page--1-0) [354, 593](#page--1-0)* Quellteilbilder *[30](#page--1-0), [121](#page--1-0), [172](#page--1-0), [191](#page--1-0)* – aktiv setzen *[522](#page--1-0)* Querschnitt *[336,](#page--1-0) [376](#page--1-0)*

#### R

RAD *[58](#page--1-0)* Rahmen *[242](#page--1-0)* Rampe *[214](#page--1-0), [357,](#page--1-0) [360,](#page--1-0) [381](#page--1-0)* Ränder übernehmen *[499](#page-22-0)* Raster *[155,](#page--1-0) [166,](#page--1-0) [226](#page--1-0)* Rastermaß *[166](#page--1-0)* Raum *[144](#page--1-0), [350](#page--1-0), [375,](#page--1-0) [595](#page--1-0)* – Gruppe *[385](#page--1-0)* Raumausbau *[353](#page--1-0)* Räume *[64](#page--1-0)* Raum/Geschossgruppe *[427,](#page--1-0) [432](#page--1-0)* Raumgruppe *[385](#page--1-0)* Raumhöhe *[352](#page--1-0)* Rauminhalt *[422](#page--1-0)* Raummaßkette *[370](#page--1-0), [487](#page--1-0)* RDLC *[186](#page--1-0)* Rechner *[80](#page--1-0)* Rechteck *[222](#page--1-0), [244](#page--1-0), [249,](#page--1-0) [275](#page--1-0)* Rechteckig *[336](#page--1-0)* Rechte Maustaste *[81 ff.](#page--1-0)* Rechteset *[95](#page--1-0)* Rechtwinklige Eingabeart *[166](#page--1-0)* Referenzdatei *[209](#page--1-0)* Referenzpunkt *[232](#page--1-0), [239](#page--1-0)* Referenzteilbild *[30,](#page--1-0) [172](#page--1-0)* Regelfall *[355](#page--1-0), [357](#page--1-0)* Regelkörper *[245](#page--1-0)* Reihenfolge *[139](#page--1-0), [262](#page--1-0), [282](#page--1-0), [590](#page--1-0)* Renderverfahren *[60](#page--1-0)* Report *[40](#page--1-0) f[.,](#page--1-0) [51, 171,](#page--1-0) [186,](#page--1-0) 1[91,](#page--1-0) 1[94,](#page--1-0)  [351, 357,](#page--1-0) [380,](#page--1-0) 3[86,](#page--1-0) 5[97](#page--1-0)* – Bauantrag *[187](#page--1-0)* – Bauwerksstruktur *[40,](#page--1-0) [530](#page--1-0)* – BCM *[194](#page--1-0)* – DIN 277 *[187](#page--1-0)* – Excel *[194](#page--1-0)* – Mengenansatz *[189](#page--1-0)* – Nevaris *[194](#page--1-0)* – PDF *[194](#page--1-0)* – Viewer *[190](#page--1-0), [194](#page--1-0)* – Wohnflächen *[187](#page--1-0)* – Word *[194](#page--1-0)* Ressourcen *[20,](#page--1-0) [204](#page--1-0), [213](#page--1-0), [217](#page--1-0)* Restriktionen der Bauwerksstruktur *[36](#page--1-0)* Revisionswolke *[223](#page--1-0)* RGB *[151,](#page--1-0) [242](#page--1-0)* RGB-Wert *[150](#page--1-0)* Rhino *[205](#page--1-0) f[., 2](#page--1-0)5[5](#page--1-0)* Richtungsangaben *[248](#page--1-0)* Richtungsmodus *[149](#page--1-0)* Richtungssymbol *[184](#page--1-0)* Richtungstreu *[154](#page--1-0)*

Rohbau *[64](#page--1-0), [187](#page--1-0), [309](#page--1-0)* Rohbauhöhe *[310](#page--1-0)* Rohbaumaß *[188](#page--1-0)* – Pauschalbezug *[189](#page--1-0)* Rolladenkasten *[378](#page--1-0)* Rollladen  *[379](#page--1-0)* Rotationskörper *[245](#page--1-0)* Rotieren *[245](#page--1-0)* RTRender *[61](#page--1-0), [94](#page--1-0), [126](#page--1-0), [574](#page--1-0)* RTRenderbild speichern *[62](#page--1-0)* Rückgängig *[86](#page--1-0), [240](#page--1-0)* Runden *[247](#page--1-0)* Rundstahl *[65](#page--1-0)*

#### S

Satteldach *[289](#page--1-0), [305](#page--1-0), [311](#page--1-0), [317,](#page--1-0) [452](#page--1-0)* Scanbild  $102$ Schatten *[64, 180](#page--1-0), [513](#page--1-0)* Schattenlänge *[180](#page--1-0)* Schema *[364](#page--1-0)* Schicht *[353](#page--1-0)* Schichten *[335,](#page--1-0) [375](#page--1-0)* Schichtnummer *[353](#page--1-0)* Schiebeladen [379](#page--1-0) Schlitz *[377](#page--1-0)* Schlosssymbol *[30](#page--1-0)* Schnitt *[36,](#page--1-0) [51,](#page--1-0) [64](#page--1-0), [171,](#page--1-0) [174,](#page--1-0) [181](#page--1-0), [230](#page--1-0), [251](#page--1-0), [300](#page--1-0), [328,](#page--1-0) [519](#page--1-0)* – Ableitungen *[172](#page--1-0)* – Bewehrungsansichten  *[172](#page--1-0)* – Einzelschritte *[195](#page--1-0)* – generieren *[251,](#page--1-0) [300](#page--1-0)* – Nachbearbeitung *[200](#page--1-0), [525](#page--1-0)* – ohne Ansichtskanten *[522](#page--1-0)* – ohne Tiefe *[522](#page--1-0)* – sperren *[199](#page--1-0)* Schnittart *[182](#page--1-0)* Schnittdarstellung *[60,](#page--1-0) [94](#page--1-0), [522](#page--1-0)* Schnittflächen *[178](#page--1-0), [198](#page--1-0)* Schnittführung *[172,](#page--1-0) [175,](#page--1-0) [184, 251](#page--1-0)* – Einfach *[185](#page--1-0)* – Erweitert *[185](#page--1-0)* Schnittkörper *[184](#page--1-0)* Schnittlinie *[94](#page--1-0), [181,](#page--1-0) [300,](#page--1-0) [517](#page--1-0)* Schnittpunkt *[167](#page--1-0), [169](#page--1-0)* Schnitttiefe = 0 *[177, 522](#page--1-0)* Schöck *[65](#page--1-0)* Schornstein *[142](#page--1-0), [327](#page--1-0), [376](#page--1-0)* Schraffur *[19,](#page--1-0) [102, 151](#page--1-0), [224](#page--1-0), [227,](#page--1-0) [328,](#page--1-0) [354](#page--1-0)* Schräg gestellter Text *[237](#page--1-0)* Schriftart *[241](#page--1-0)* Schwelle *[341](#page--1-0)*

Schwerpunkt *[209](#page--1-0), [248](#page--1-0)* Schwingtor [379](#page--1-0) Scia *[207](#page--1-0)* Scrollrad [81](#page--1-0) [ff.](#page--1-0) Sechseck [222](#page--1-0) Segmentgruppe *[83](#page--1-0)* Segmentnummer *[81 ff.](#page--1-0), [13](#page--1-0)9* Seitenbelag *[352,](#page--1-0) [423, 430](#page--1-0)* Seitenfläche *[386,](#page--1-0) [423](#page--1-0), [430](#page--1-0), [596](#page--1-0)* Seitenrand [499](#page-22-0) Sektionaltor *[379](#page--1-0)* Selektion [149](#page--1-0) Senkrecht *[227,](#page--1-0) [318](#page--1-0), [327](#page--1-0)* Share *[23,](#page--1-0) [34](#page--1-0)* Share-Projekt *[47, 50,](#page--1-0) [286, 530](#page--1-0) f[., 534](#page--1-0)* Short-Cut *[77,](#page--1-0) [84,](#page--1-0) [110](#page--1-0)* – A – Assistenten *[67](#page--1-0)* – B – Bibliothek *[68](#page--1-0)* – C – Connect *[68](#page--1-0)* – E – Eigenschaften *[67](#page--1-0)* – F – Funktionen *[67](#page--1-0)* – L – Layer *[68](#page--1-0)* – M – Module *[66](#page--1-0)* – O – Objekte *[68](#page--1-0)* Sicherung – einspielen *[582](#page--1-0)* – erstellen *[581](#page--1-0)* Sicherungspfad *[581](#page--1-0)* Sichtbar [88](#page--1-0) Skalierung – Lageplan *[259](#page--1-0)* Skalierungsfaktor *[209,](#page--1-0) [248](#page--1-0)* Skelettbau [187](#page--1-0) Sketch *[61](#page--1-0), [94, 126](#page--1-0), [573](#page--1-0)* SketchUp [205](#page--1-0) SKP-Datei *[253](#page--1-0) f[.](#page--1-0)* SmartParts *[64](#page--1-0), [68,](#page--1-0) [115](#page--1-0), [178](#page--1-0), [187](#page--1-0), [213](#page--1-0) f[., 2](#page--1-0)5[5,](#page--1-0) 33[9 f.](#page--1-0), [40](#page--1-0)4, [408, 460, 47](#page--1-0)5, [568](#page--1-0)* – Version übertragen *[348](#page--1-0)* Sonderfall *[355,](#page--1-0) [357](#page--1-0)* Sonderzeichen *[241](#page--1-0)* Sonnenschutz-Smartpart  *[340](#page--1-0)* Sortierkriterium *[69](#page--1-0)* Spalten [353](#page--1-0) Spaltenwinkel [241](#page--1-0) Sparren [144](#page--1-0) Speichern [35](#page--1-0) Speicherort *[27](#page--1-0), [591,](#page--1-0) [600](#page--1-0)* – Büro *[600](#page--1-0)* – Privat *[601](#page--1-0)* – Projekt *[601](#page--1-0)* Sperren [199](#page--1-0) Spiegelgriff *[348](#page--1-0)*

Spiegeln *[216,](#page--1-0) [306, 383](#page--1-0)* Spline *[143,](#page--1-0) [222](#page--1-0), [229](#page--1-0), [249](#page--1-0), [365](#page--1-0)* – modifizieren *[223](#page--1-0)* Split-Level *[383](#page--1-0)* Sprache *[590](#page--1-0)* – Allmenu *[579](#page--1-0)* Spurlinie *[166](#page--1-0), [169](#page--1-0)f[.](#page--1-0)* Spurpunkt *[170](#page--1-0)* Spurverfolgung *[170](#page--1-0)* Städtebau [65](#page--1-0) Stahlprofil *[336](#page--1-0), [376](#page--1-0)* Standard *[74](#page--1-0), [87, 372](#page--1-0)* Standardebenen *[47,](#page--1-0) [311](#page--1-0)* – listen *[323](#page--1-0)* Standardkonfiguration *[106](#page--1-0)* – klassisch *[107](#page--1-0)* Standardperspektiven *[176](#page--1-0)* Standardprojektionen *[59](#page--1-0)* Statik *[65](#page--1-0)* Status – Plan *[32](#page--1-0)* – Teilbild *[30](#page--1-0)* Statusleiste *[58](#page--1-0)* Stauchung [176](#page--1-0) STD-Verzeichnis *[138](#page--1-0)* Stichmaß *[146](#page--1-0)* Stift *[150](#page--1-0)* Stiftdicke *[138](#page--1-0), [150](#page--1-0)* Stilfläche *[95,](#page--1-0) [102,](#page--1-0) [226, 328](#page--1-0), [354](#page--1-0)* STL *[205](#page--1-0)f[.](#page--1-0)* STL-Datei *[254 f.](#page--1-0)* Stocküberdämmung *[410](#page--1-0)* Streckung [176](#page--1-0) Streifenfundament *[332, 336](#page--1-0), [377](#page--1-0), [443](#page--1-0)* STRG+Enter [275](#page--1-0) Strich *[150](#page--1-0)* Strichart **[138](#page--1-0)** Strichstärke *[138](#page--1-0)* Struktur erweitern *[394](#page--1-0)* Strukturstufe einfügen – Bauwerksstruktur *[34,](#page--1-0) [37](#page--1-0)* – Plan *[41](#page--1-0)* Sturz *[377](#page--1-0)* Stütze *[142](#page--1-0), [144](#page--1-0), [214,](#page--1-0) [376,](#page--1-0) [386](#page--1-0), [403](#page--1-0)* Subindex *[551,](#page--1-0) [556](#page--1-0)* Suchen *[23,](#page--1-0) [238](#page--1-0)* – Optionen *[587](#page--1-0)* – Projektbezogen öffnen *[32,](#page--1-0) [605](#page--1-0)* Summe *[149](#page--1-0)* Summenfunktion *[81](#page--1-0)f[.,](#page--1-0) 1[49](#page--1-0)* SVG *[206](#page--1-0)* Symbole *[68,](#page--1-0) [78](#page--1-0), [213,](#page--1-0) [475,](#page--1-0) [568](#page--1-0)* – lesen *[217](#page--1-0)* – mit Ressourcen *[217](#page--1-0)*

– Plan *[31](#page--1-0)* – speichern *[217,](#page--1-0) [219](#page--1-0)* – Teilbild *[30](#page--1-0)* Symbolgröße *[78,](#page--1-0) [85,](#page--1-0) [114](#page--1-0)* Symbolleiste *[70](#page--1-0), [76](#page--1-0), [78](#page--1-0), [85,](#page--1-0) [113](#page--1-0)* Sysadm *[597](#page--1-0)* Systempfad *[600](#page--1-0)*

#### T

Tangente *[227](#page--1-0), [250](#page--1-0)* Tastatur *[79](#page--1-0)* Teilbildauswahl *[124](#page--1-0)* Teilbilder *[20,](#page--1-0) [116,](#page--1-0) [175](#page--1-0)* – aus Zeichnungs-/Bauwerksstruktur *[33](#page--1-0)* – Ebenen zuweisen *[37](#page--1-0)* – Eigenschaften *[39](#page--1-0)* – entfernen *[396](#page--1-0)* – Fenster *[94](#page--1-0)* – kopieren *[37](#page--1-0), [47](#page--1-0), [161](#page--1-0), [286,](#page--1-0) [433](#page--1-0)* – löschen *[39](#page--1-0)* – öffnen *[33](#page--1-0)* – Quellteilbilder *[172](#page--1-0)* – Referenz *[38](#page--1-0)* – Referenzteilbilder *[172](#page--1-0)* – Sichtbarkeit *[96](#page--1-0)* – Symbole *[30](#page--1-0)* – Teilbildgröße *[584](#page--1-0)* – Teilbildstatus *[30](#page--1-0)* – Teilbildstatus ändern *[96](#page--1-0)* – umbenennen *[393](#page--1-0)* – verschieben *[37](#page--1-0)* – Zielteilbild *[46](#page--1-0)* – zuordnen *[35,](#page--1-0) [37](#page--1-0), [395,](#page--1-0) [605](#page--1-0)* – Zuordnung lösen *[39](#page--1-0)* Teilbildgröße *[33](#page--1-0), [58](#page--1-0)* Teilbildinhalt ausblenden *[420](#page--1-0)* Teilbildmaßstab *[58](#page--1-0)* Teilbildmodus *[493,](#page--1-0) [538](#page--1-0)* Teilbildnamen *[393](#page--1-0)* Teilbildstatus *[414](#page--1-0)* – ändern *[96](#page--1-0), [399](#page--1-0)* Teilungspunkt *[169](#page--1-0), [223](#page--1-0)* Teilungsstil *[367](#page--1-0)* Temporär zugeordnet *[30](#page--1-0)* Term *[80](#page--1-0)* Text *[64,](#page--1-0) [102,](#page--1-0) [142, 151](#page--1-0), [230](#page--1-0), [237,](#page--1-0) [274,](#page--1-0) [371](#page--1-0), [527](#page--1-0)* – ausrichten *[238](#page--1-0)* – freistellen *[242](#page--1-0)* – Füllfläche *[242](#page--1-0)* – Großbuchstaben *[238](#page--1-0)* – Groß > Klein *[238](#page--1-0)*

– Hochgestellt *[241](#page--1-0)* – Kleinbuchstaben *[238](#page--1-0)* – Klein > Groß *[238](#page--1-0)* – löschen *[238](#page--1-0)* – modifizieren *[239](#page--1-0)* – Rahmen um Textblock *[242](#page--1-0)* – Textblock *[238](#page--1-0)* – Text ersetzen *[238](#page--1-0)* – Textzeilen *[238](#page--1-0)* – Tiefgestellt *[241](#page--1-0)* Text 1–5 *[351](#page--1-0), [354](#page--1-0)* Textblock *[242](#page--1-0), [275](#page--1-0)* Textur *[180,](#page--1-0) [295](#page-16-0), [329](#page--1-0)* – gedreht *[354](#page--1-0)* Textzeiger *[235,](#page--1-0) [237](#page--1-0), [275](#page--1-0)* TGA *[207](#page--1-0)* Tiefgestellt *[241](#page--1-0)* Titelleiste *[56](#page--1-0)* Tonnendach *[311](#page--1-0)* Tor *[379](#page--1-0)* Translationskörper *[245](#page--1-0)* Transparenz *[180,](#page--1-0) [281](#page--1-0)* Transportpunkt *[143](#page--1-0), [176](#page--1-0), [215,](#page--1-0) [339](#page--1-0)* Traufe *[338](#page--1-0)* Trennen *[248](#page--1-0), [368](#page--1-0)* Treppe *[64, 214](#page--1-0), [357](#page--1-0), [463](#page--1-0), [489](#page--1-0)* – Darstellung *[468](#page--1-0)* – Treppen modifizieren *[382](#page--1-0)* Treppenassistent *[360](#page--1-0)* Treppenschnitt *[381](#page--1-0), [469](#page--1-0)* TrueType *[241](#page--1-0)* Tür *[142](#page--1-0), [346](#page--1-0), [377,](#page--1-0) [379,](#page--1-0) [404](#page--1-0)* Türmakro *[348](#page--1-0)* Türtiefe *[341](#page--1-0)* Tür-, Tor-SmartPart *[340](#page--1-0), [379](#page--1-0)* Type 1 *[241](#page--1-0)*

#### $\cup$

U3D-Datei *[253](#page--1-0)* Überarbeitet in Version 2018 – 3D-Linie *[249](#page--1-0)* – Schnittführung *[251](#page--1-0)* Übernahme *[72](#page--1-0) f[., 85,](#page--1-0) 3[16, 319, 327](#page--1-0)* Übernehmen *[364](#page--1-0)* Übertragungsart *[209](#page--1-0)* Überzug *[336](#page--1-0), [376](#page--1-0)* UBX-Datei *[107](#page--1-0)* Umbau *[64](#page--1-0), [414](#page--1-0)* Umbaukategorie *[330](#page--1-0), [351](#page--1-0), [384,](#page--1-0) [414](#page--1-0)* Umbauplanung *[384](#page--1-0)* Umbenennen *[25](#page--1-0)* Umdrehen *[334](#page--1-0), [365,](#page--1-0) [368,](#page--1-0) [398](#page--1-0)* Umgebung *[63](#page--1-0), [65](#page--1-0)*

Umschließungsart *[355](#page--1-0), [357](#page--1-0)* Ungenutzt *[357](#page--1-0)* Ungleich *[150](#page--1-0)* Unsichtbar *[89](#page--1-0)* Unterkante *[326](#page--1-0)* Unterstrichen *[241](#page--1-0)* Unterteilung *[365](#page--1-0)* Unterzug *[143](#page--1-0), [332,](#page--1-0) [336,](#page--1-0) [376,](#page--1-0) [402](#page--1-0), [595](#page--1-0)* Update *[7](#page--1-0)* Upgrade *[7](#page--1-0)*

#### $\overline{V}$

Variables Textbild *[372](#page--1-0)* – Beschriftungsbild definieren *[388](#page--1-0)* Vektordaten *[575](#page--1-0)* Verbinden *[282,](#page--1-0) [368](#page--1-0)* Verblendung *[341,](#page--1-0) [377](#page--1-0), [410](#page--1-0)* Verdeckt *[61,](#page--1-0) [94](#page--1-0), [126,](#page--1-0) [522,](#page--1-0) [571](#page--1-0)* – Flächen *[178](#page--1-0)* – Kanten *[198](#page--1-0)* Verdeckt-Berechnung *[60,](#page--1-0) [171, 173](#page--1-0), [202,](#page--1-0) [251](#page--1-0)* Vereinen *[232](#page--1-0)* Verlauf *[281](#page--1-0)* Vermessungsamt *[210](#page--1-0)* Verschieben *[25, 81,](#page--1-0) [156, 232](#page--1-0), [260](#page--1-0), [266,](#page--1-0) [287, 368](#page--1-0), [383](#page--1-0), [395](#page--1-0)* – dokumentübergreifend *[468](#page--1-0)* – Plan *[42](#page--1-0)* Verschiebung *[209](#page--1-0)* Verschneiden *[228](#page--1-0)* Verteilen *[156](#page--1-0)* Vertikaler Text *[237](#page--1-0)* Verwaltung – Layer *[68,](#page--1-0) [90](#page--1-0)* – Projekt *[28](#page--1-0)* Verzerren *[156,](#page--1-0) [238,](#page--1-0) [248](#page--1-0)* Vierpunktsegel *[245](#page--1-0)* Viewer *[9](#page--1-0)* Visualisieren *[64](#page--1-0)* Visualisierung *[141](#page--1-0), [329](#page--1-0)* VOB *[309,](#page--1-0) [330](#page--1-0)* Volumenschwerpunkt *[248](#page--1-0)* Vor *[59](#page--1-0)* Voreinstellungen – Allmenu *[579](#page--1-0)* Vormauerung *[375](#page--1-0)* Vorschau *[208](#page--1-0)* VRML *[205](#page--1-0) [f.](#page--1-0)* VRML-Dateien *[255](#page--1-0)*

#### W

Walmdach *[311](#page--1-0)* Wand *[143](#page--1-0), [332](#page--1-0), [335](#page--1-0), [365,](#page--1-0) [375,](#page--1-0) [386,](#page--1-0) [397](#page--1-0)* – ändern *[438](#page--1-0)* – Maßlinie *[369](#page--1-0), [378](#page--1-0)* Wand an Wand *[379](#page--1-0)* Wandeln – Flächenelement *[227](#page--1-0)* Wandnische *[377](#page--1-0)* Wandpfeiler *[376](#page--1-0)* Wandschlitz *[377](#page--1-0)* Wärmeschutz *[65](#page--1-0)* Webplattform *[506](#page-29-0)* Wege *[65](#page--1-0)* Wegefläche *[143 f.](#page--1-0)* Wendelrampe *[381](#page--1-0)* Wendeltreppe *[381](#page--1-0)* WGO *[47](#page--1-0), [585](#page--1-0)* Wibu *[8](#page--1-0)* Wiederherstellen *[86](#page--1-0), [240](#page--1-0)* Wiederholen *[86,](#page--1-0) [149](#page--1-0)* Windows Explorer [48](#page--1-0) Winkel *[27, 58,](#page--1-0) [165, 365](#page--1-0), [590](#page--1-0)* Winkelbemaßung *[231](#page--1-0)* Winkeleingaben *[58](#page--1-0)* Winkelhalbierende *[227](#page--1-0), [250](#page--1-0)* Winkelsprung *[143](#page--1-0), [166](#page--1-0)* Wohnfläche *[350](#page--1-0), [355](#page--1-0), [386,](#page--1-0) [422,](#page--1-0) [424](#page--1-0)* – Fertigmaß *[189](#page--1-0)* – Rohbaumaß *[188](#page--1-0)* – Rohbaumaß – Pauschalabzug *[189](#page--1-0)* Wohnflächenlisten *[187](#page--1-0) f[.](#page--1-0)* Word *[186,](#page--1-0) [190, 194](#page--1-0), [207](#page--1-0)* Workgroup *[4, 47,](#page--1-0) [120, 130](#page--1-0), [191](#page--1-0), [286,](#page--1-0) [434](#page--1-0), [455](#page--1-0), [503](#page-26-0), [525,](#page--1-0) [530 f.,](#page--1-0) 5[34, 568,](#page--1-0)  57[9,](#page--1-0) 58[5,](#page--1-0) 5[91](#page--1-0)* – Bauwerksstruktur *[35, 390](#page--1-0)* – Bauwerksstrukur sperren und bearbeiten *[34](#page--1-0)* – Berechtigte *[28 f.,](#page--1-0) 1[05](#page--1-0)* – Datenkomprimierung *[28](#page--1-0)* – Ebenenmanager *[53](#page--1-0)* – Eigentümer *[28](#page--1-0) f[.,](#page--1-0) [105](#page--1-0)* – Gesperrte Teilbilder markieren *[35](#page--1-0)* – Online *[23](#page--1-0)* – Online vorbereitet *[28](#page--1-0)* – Projektbezogen öffnen  *[34](#page--1-0)* – Projekteinstellung *[28](#page--1-0)* – Rechte *[28](#page--1-0)* – Server *[23](#page--1-0)* – SYSADM *[29](#page--1-0)*

Workgroupmanager  *[580](#page--1-0)* WRL-Datei *[253, 255](#page--1-0)* Würfel *[243](#page--1-0)*

#### X

XAC-Datei *[254](#page--1-0)* XCA *[190](#page--1-0)* XML-Datei *[255](#page--1-0)* XRef *[102](#page--1-0), [209](#page--1-0)* XRef-Rahmen *[102](#page--1-0)*

#### Z

Zeichnung *[209](#page--1-0)* Zeichnungseinheit – Länge *[58](#page--1-0)* – Winkel *[58](#page--1-0)* Zeichnungsstruktur *[50,](#page--1-0) [597](#page--1-0)* – Ebenenmanager *[34](#page--1-0)* – einblenden *[32](#page--1-0)* – Einstellungen *[32](#page--1-0)* – Lesezeichen *[605](#page--1-0)* – Struktur *[605](#page--1-0)* – Teilbilder zuordnen *[605](#page--1-0)* – Zeichnung erstellen *[605](#page--1-0)* Zeichnungstyp *[58,](#page--1-0) [92,](#page--1-0) [95](#page--1-0), [99](#page--1-0), [269](#page--1-0)* Zeltdach *[311](#page--1-0), [317](#page--1-0)* Zentralperspektive *[123](#page--1-0)* Zielteilbild *[46](#page--1-0)* Zoombereich *[82](#page--1-0)* Zoomen *[81](#page--1-0), [84](#page--1-0)* – Auf aktives Objekt zoomen *[67](#page--1-0)* Zuletzt geöffnet  *[23](#page--1-0)* Zuordnen *[395](#page--1-0)* – Plan *[42](#page--1-0)* – Planverknüpfung *[42](#page--1-0)* Zurück *[59](#page--1-0), [166](#page--1-0)* Zusammenarbeit *[64](#page--1-0)* Zusammenfassen *[282](#page--1-0)* Zusammenfügen *[232](#page--1-0)* Zusatztext *[232](#page--1-0)* Zwei Elemente ausrunden *[228](#page--1-0)* Zwei Elemente verschneiden *[228](#page--1-0)* Zwischenablage *[70](#page--1-0), [207,](#page--1-0) [240](#page--1-0)* – Ausschneiden *[162](#page--1-0)* – Einfügen *[162](#page--1-0)* – Einfügen an Originalposition *[162](#page--1-0)* – Kopieren *[162](#page--1-0)* Zylinder *[245](#page--1-0)*